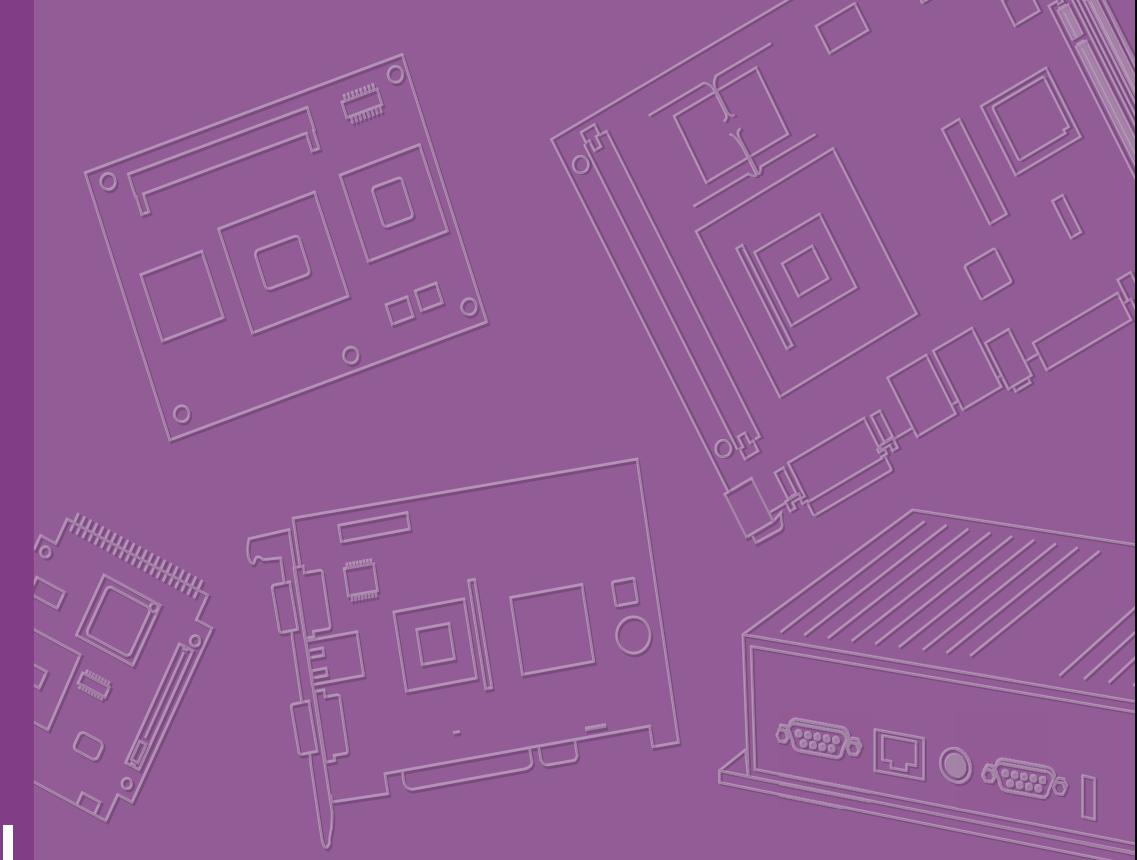

## **User Manual**

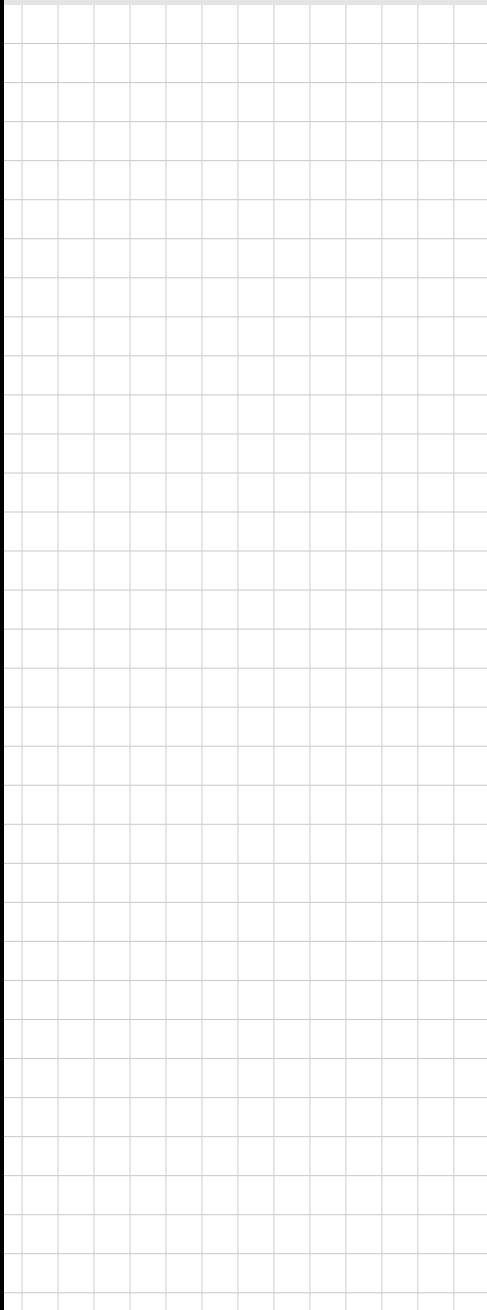

## **AIMB-228**

**AMD V-Series/R-Series Quad-Core Mini-ITX with 4 x DP, 6 x USB, 6 x COM, and 12 ~ 24V DC-In**

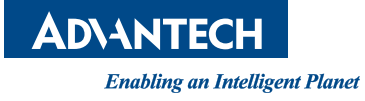

### **Copyright**

The documentation and the software included with this product are copyrighted 2019 by Advantech Co., Ltd. All rights are reserved. Advantech Co., Ltd. reserves the right to make improvements in the products described in this manual at any time without notice. No part of this manual may be reproduced, copied, translated, or transmitted in any form or by any means without the prior written permission of Advantech Co., Ltd. The information provided in this manual is intended to be accurate and reliable. However, Advantech Co., Ltd. assumes no responsibility for its use, nor for any infringements of the rights of third parties that may result from its use.

### **Acknowledgements**

AMI is a trademark of American Megatrends Inc.

IBM and PC are trademarks of International Business Machines Corporation.

AMD G-series is trademark of AMD Corporation

Nuvoton is a trademark of Nuvoton Technology.

All other product names or trademarks are properties of their respective owners.

Part No. 2006022800 Edition 1 Printed in China November 2019

### **A Message to the Customer**

#### **Advantech Customer Services**

Every Advantech product is built to the most exacting specifications to ensure reliable performance in the harsh and demanding conditions typical of industrial environments. Whether your new Advantech equipment is destined for the laboratory or factory floor, you can be assured that your product will provide the reliability and ease of operation for which the name Advantech has come to be known. Your satisfaction is our primary concern. Here is a guide to Advantech's customer services. To ensure you get the full benefit of our services, please follow the instructions carefully.

#### **Technical Support**

We want you to get the maximum performance from your products. So should you run into technical difficulties, we are here to help. For the most frequently asked questions, you can find answers in your product documentation. These answers are normally a lot more detailed than the ones we can provide over the phone. Therefore, please consult this manual first. If you still cannot find the answer, gather all the information or questions that apply to your problem, and with the product close at hand, call your dealer. Our dealers are well trained and ready to give the support you need to get the most from your Advantech products. In fact, most problems reported are minor and can be easily solved over the phone.

In addition, free technical support is available from Advantech engineers every business day. We are always ready to give advice regarding application requirements or specific information regarding the installation and operation of any of our products.

### **Declaration of Conformity**

#### **FCC Class B**

This device complies with the requirements in part 15 of the FCC regulations:

Operation is subject to the following two conditions:

- This device may not cause harmful interference.
- This device must accept any interference received, including interference that may cause undesired operation.

This equipment has been tested and found to comply with the limits for a Class B digital device, pursuant to Part 15 of the FCC regulations. These limits are designed to provide reasonable protection against harmful interference when the equipment is operated in a commercial environment. This equipment generates, uses, and can radiate radio frequency energy and, if not installed and used in accordance with the instruction manual, may cause harmful interference to radio communications. Operation of this device in a residential area is likely to cause harmful interference. In such cases, users are required to correct the interference at their own expense. However, users are advised that any equipment changes or modifications not expressly approved by the party responsible for compliance will void the compliance with the FCC regulations and, therefore, the user's authority to operate the equipment.

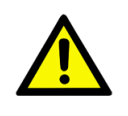

*Caution! New batteries are at risk of exploding if incorrectly installed. Do not attempt to recharge, force open, or heat the battery. Replace the battery only with the same or equivalent type as recommended by the manufacturer. Discard used batteries according to the manufacturer's instructions.*

## **Memory Compatibility**

#### **Normal RAM Test Data**

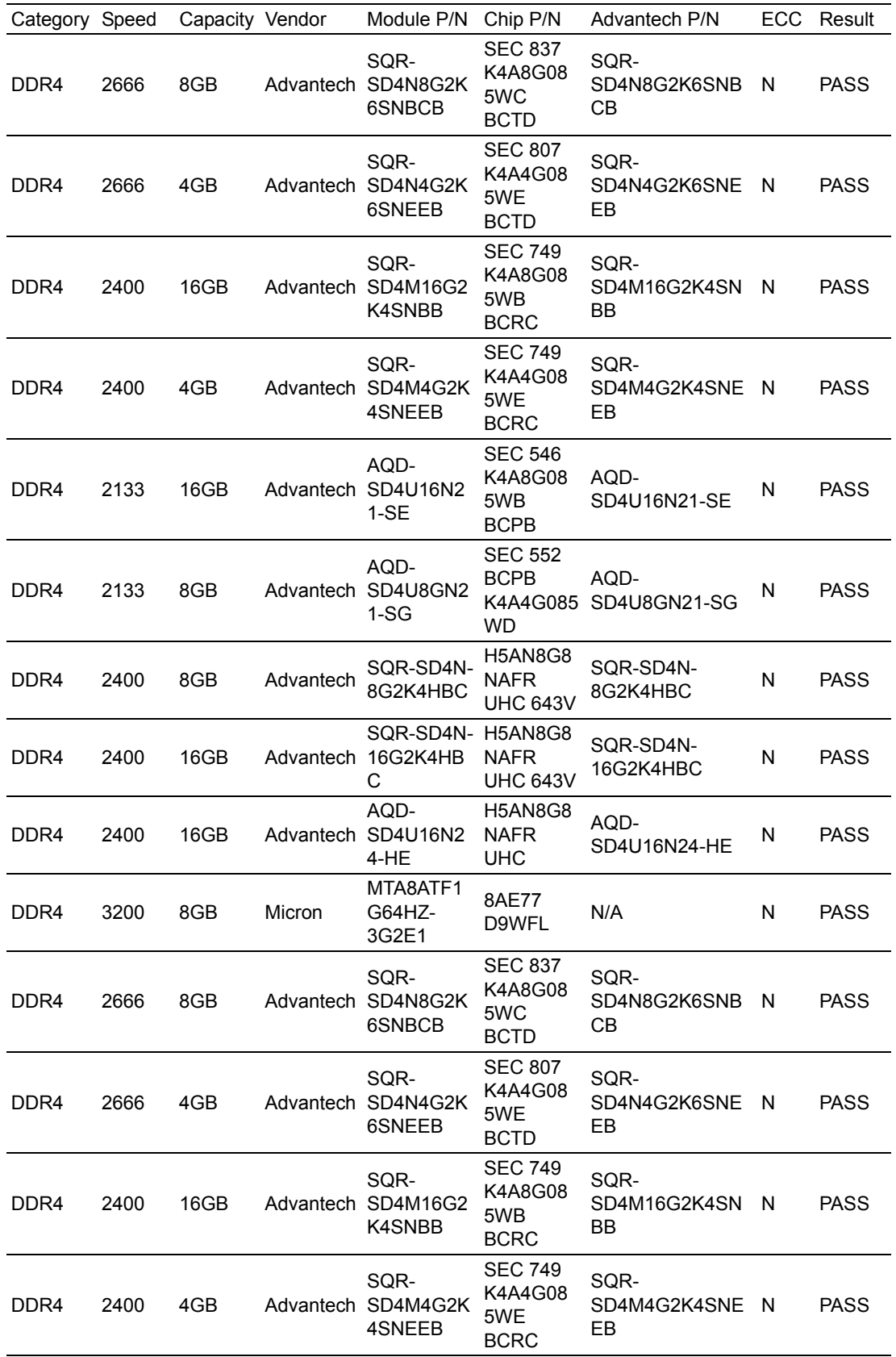

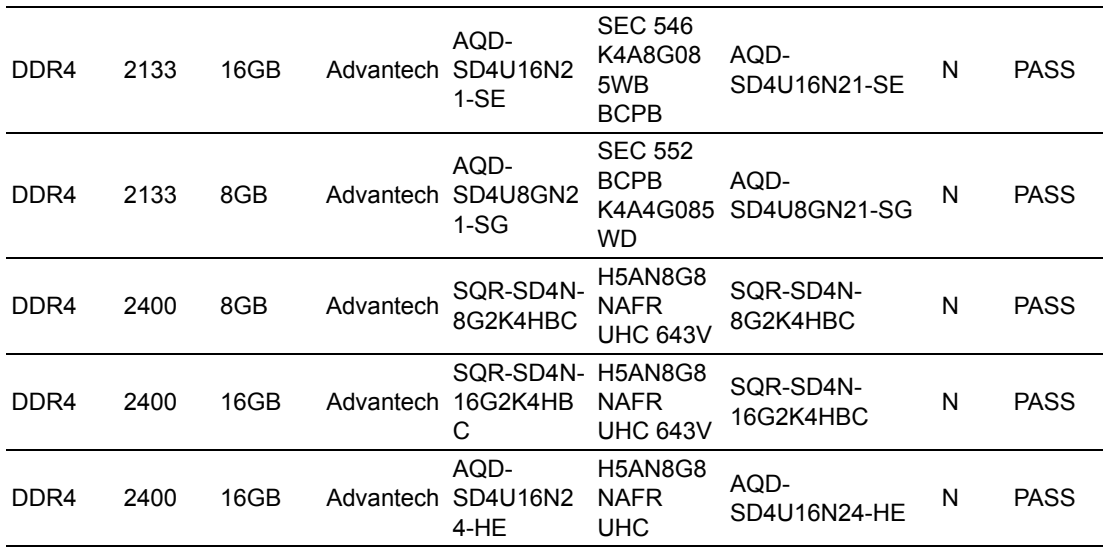

#### **ECC RAM Test Data**

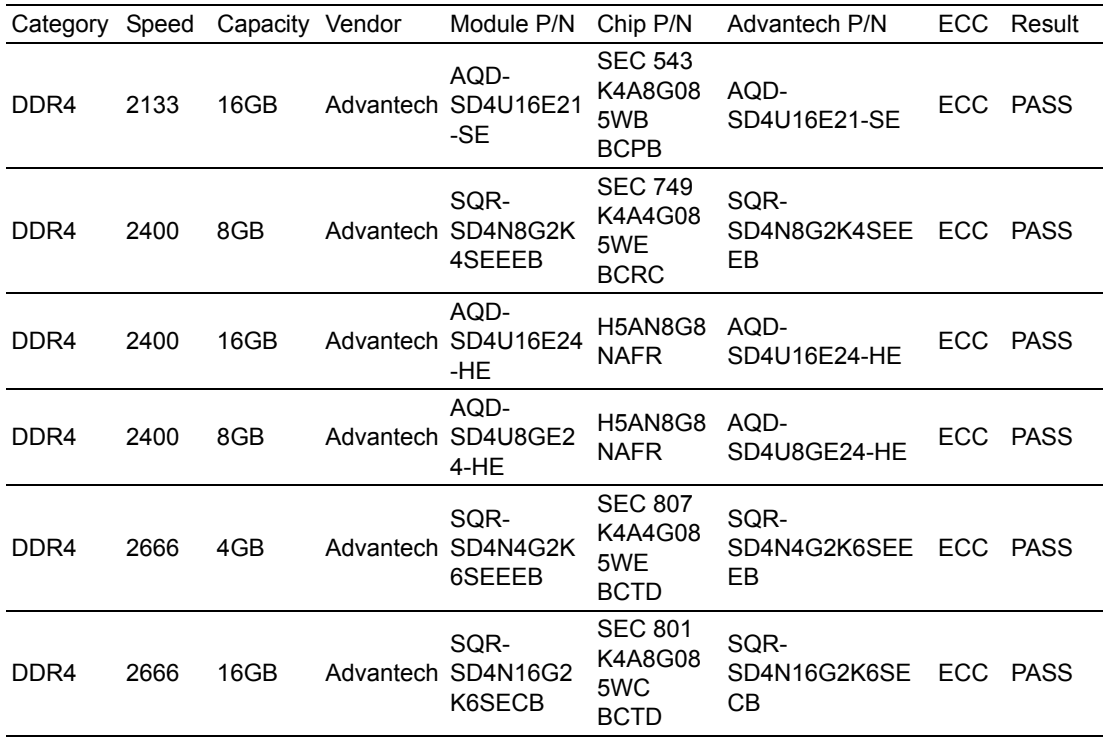

### **Ordering Information**

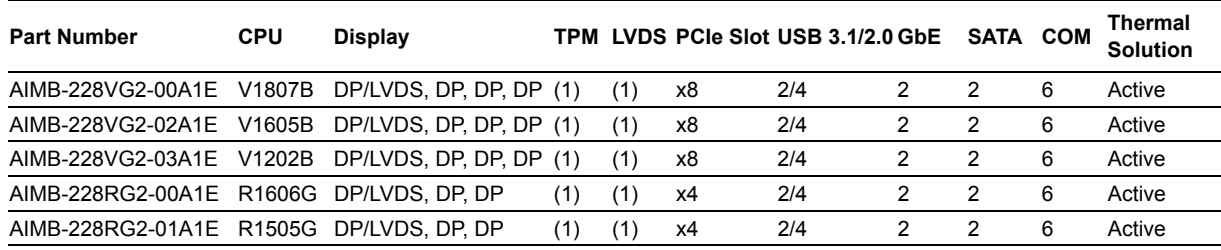

\*() BOM options available on MP version.

### **Product Warranty (2 years)**

Advantech warrants the original purchaser that each of its products will be free from defects in materials and workmanship for two years from the date of purchase.

This warranty does not apply to any products that have been repaired or altered by persons other than repair personnel authorized by Advantech, or products that have been subject to misuse, abuse, accident, or improper installation. Advantech assumes no liability under the terms of this warranty as a consequence of such events.

Because of Advantech's high quality-control standards and rigorous testing, most customers never need to use our repair service. If an Advantech product is defective, it will be repaired or replaced free of charge during the warranty period. For out-ofwarranty repairs, customers are billed according to the cost of replacement materials, service time, and freight. Please consult your dealer for more details.

If you believe your product is defective, follow the steps outlined below.

- 1. Collect all the information about the problem encountered. (For example, CPU speed, Advantech products used, other hardware and software used, etc.) Note anything abnormal and list any onscreen messages displayed when the problem occurs.
- 2. Call your dealer and describe the problem. Please have your manual, product, and any helpful information readily available.
- 3. If your product is diagnosed as defective, obtain a return merchandise authorization (RMA) number from your dealer. This allows us to process your return more quickly.
- 4. Carefully pack the defective product, a completed Repair and Replacement Order Card, and a proof of purchase date (such as a photocopy of your sales receipt) into a shippable container. Products returned without a proof of purchase date are not eligible for warranty service.
- 5. Write the RMA number visibly on the outside of the package and ship it prepaid to your dealer.

### **Initial Inspection**

Before installing the motherboard, ensure that the following items are included with the product:

- 1 x AIMB-228 AMD V1000/R1000-series mini-ITX motherboard
- **1 x SATA HDD cable**
- $\blacksquare$  1 x SATA power cable
- $\blacksquare$  2 x Serial port cable (1-to-1)
- $\blacksquare$  1 x I/O port bracket
- 1 x AIMB-228 User manual
- $\blacksquare$  1 x Warranty card
- $\blacksquare$  1 x CPU cooler

If any of the above items are missing or damaged, contact your distributor or sales representative immediately. We have carefully inspected the AIMB-228 mechanically and electrically before shipment. The product should be free of marks and scratches and in perfect working order upon receipt. While unpacking AIMB-228, check the product for signs of shipping damage (for example, damaged box, scratches, or dents). If there is damage or the product fails to meet the specifications, notify our service department or your local sales representative immediately. Additionally, please notify the carrier. Retain the shipping carton and packing material for inspection by the carrier. After inspection, we will make arrangements to repair or replace the unit.

## **Contents**

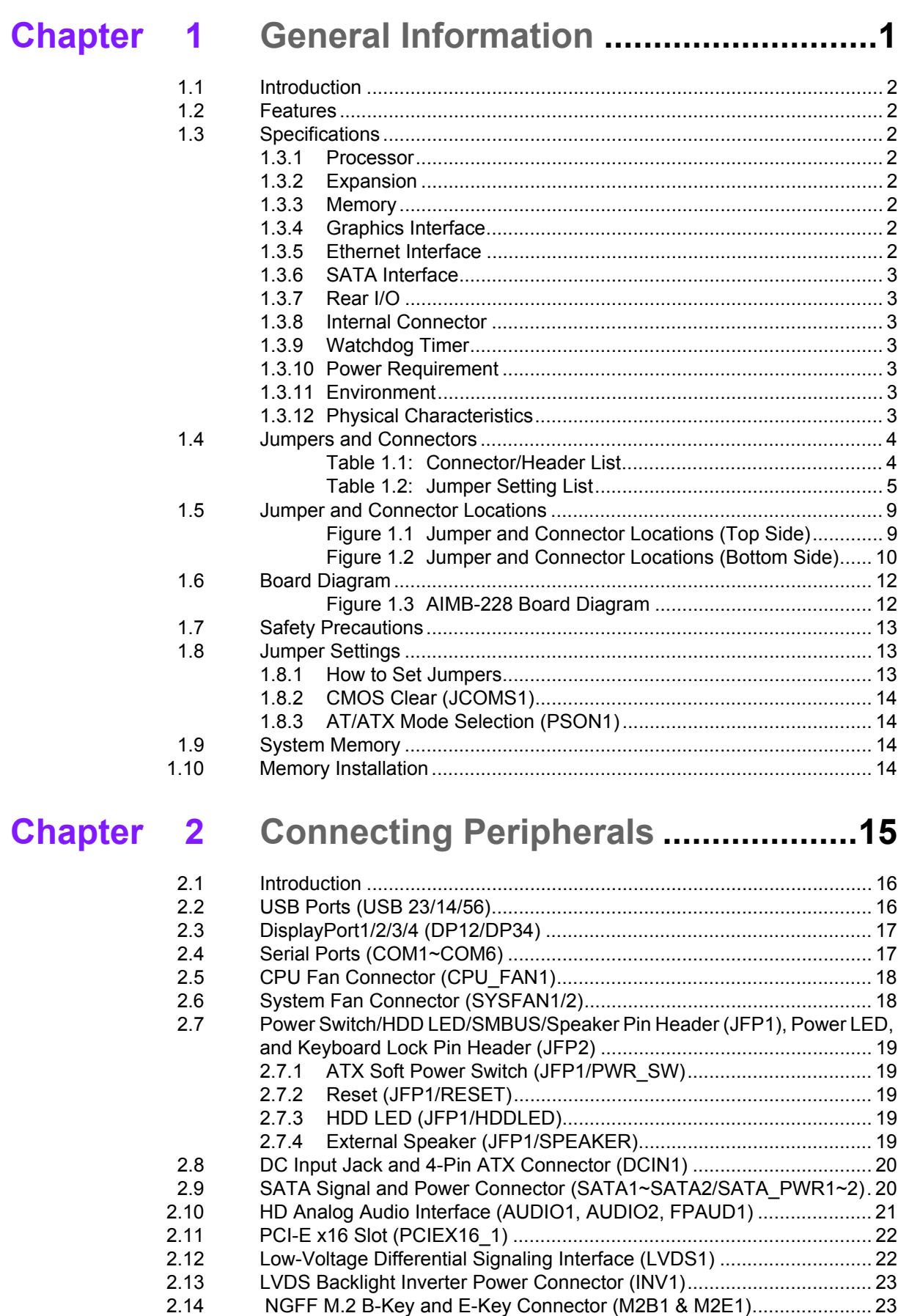

[2.15 Audio Amplifier Output Connector \(AMP1\), BOM Optional..................... 24](#page-35-0)

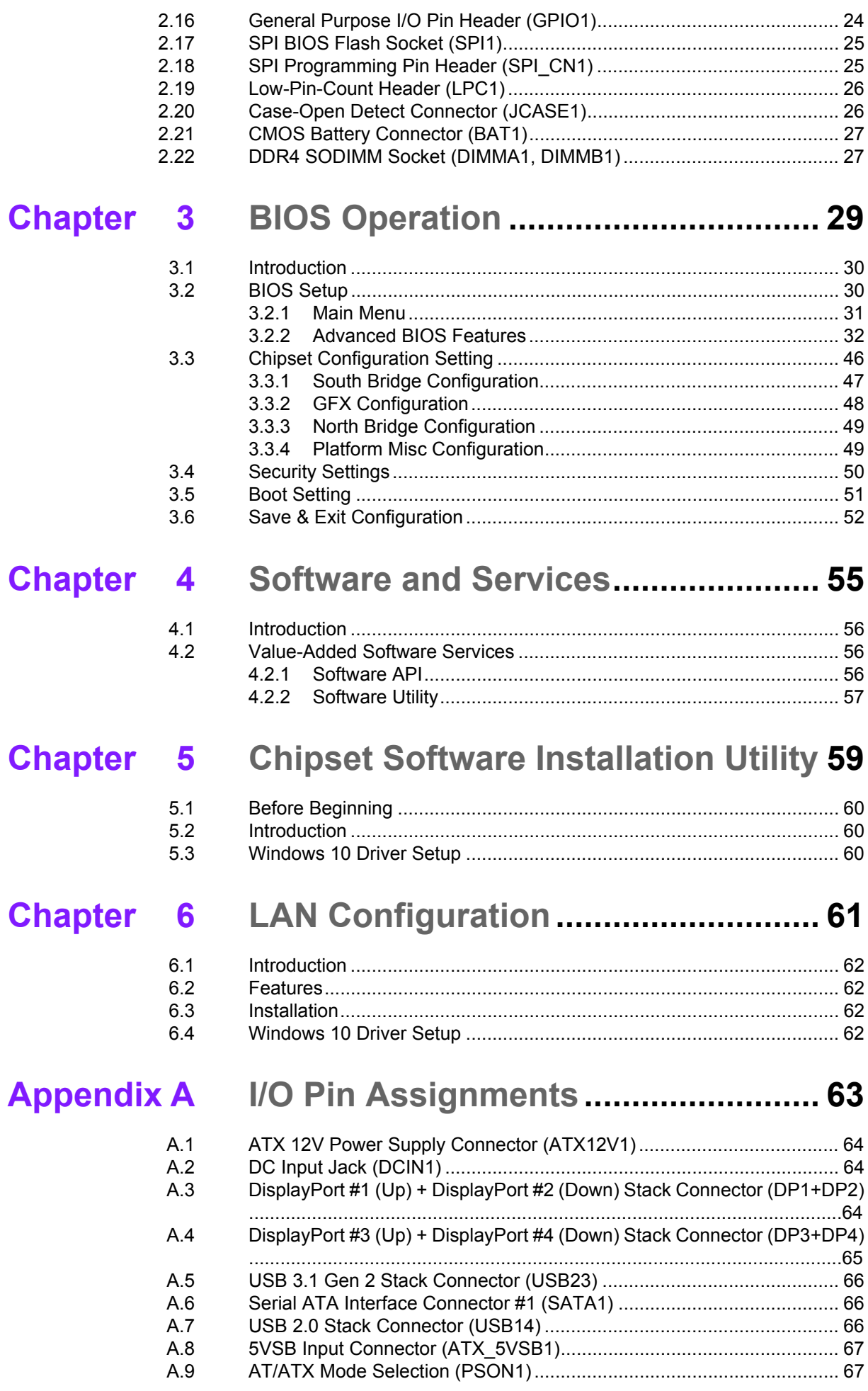

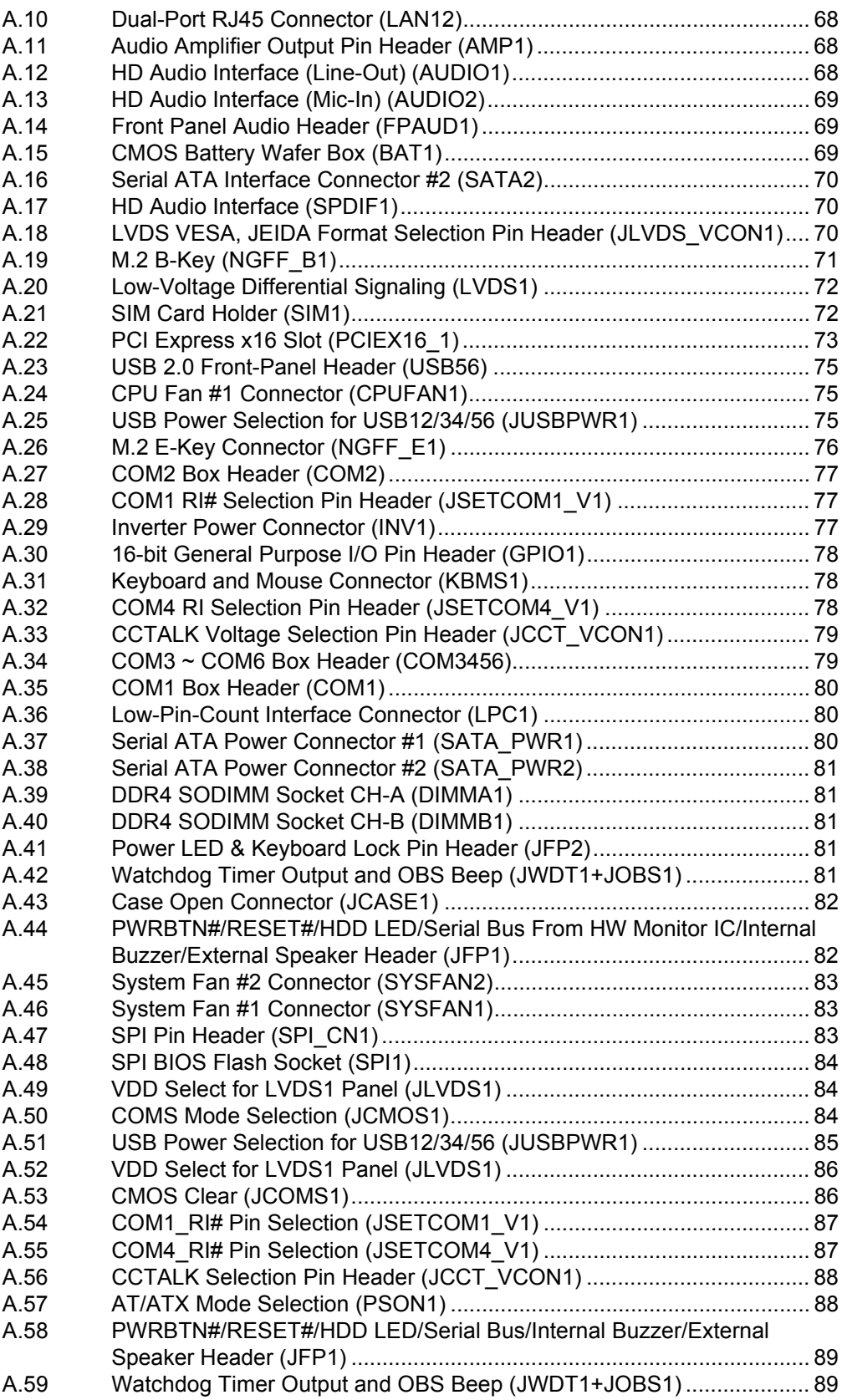

AIMB-228 User Manual xii

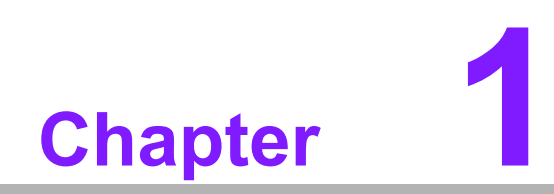

<span id="page-12-0"></span>**1General Information**

### <span id="page-13-0"></span>**1.1 Introduction**

AIMB-228 is a mini-ITX motherboard based on the AMD Ryzen™ embedded V1000/ R1000 series processor that delivers superior graphics and computing performance. Designed with comprehensive I/O and four display outputs, AIMB-228 is ideal for multi-display applications such as digital surveillance, digital signage, electronic gaming machines, and thin client operations. Equipped with Advantech's WISE-PaaS/ DeviceOn remote management software, AIMB-228 provides the ideal platform that not only reduces development costs but also enhances management efficiency.

### <span id="page-13-1"></span>**1.2 Features**

- **Comprehensive I/O:** 4 x Displayports, 6 x serial ports, 4 x USB 2.0, 2 x USB 3.1, 2 x SATA III, 2 x GbE LAN, and 16-bit GPIO
- **Mini-ITX Form Factor:** AIMB-228 is a mini-ITX motherboard
- **Diverse Storage Devices:** SATA HDD, M.2 (2242) SSD
- **Optimized Integrated Graphics:** AMD Vega GPU (up to 11 CUs) graphics, H.265 decoder and encoder, VP9 decoder

### <span id="page-13-2"></span>**1.3 Specifications**

#### <span id="page-13-3"></span>**1.3.1 Processor**

- **CPU:** AMD V and R-series, supports quad/dual-core CPU
- Max. Speed: Quad-core 3.8 GHz (V1807B)/3.6 GHz (V1605B)/dual-core 3.2 GHz (V1202B)/3.5 GHz (R1606G)/3.3 GHz (R1505G)
- **L2 Cache:** 2 MB (V-series)/1 MB (R-series)
- **BIOS: AMI 128 Mbit SPI**

#### <span id="page-13-4"></span>**1.3.2 Expansion**

- **M.2 B Key:** 1 (3042)
- **M.2 E Key:** 1 (2230)
- **PCIe x16:** 1 (PCIe x8 signal)

#### <span id="page-13-5"></span>**1.3.3 Memory**

- **Technology: Dual-channel DDR4 2666 MHz**
- **Max. Capacity: 32 GB**
- **Socket:**  $2 \times 260$ -pin SODIMM

#### <span id="page-13-6"></span>**1.3.4 Graphics Interface**

- **Controller:** AMD Integrated Vega GCN
- LVDS: 1, supports dual-channel 48-bit, up to 1920 x colay DP 1.2 port (optional)
- **DP 1.2:** 4, supports DP++, up to 4096 x 2160 @ 60Hzresolution
- **Multiple Display:** 4 x independent displays via DP/LVDS

#### <span id="page-13-7"></span>**1.3.5 Ethernet Interface**

- **Interface: 10/100/1000 Mbps**
- **Controller:** GbE: Realtek RTL8111G
- **Connector:**  $2 \times RJ-45$

#### <span id="page-14-0"></span>**1.3.6 SATA Interface**

- Max. Data Transfer Rate: 600 MB/s
- **Channel:** 2

#### <span id="page-14-1"></span>**1.3.7 Rear I/O**

- **DP:** 4
- Ethernet: 2
- **USB:** 4 (2 x USB 2.0, 2 x USB 3.1)
- **Audio:** 2 (1 x Line-Out, 1 x Mic-In)
- **DC Jack: 1**

#### <span id="page-14-2"></span>**1.3.8 Internal Connector**

- **LVDS & Inverter:** 1 (optional)
- **USB:** 2 (USB 2.0)
- **Serial:** 6 (5 x RS232,1 x RS232/422/485; COM 2 supports RS232/422/485 auto-flow control; COM 4 supports 5v/12V via jumper selection; 1 x COM supports CCtalk; 1 x COM supports TTL)
- **SATA: 2**
- **SATA Power Connector: 2**
- **GPIO: 16 bit**
- **M.2:** 2 (1 x B-key 3042 supports SIM holder, 1 x E-key 2230)

#### <span id="page-14-3"></span>**1.3.9 Watchdog Timer**

- **Dutput:** System reset
- Interval: Programmable 1 ~ 255 sec/min

#### <span id="page-14-4"></span>**1.3.10 Power Requirement**

- **Typical:** 
	- Wide voltage range:  $12 \sim 24$  V<sub>DC</sub> input via 1 x 2.5 $\phi$  connector or 1 x internal 2 x 2-pin power (12 V only)
	- AT/ATX supported by jumper
	- Max. power consumption: 58.4 W (16 GB DDR4 RAM)

#### <span id="page-14-5"></span>**1.3.11 Environment**

#### **Temperature:**

- $0 \sim 60$  °C (32  $\sim$  140 °F), operating
- $-$  -40 ~ 85 °C (-40 ~ 185 °F), non-operating

#### <span id="page-14-6"></span>**1.3.12 Physical Characteristics**

- **Dimensions:** 170 x 170 mm (6.69 x 6.69 in)
- m.

### <span id="page-15-0"></span>**1.4 Jumpers and Connectors**

The AIMB-228 motherboard features a number of jumpers and connectors that enable the integration of external devices, such as hard disk drives and a keyboard, and configuration according to specific applications.

The function of each board jumper and connector is listed in the tables below. Later sections in this chapter provide instructions for setting jumpers. Chapter 2 provides instructions for connecting external devices to the motherboard.

<span id="page-15-1"></span>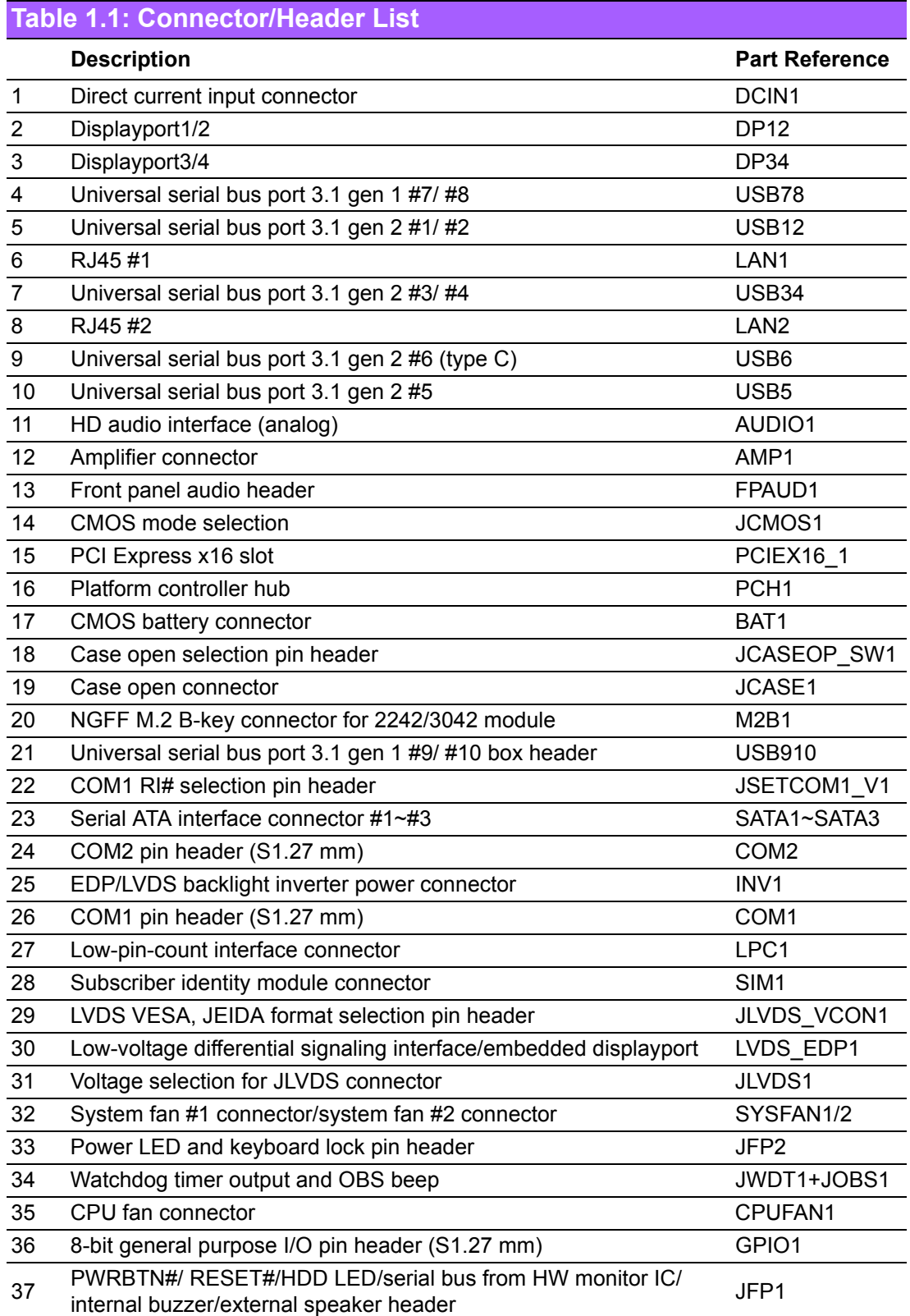

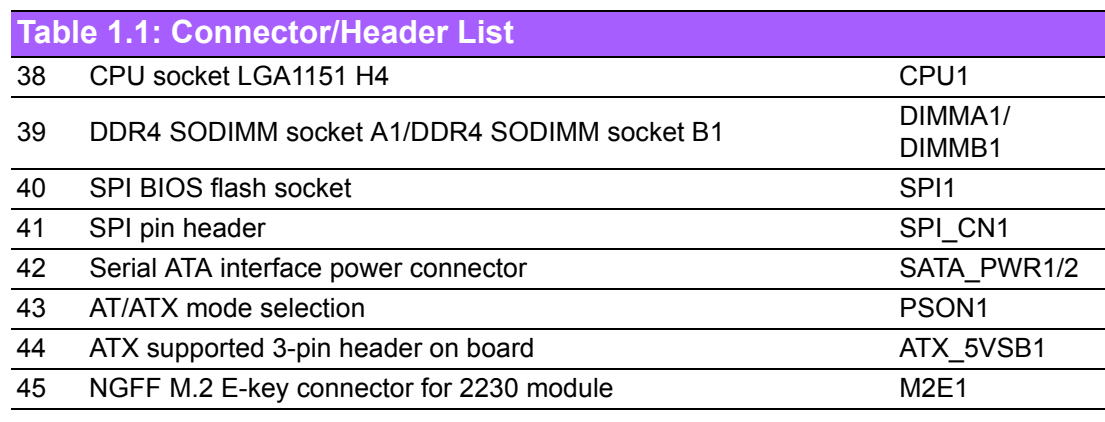

#### <span id="page-16-0"></span>**Table 1.2: Jumper Setting List**

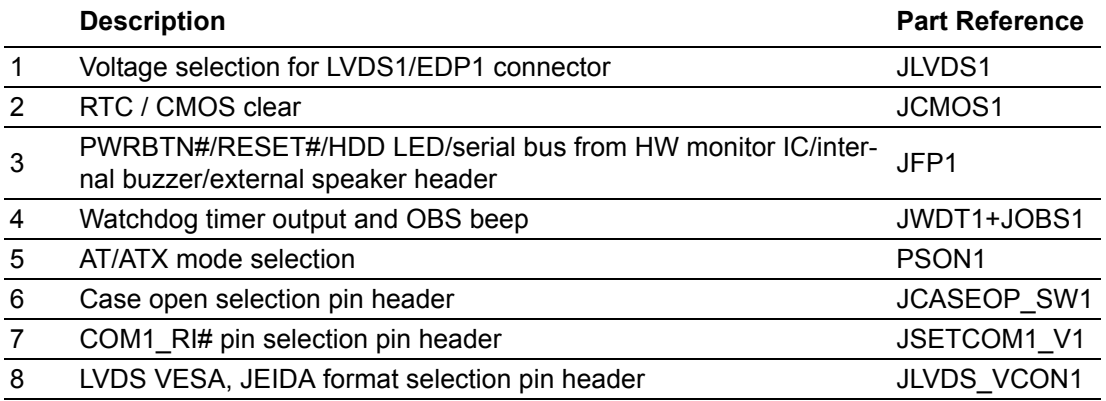

#### **1. Voltage selection for LVDS1/EDP1 connector (JLVDS1)**

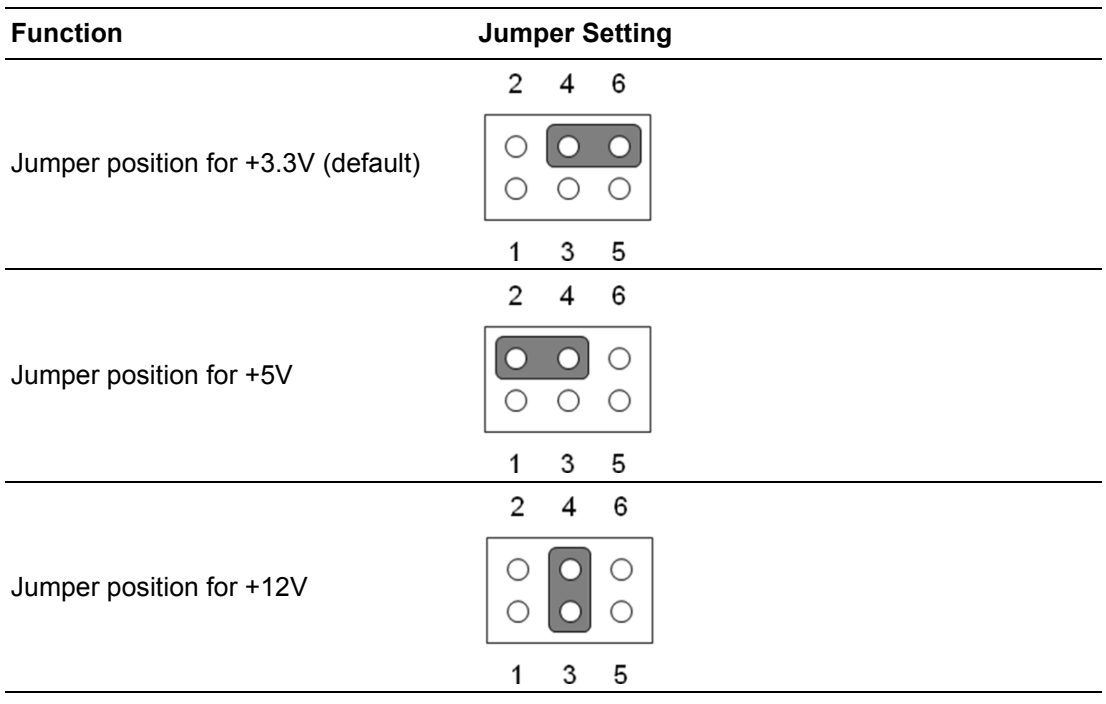

#### **2. CMOS clear (JCMOS1)**

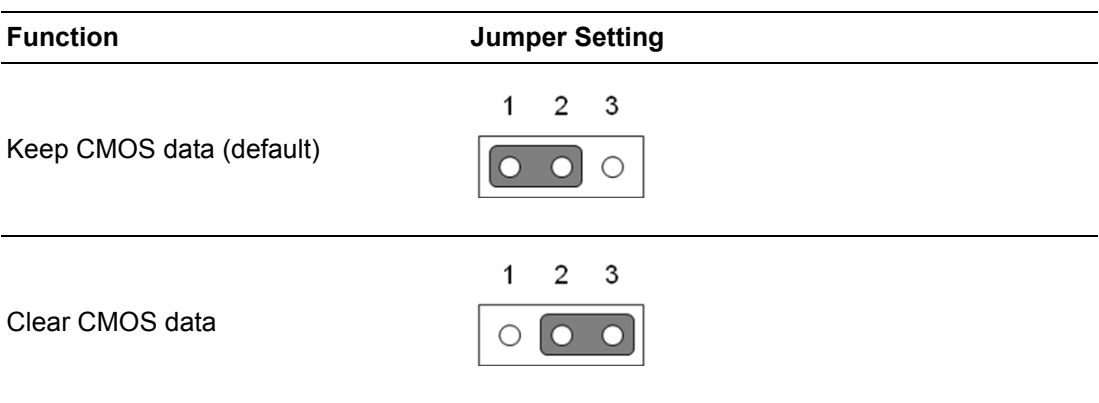

#### **3. PWRBTN#/ RESET#/HDD LED/serial bus from HW monitor IC/internal buzzer/external speaker header (JFP1)**

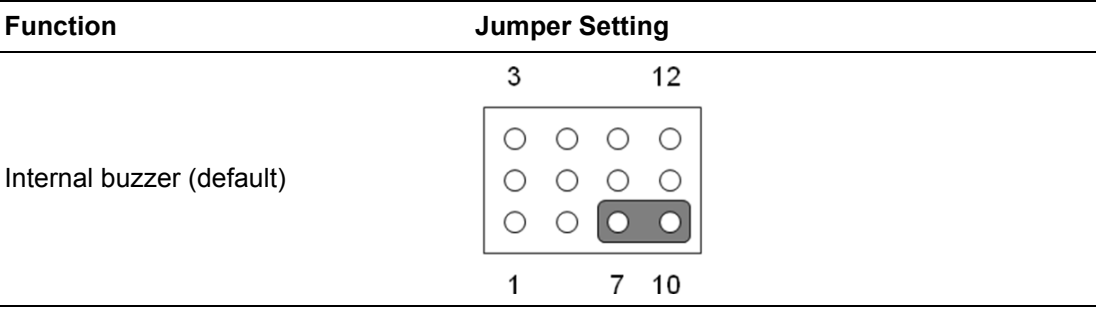

#### **4. Watchdog timer output and OBS beep (JWDT1+ JOBS1)**

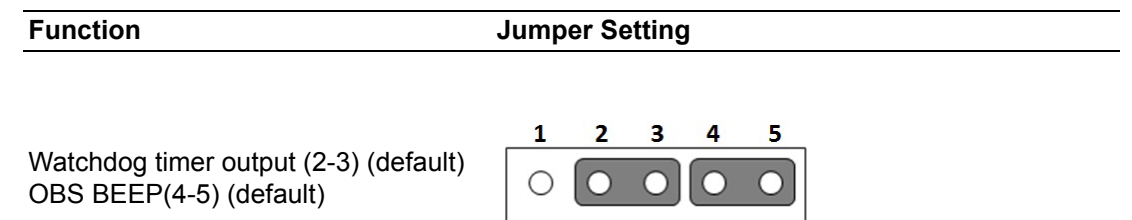

#### **5. AT/ATX mode selection (PSON1)**

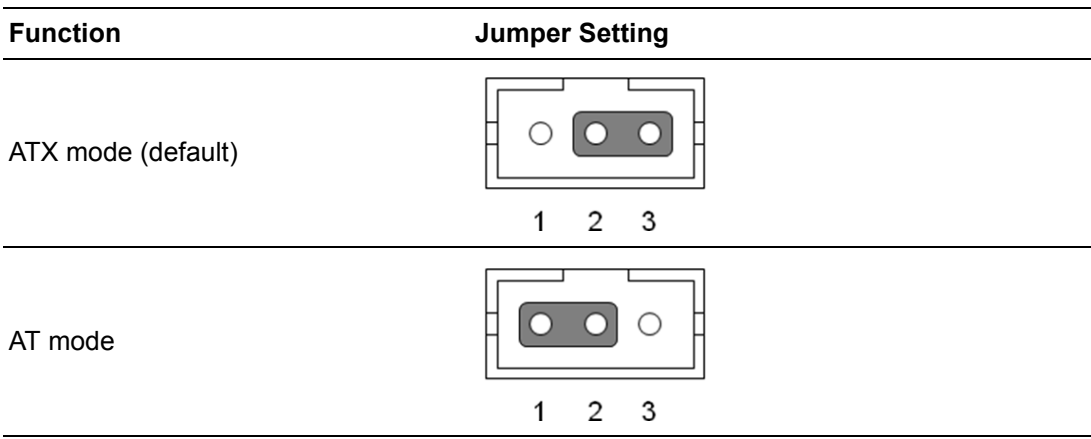

#### **6. Case open selection pin header (JCASEOP\_SW1)**

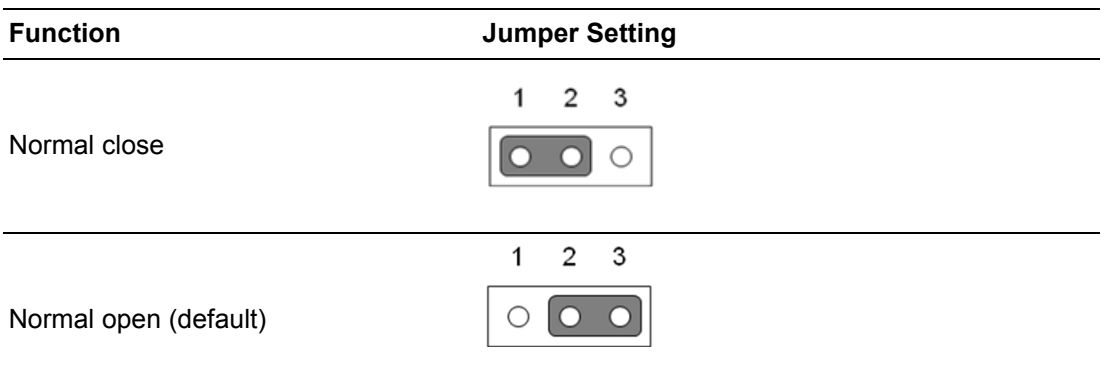

#### **7. COM1\_RI# Pin RI#/5V/12V selection (JSETCOM1\_V1)**

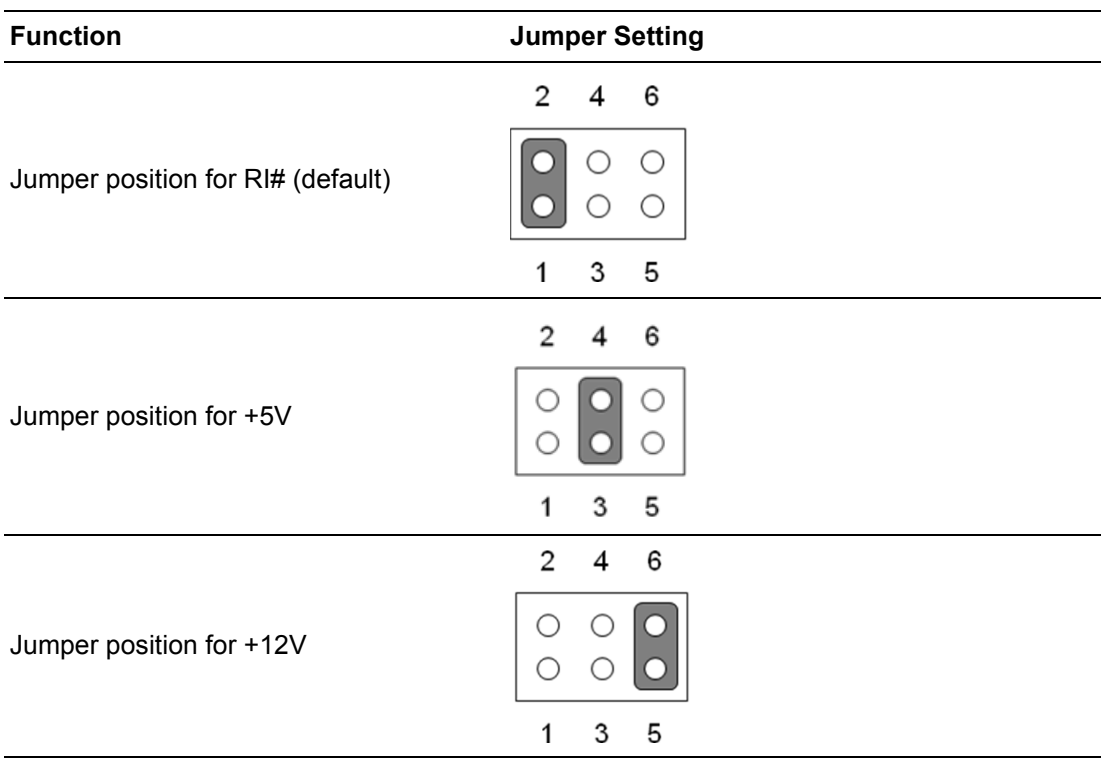

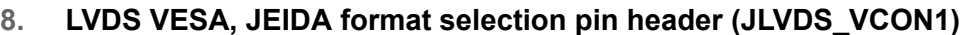

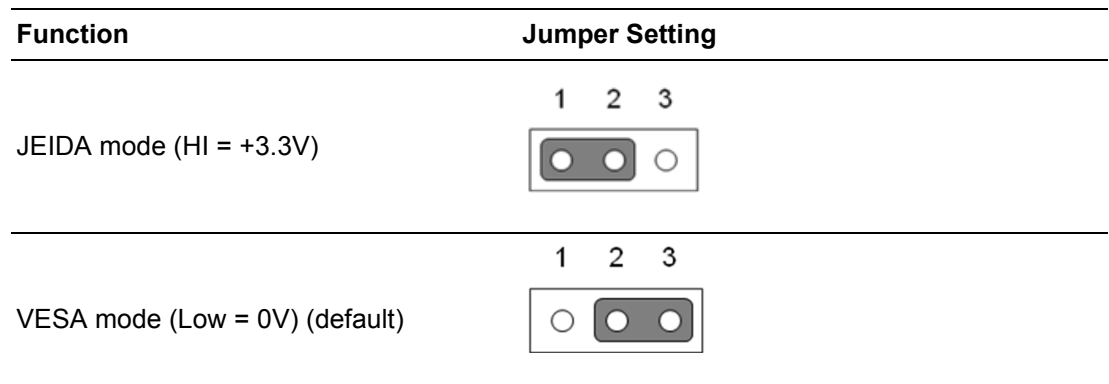

### <span id="page-20-0"></span>**1.5 Jumper and Connector Locations**

#### **Top Layer Overview**

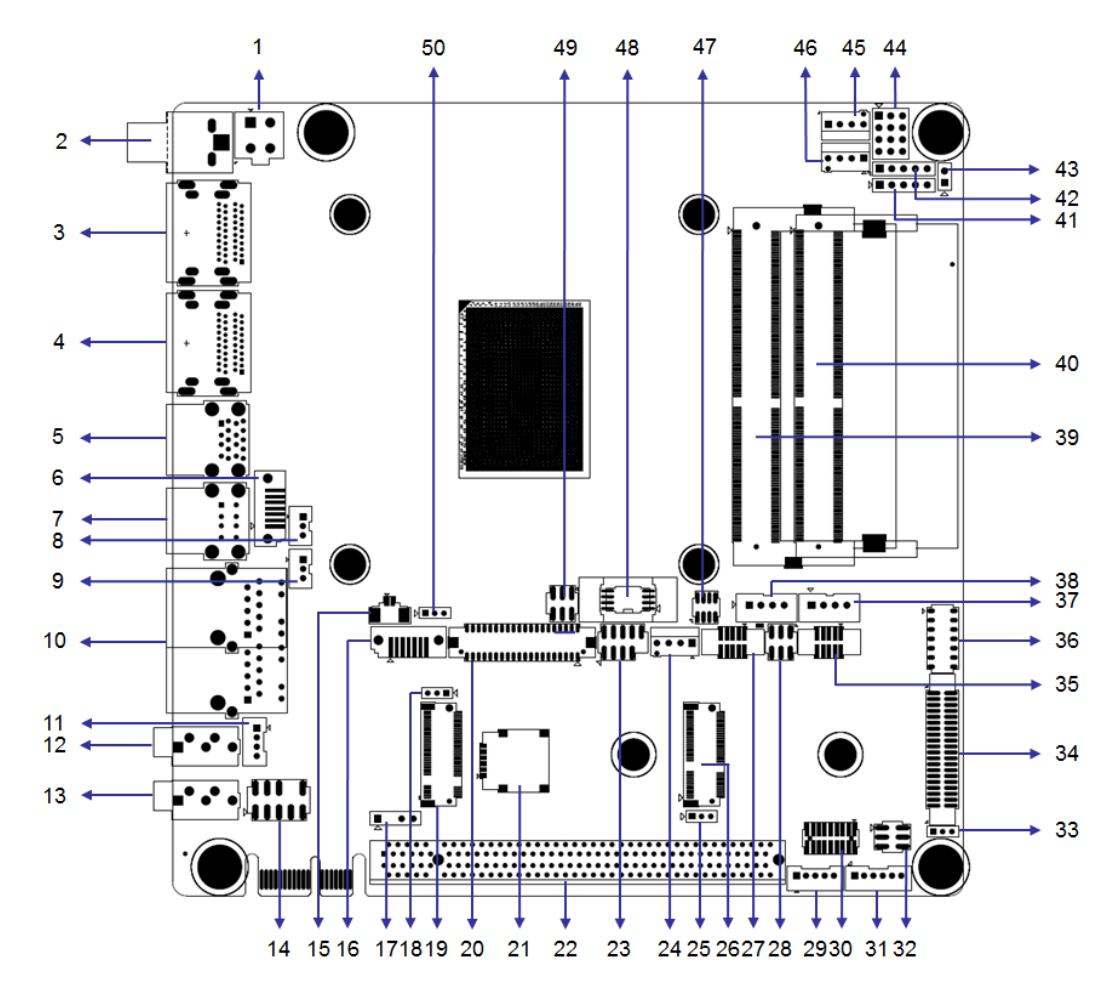

<span id="page-20-1"></span>**Figure 1.1 Jumper and Connector Locations (Top Side)**

**Bottom Layer Overview**

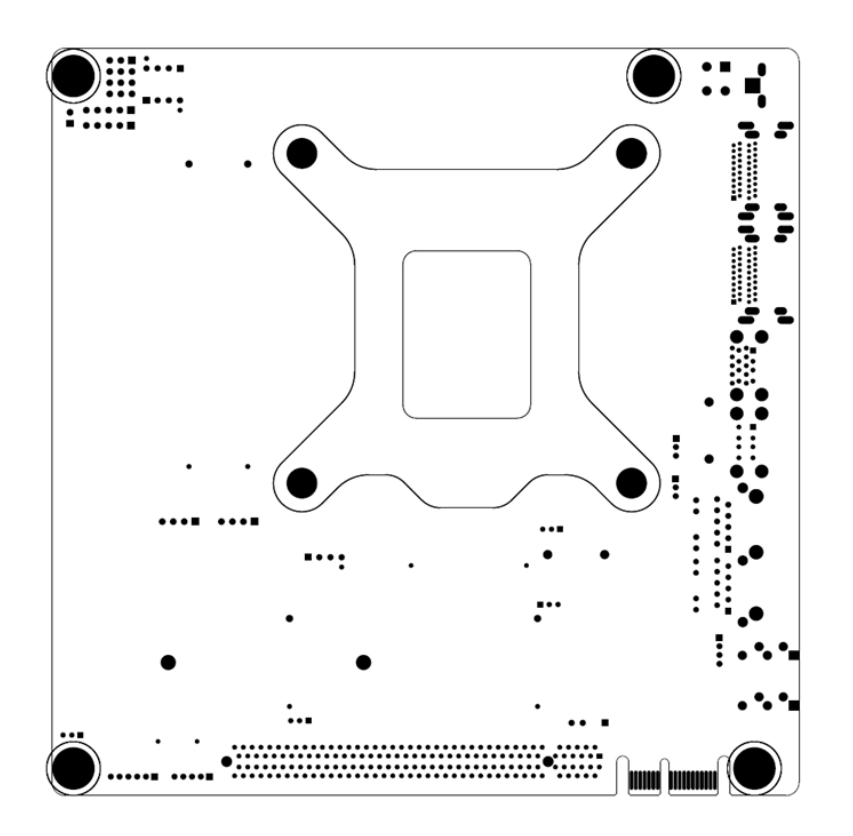

<span id="page-21-0"></span>**Figure 1.2 Jumper and Connector Locations (Bottom Side)**

#### **Connector / Header List**

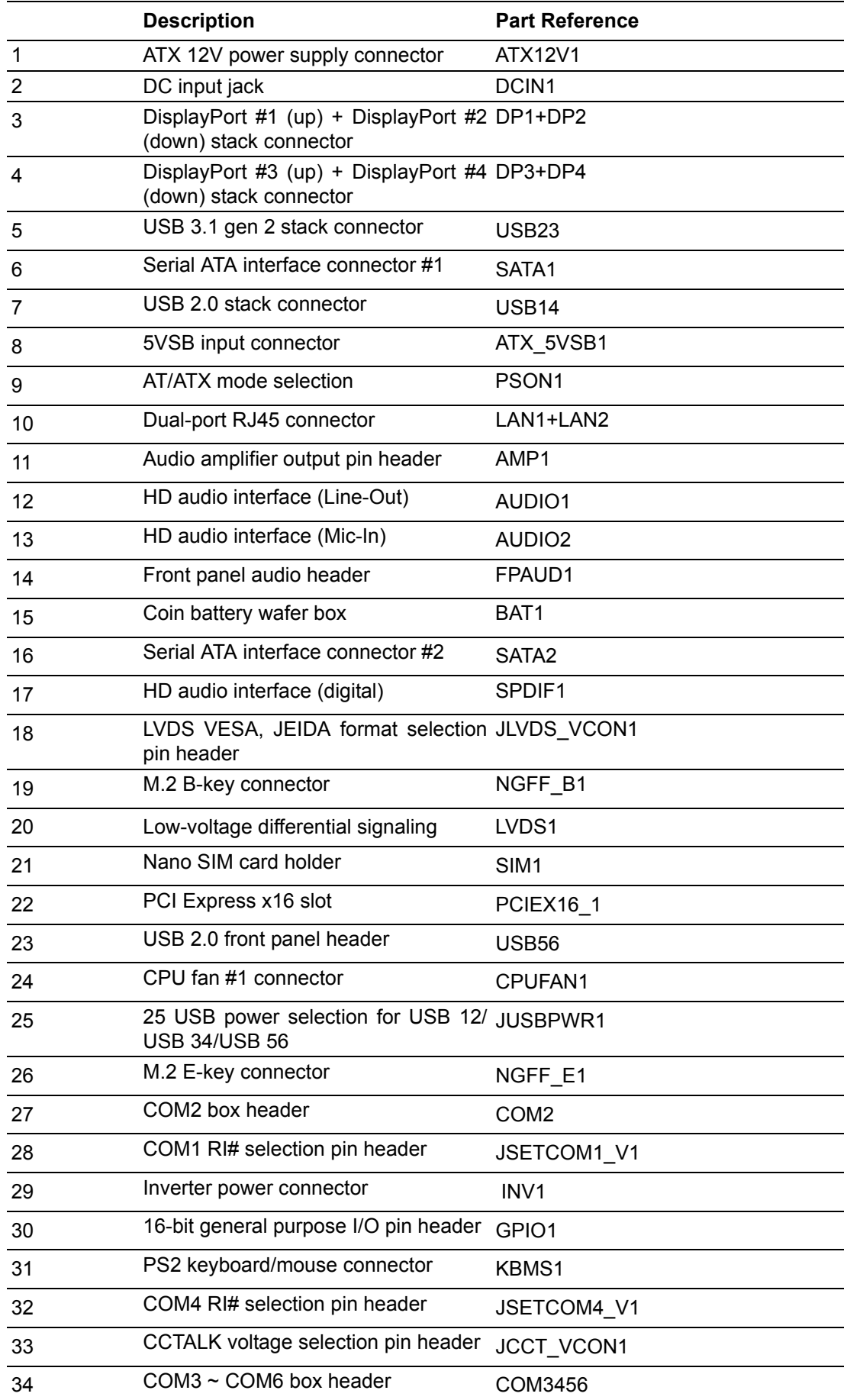

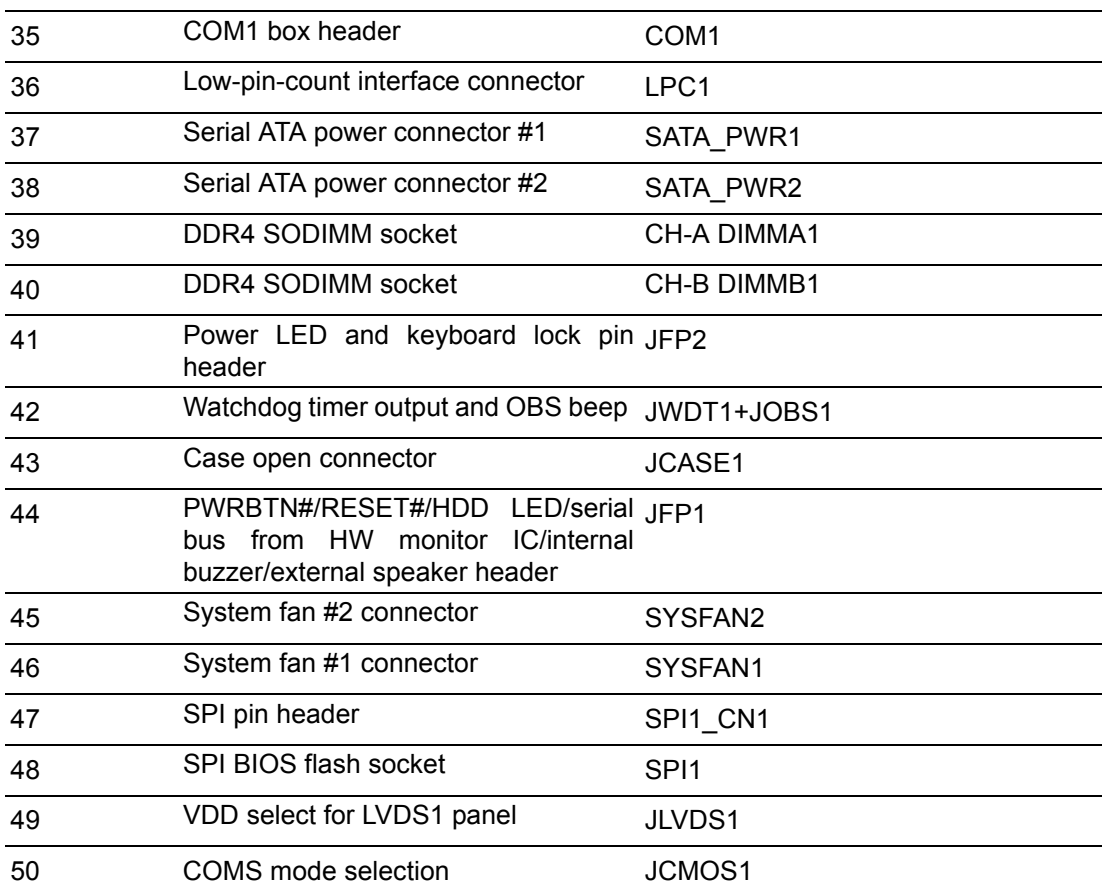

### <span id="page-23-0"></span>**1.6 Board Diagram**

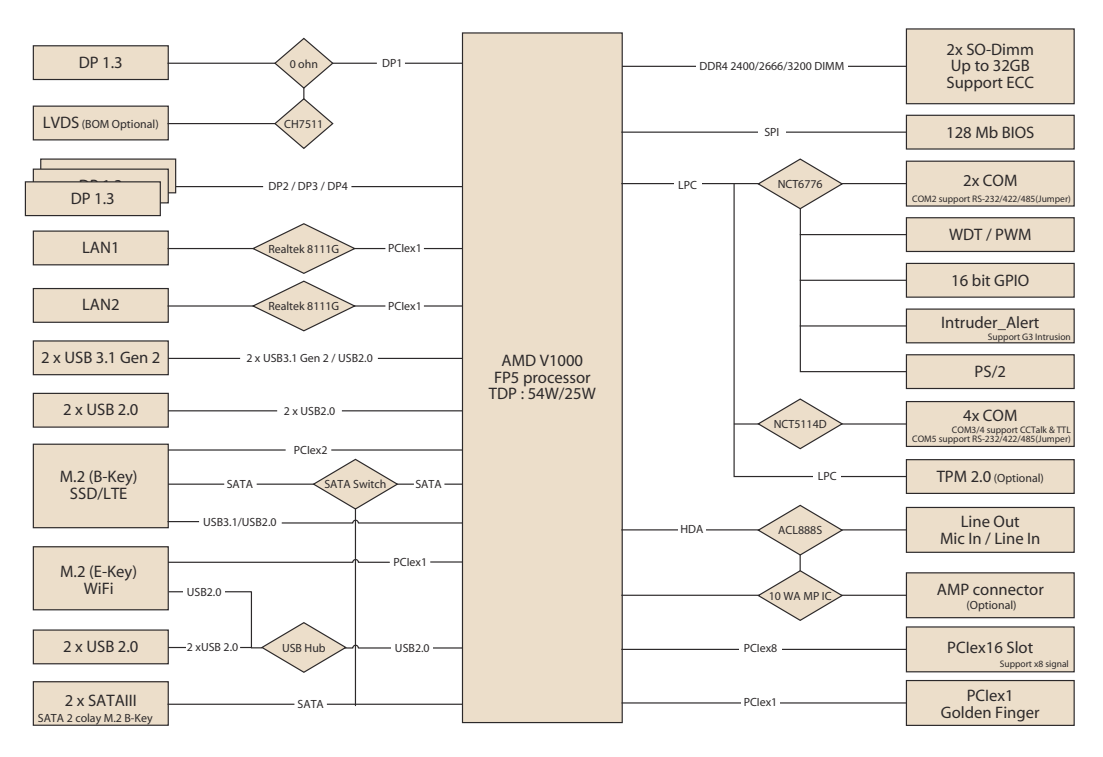

<span id="page-23-1"></span>**Figure 1.3 AIMB-228 Board Diagram**

### <span id="page-24-0"></span>**1.7 Safety Precautions**

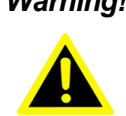

*Warning! Always completely disconnect the power cord from the chassis before manual handling. Do not make connections while the power is on. Sensitive electronic components can be damaged by sudden power surges. Only experienced electronics personnel should open the PC chassis.*

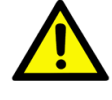

*Caution! Always ground yourself to remove any static charge before touching the motherboard. Modern electronic devices are very sensitive to electrostatic discharges. As a safety precaution, use a grounding wrist strap at all times. Place all electronic components on a static-dissipative surface or in a static-shielded bag when not in the chassis.*

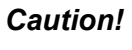

*Caution! The computer is provided with a battery-powered real-time clock circuit. There is a danger of explosion if the battery is incorrectly replaced. Replace only with the same or equivalent type as recommended by the manufacturer. Discard used batteries according to the manufacturer's instructions.*

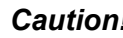

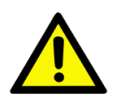

*Caution! There is a danger of a new battery exploding if incorrectly installed. Do not attempt to recharge, force open, or heat the battery. Replace the battery only with the same or equivalent type recommended by the manufacturer. Discard used batteries according to the manufacturer's instructions.*

### <span id="page-24-1"></span>**1.8 Jumper Settings**

This section provides instructions on how to configure the motherboard by setting jumpers. The information also includes the motherboards' default settings and the options for each jumper.

#### <span id="page-24-2"></span>**1.8.1 How to Set Jumpers**

Users can configure the motherboard according to the specific application requirements by setting the jumpers. A jumper is a metal bridge that closes an electrical circuit. It consists of two metal pins and a small metal clip (often protected by a plastic cover) that slides over the pins to connect them. To "close" (or turn on) a jumper, connect the pins with the clip. To "open" (or turn off) a jumper, remove the clip. Sometimes a jumper consists of a set of three pins, labeled 1, 2, and 3. In this case, connect either pins 1 and 2, or 2 and 3. A pair of needle-nose pliers may be useful when setting jumpers.

#### <span id="page-25-0"></span>**1.8.2 CMOS Clear (JCOMS1)**

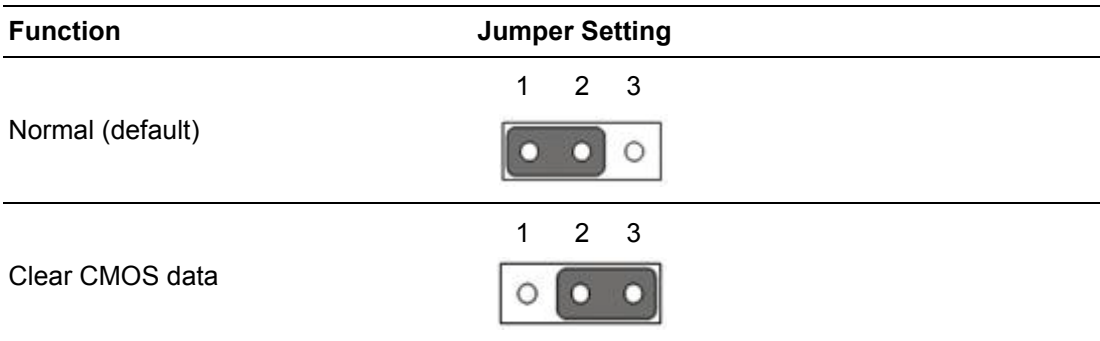

### <span id="page-25-1"></span>**1.8.3 AT/ATX Mode Selection (PSON1)**

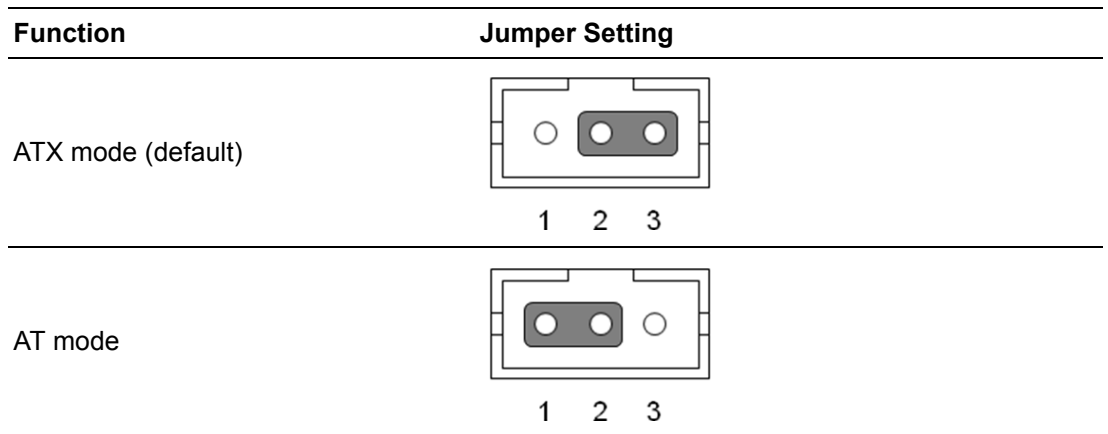

### <span id="page-25-2"></span>**1.9 System Memory**

AIMB-228 is equipped with two sockets for 260-pin SODIMM. These sockets are compatible with 1.2V unbuffered double-data-rate synchronous, low-voltage DRAM (DDR4 SDRAM). DRAM is available in capacities of 1, 2, 4, 8, and 16 GB. The socket supports any combination of DIMMs of any size, for a total memory size of 2 to 32 GB. AIMB-228 supports ECC (error checking and correction) memory.

### <span id="page-25-3"></span>**1.10 Memory Installation**

To install SODIMMs, first ensure that the handles of the SODIMM socket are in the "open" position (i.e., the handles lean outward). Slowly slide the SODIMM module along the plastic guides on both ends of the socket. Then gently press the SODIMM module into the socket until there is an audible click indicating that the two handles have locked the memory module into place. To remove the memory module, push both handles outward, and the memory module will be ejected.

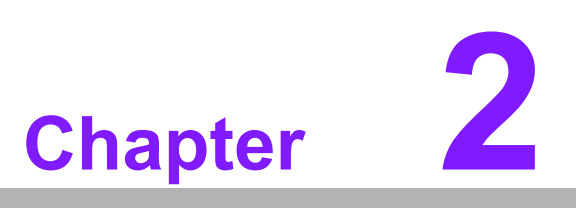

<span id="page-26-0"></span>**2Connecting Peripherals**

### <span id="page-27-0"></span>**2.1 Introduction**

Most of the connectors can be accessed from the top of the board during installation. If a number of cards are installed or the chassis is packed, the board may need to be partially removed in order to make all the connections.

### <span id="page-27-1"></span>**2.2 USB Ports (USB 23/14/56)**

AIMB-228 provides up to six USB ports (2 x USB 3.1 and 2 x USB 2.0 on the rear side and 2 x USB 2.0 via the board pin header). The USB interface complies with USB Rev. 3.1 specifications and supports transmission rates of up to 10 Gbps. The USB interface can be disabled in the BIOS.

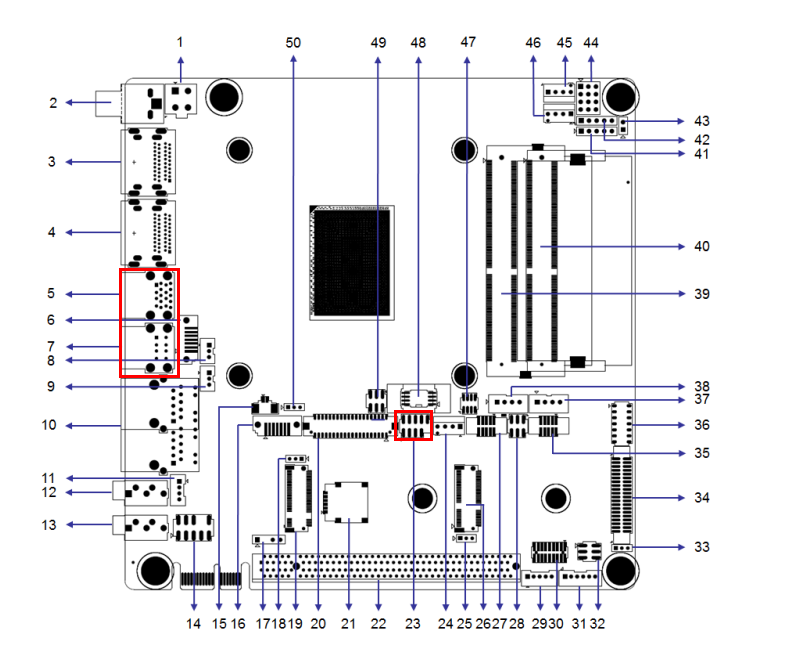

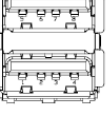

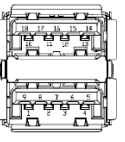

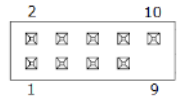

### <span id="page-28-0"></span>**2.3 DisplayPort1/2/3/4 (DP12/DP34)**

AIMB-228 features 4 x DP connectors.

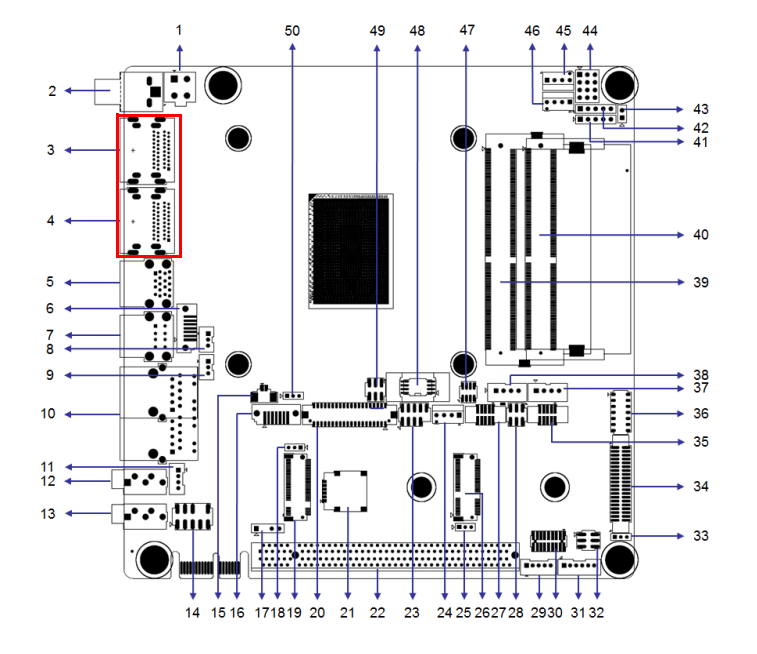

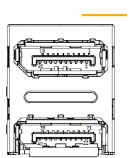

### <span id="page-28-1"></span>**2.4 Serial Ports (COM1~COM6)**

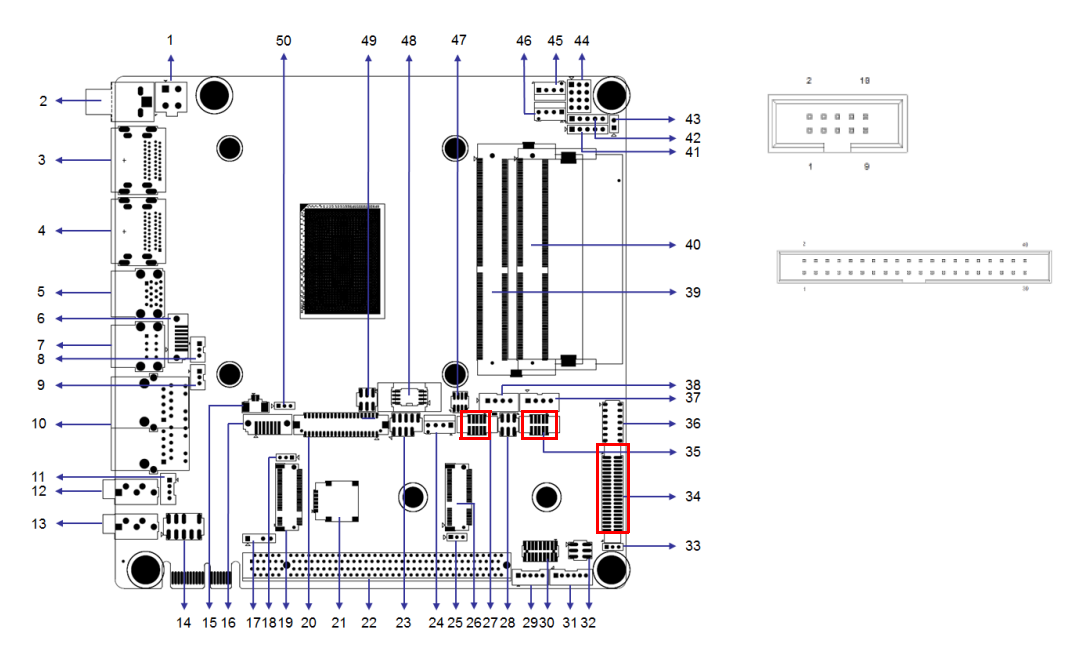

AIMB-228 supports six serial ports (COM1 and COM6 support RS-232 function, COM2 and COM5 support RS-232/422/485 function via jumper setting, COM3 colay CCTalk, and COM4 colay TTL).

These ports can be connected to serial devices, such as a mouse or printer, or a communications network. The IRQ and address ranges for both ports are fixed. However, users can disable the port or change the parameters via the BIOS. Different devices implement the RS-232 standards in different ways. If you have problems with a serial device, check the pin assignments for the connector.

### <span id="page-29-0"></span>**2.5 CPU Fan Connector (CPU\_FAN1)**

This connector supports cooling fans of 500 mA (6 W) or less.

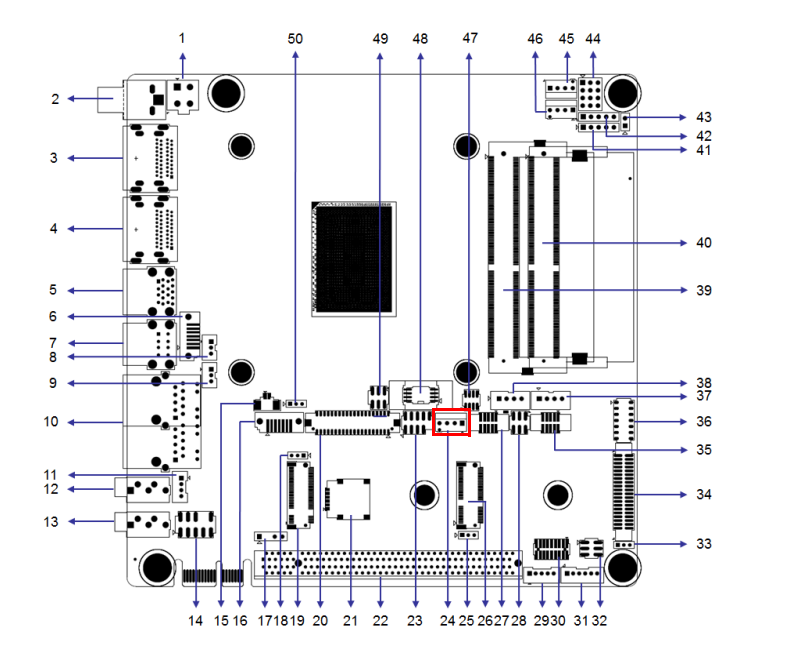

### <span id="page-29-1"></span>**2.6 System Fan Connector (SYSFAN1/2)**

This connector supports cooling fans of 500 mA (6 W) or less.

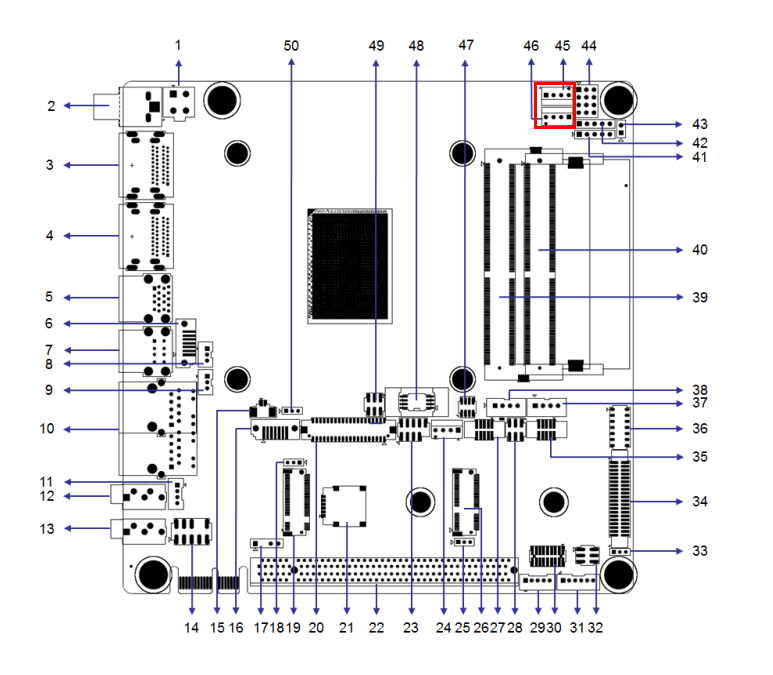

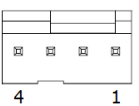

Ŧ

 $\mathbf{1}$ 

圓 回  $\boxtimes$  $\boxtimes$ 

### <span id="page-30-0"></span>**2.7 Power Switch/HDD LED/SMBUS/Speaker Pin Header (JFP1), Power LED, and Keyboard Lock Pin Header (JFP2)**

There are several headers for monitoring and controlling the AIMB-228.

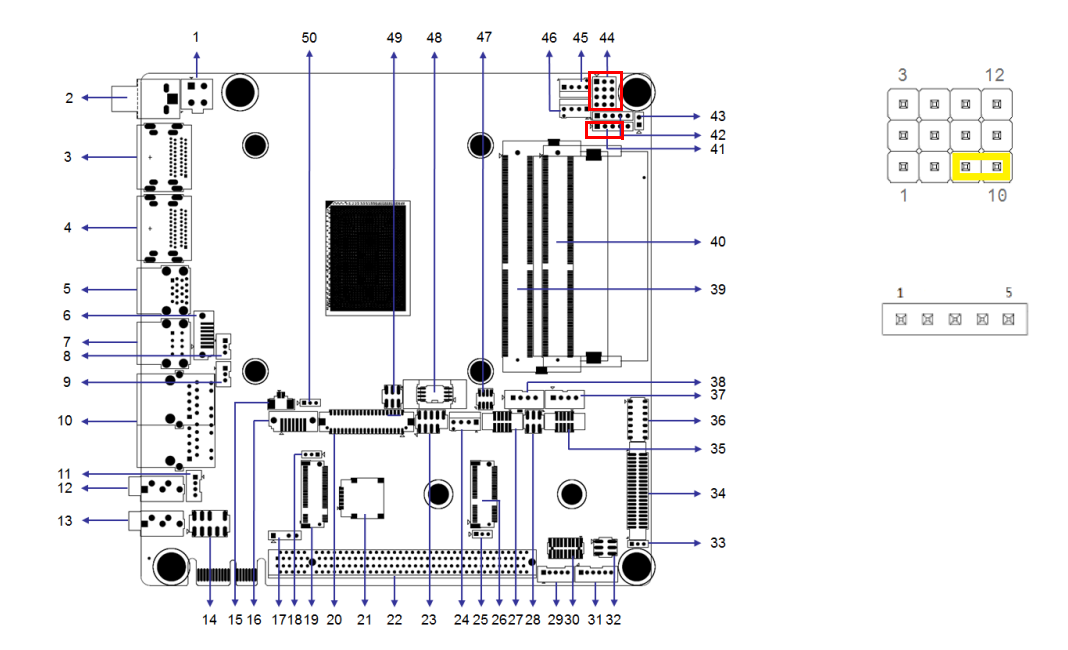

#### <span id="page-30-1"></span>**2.7.1 ATX Soft Power Switch (JFP1/PWR\_SW)**

If your computer case is equipped with an ATX power supply, connect the power on/ off button on the computer case to JFP1/ PWR\_SW for convenient operation.

### <span id="page-30-2"></span>**2.7.2 Reset (JFP1/RESET)**

Many computer cases offer the convenience of a reset button. Connect the wire for the reset button.

### <span id="page-30-3"></span>**2.7.3 HDD LED (JFP1/HDDLED)**

Connect an LED to JFP1/HDDLED to provide an indicator of when the HDD is active.

### <span id="page-30-4"></span>**2.7.4 External Speaker (JFP1/SPEAKER)**

JFP1/SPEAKER is a 4-pin connector for an external speaker. If there is no external speaker, AIMB-275 provides an onboard buzzer as an alternative. To enable the buzzer, set pins 7 and 10 as closed.

<span id="page-31-0"></span>**2.8 DC Input Jack and 4-Pin ATX Connector (DCIN1)** 

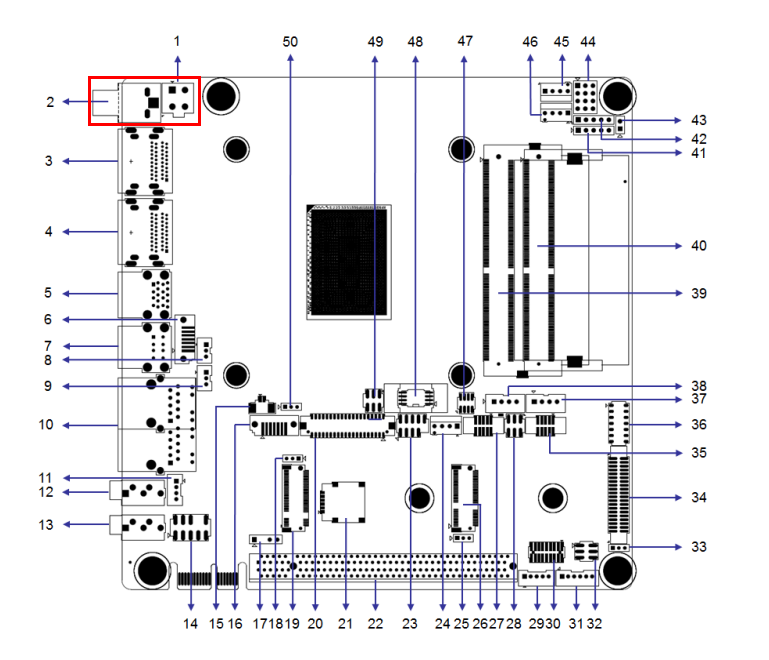

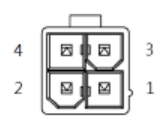

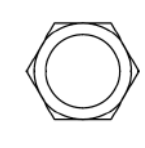

<span id="page-31-1"></span>**2.9 SATA Signal and Power Connector (SATA1~SATA2/SATA\_PWR1~2)**

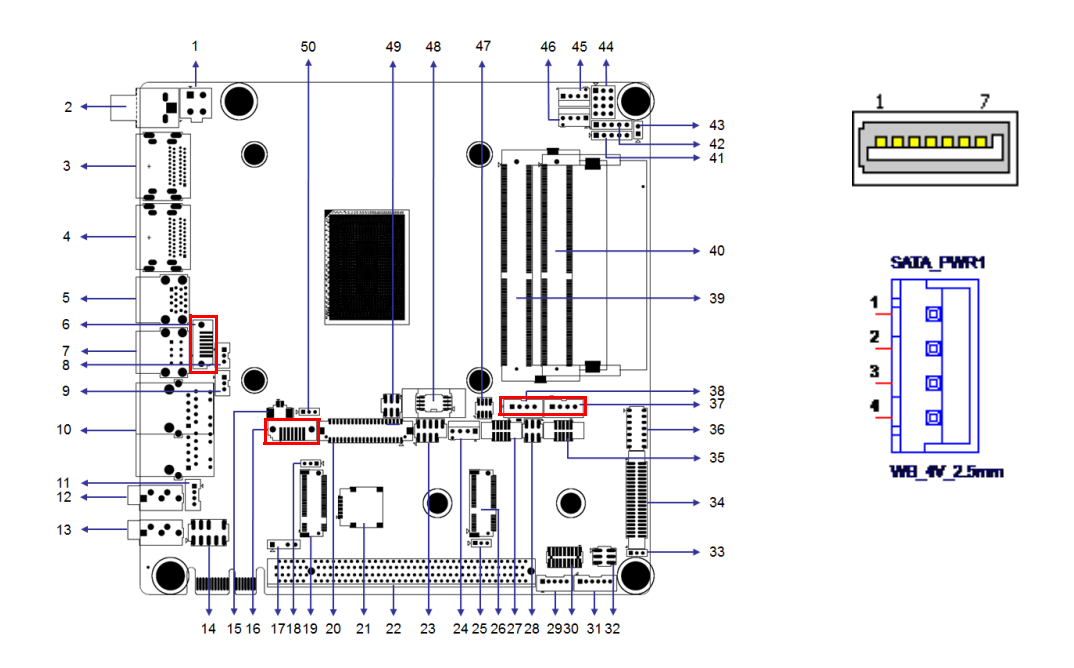

AIMB-228 features a high-performance serial ATA III interface (up to 600 MB/s) that supports thin space-saving cables to streamline hard drive cabling.

### <span id="page-32-0"></span>**2.10 HD Analog Audio Interface (AUDIO1, AUDIO2, FPAUD1)**

The FPAUD1 connector is for a chassis-mounted front-panel audio I/O module that supports either HD Audio or legacy AC'97 (optional) standard.

Connect this connector with the front-panel audio I/O module cable.

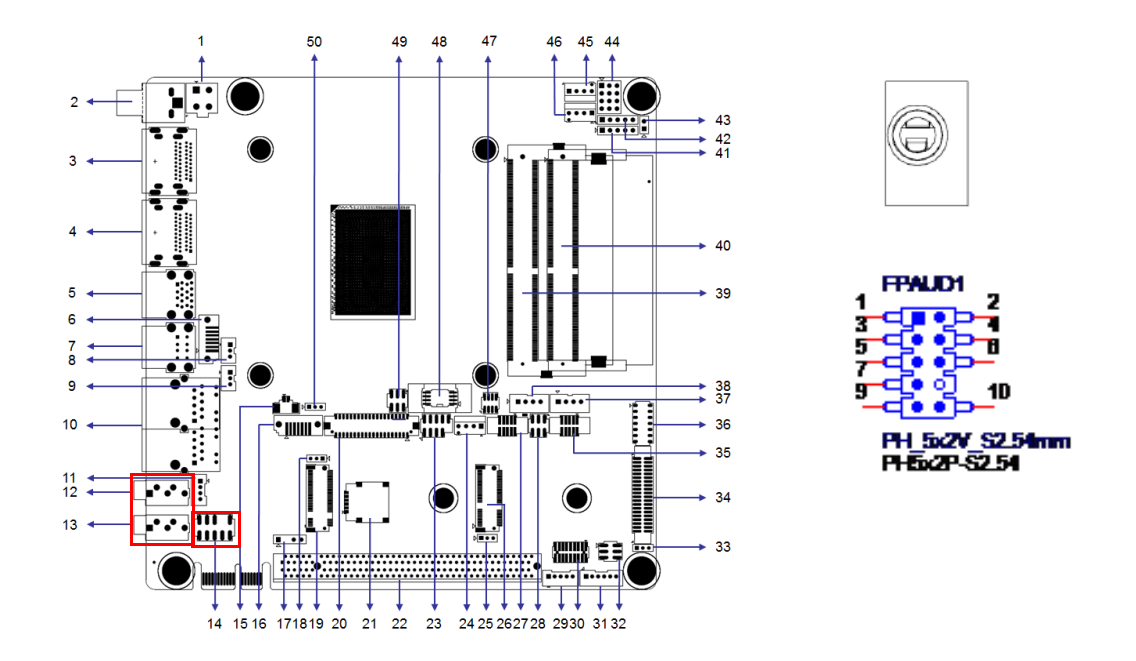

# B

*Note! For motherboards with the optional HD Audio feature, we recommend connecting a high-definition front-panel audio module to this connector to take advantage of the motherboard's high-definition audio capability.*

### <span id="page-33-0"></span>**2.11 PCI-E x16 Slot (PCIEX16\_1)**

AIMB-228 provides 1 x PCI express x16 slot.

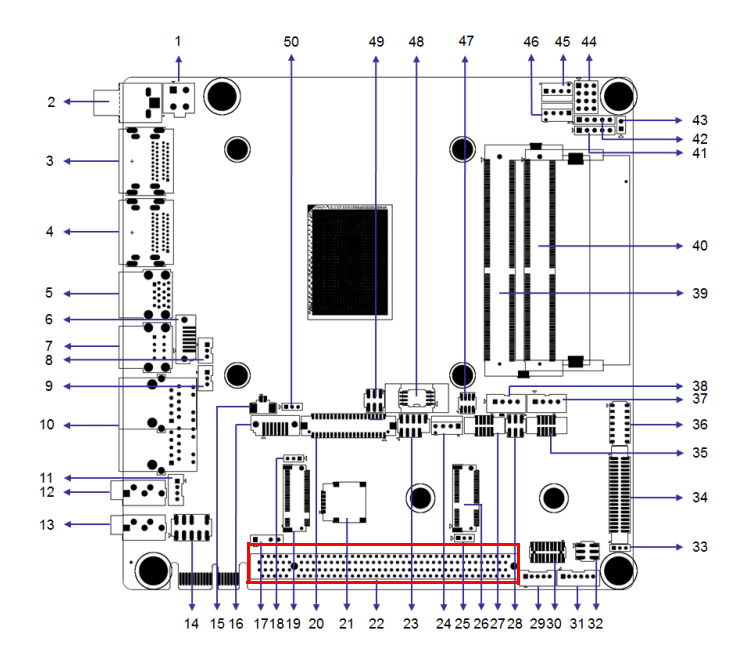

<span id="page-33-1"></span>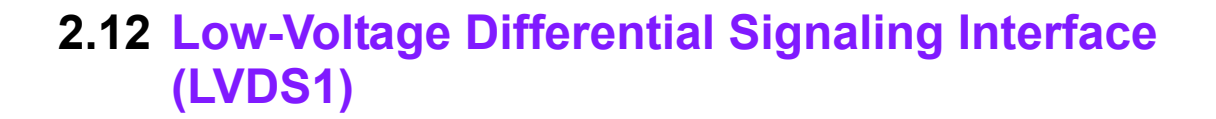

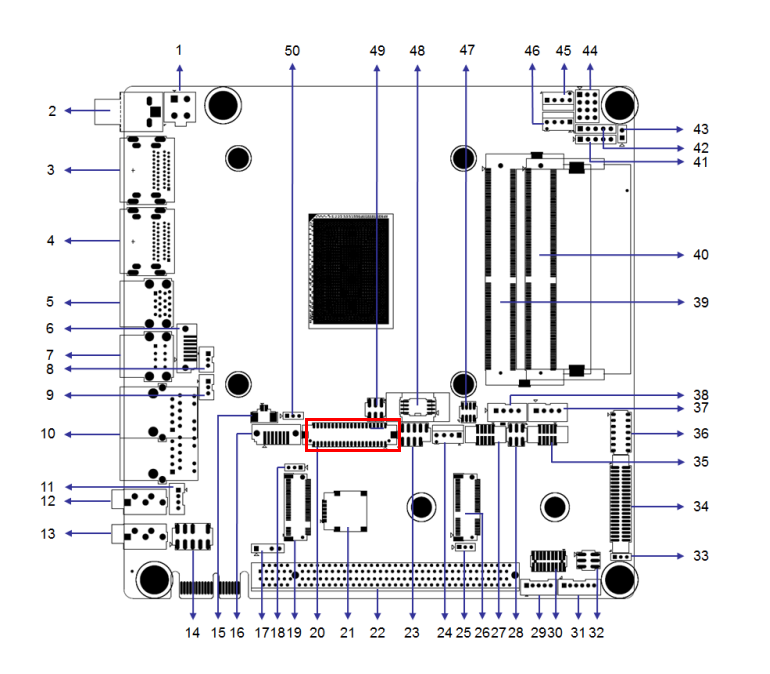

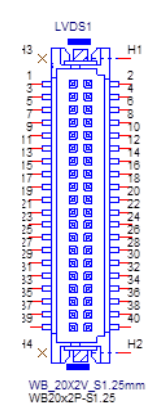

### <span id="page-34-0"></span>**2.13 LVDS Backlight Inverter Power Connector (INV1)**

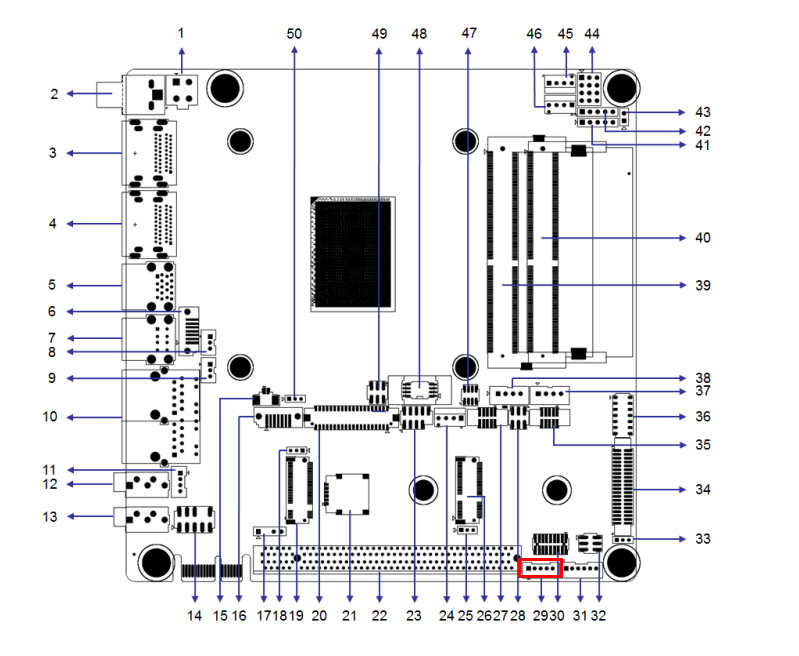

<span id="page-34-1"></span>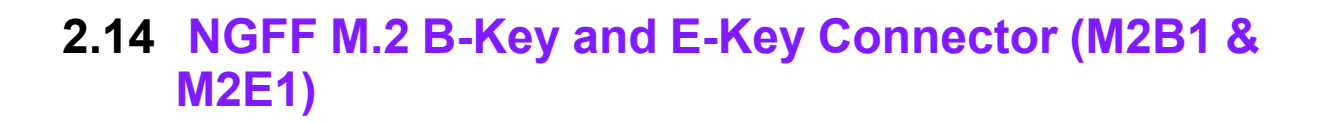

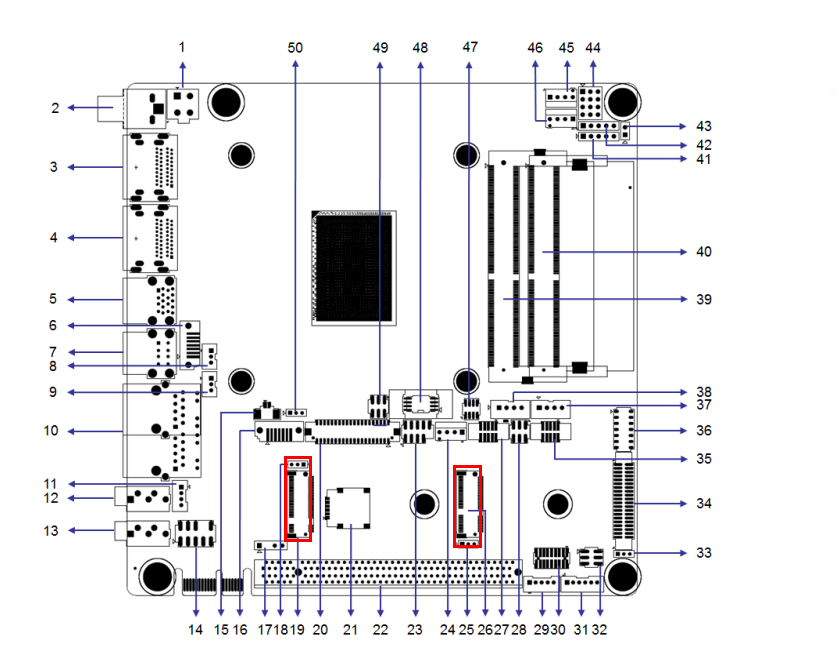

 $\frac{1}{3}$ 

5

RAILRA

 $\ddot{\cdot}$ 

**WB 5V 2.0mm**<br>WBF-2.00

### <span id="page-35-0"></span>**2.15 Audio Amplifier Output Connector (AMP1), BOM Optional**

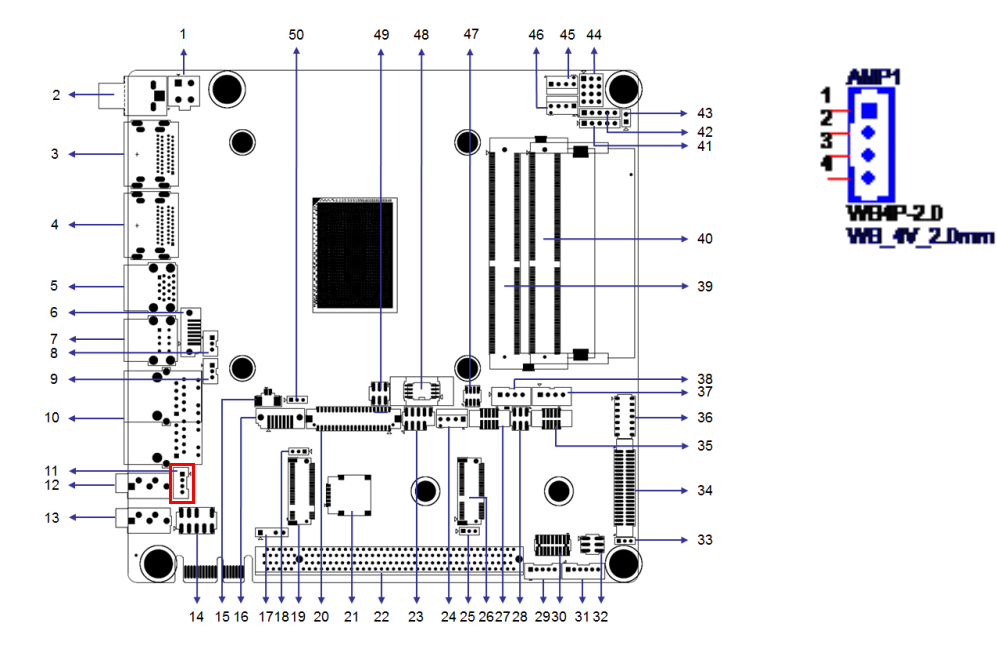

### <span id="page-35-1"></span>**2.16 General Purpose I/O Pin Header (GPIO1)**

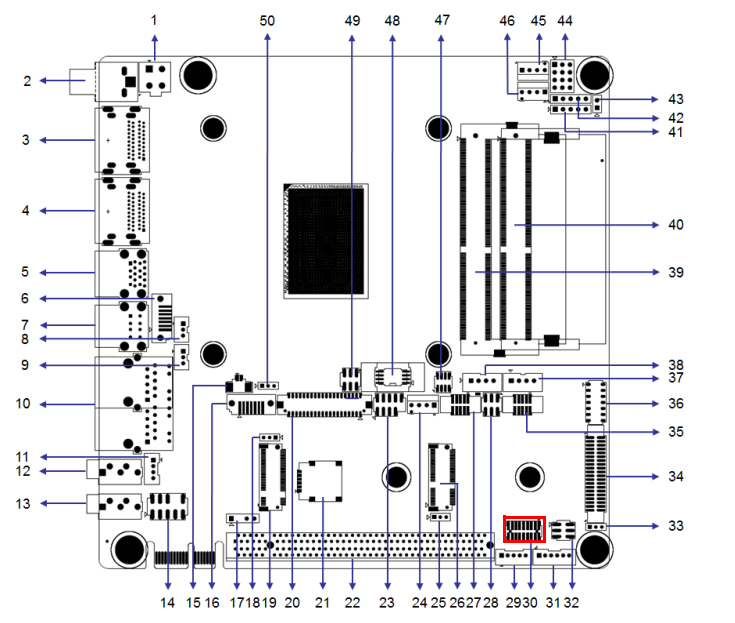

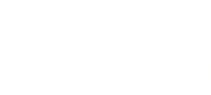

**MERREARE** 

**E E E E E E E E E** 

 $18$ 

 $17<sup>°</sup>$
# **2.17 SPI BIOS Flash Socket (SPI1)**

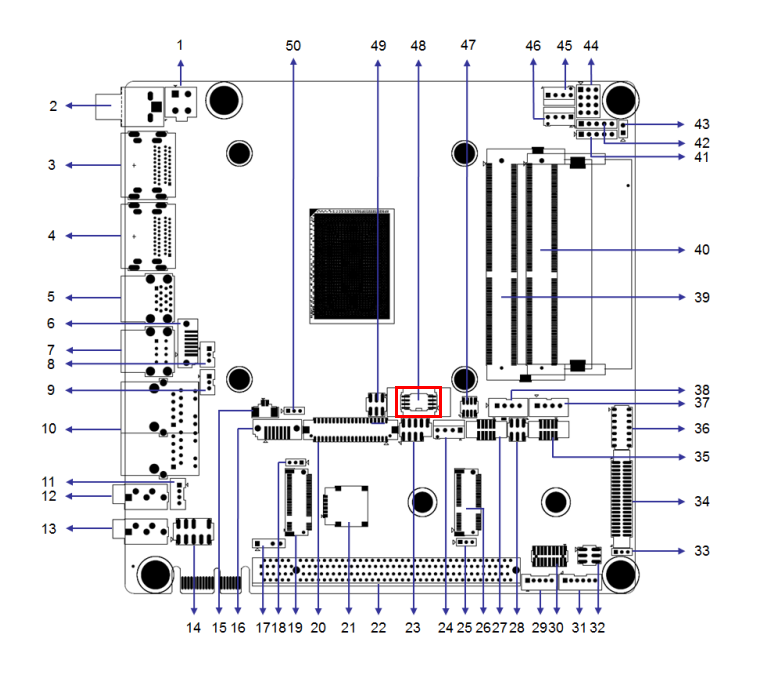

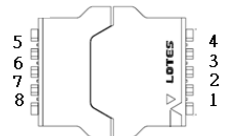

# **2.18 SPI Programming Pin Header (SPI\_CN1)**

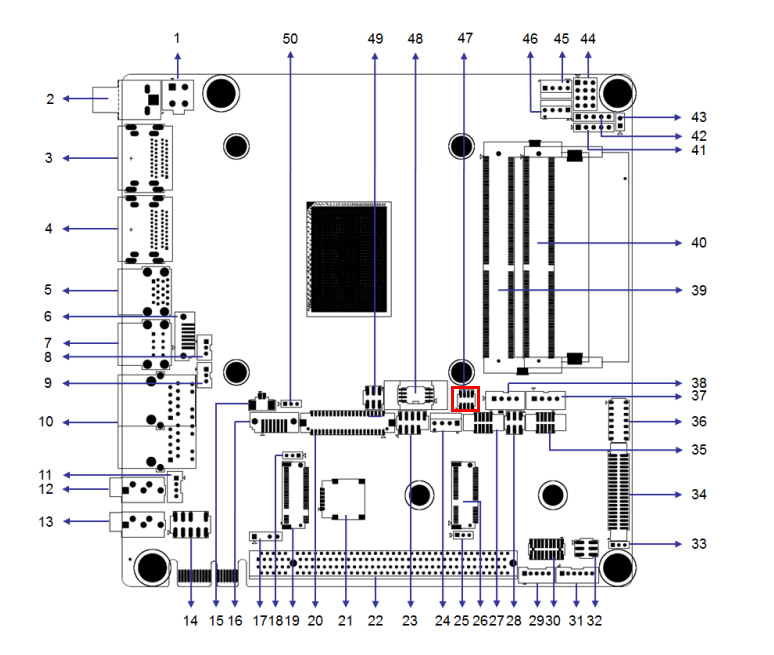

 $\mathring{\mathbb{I}}$ 

圖

圓

L

 $\Box$  $\Box$ 

e Ma<sup>v</sup>e<br>,e Me<br>,e Me

 $\overline{\mathbb{I}}$ 

# **2.19 Low-Pin-Count Header (LPC1)**

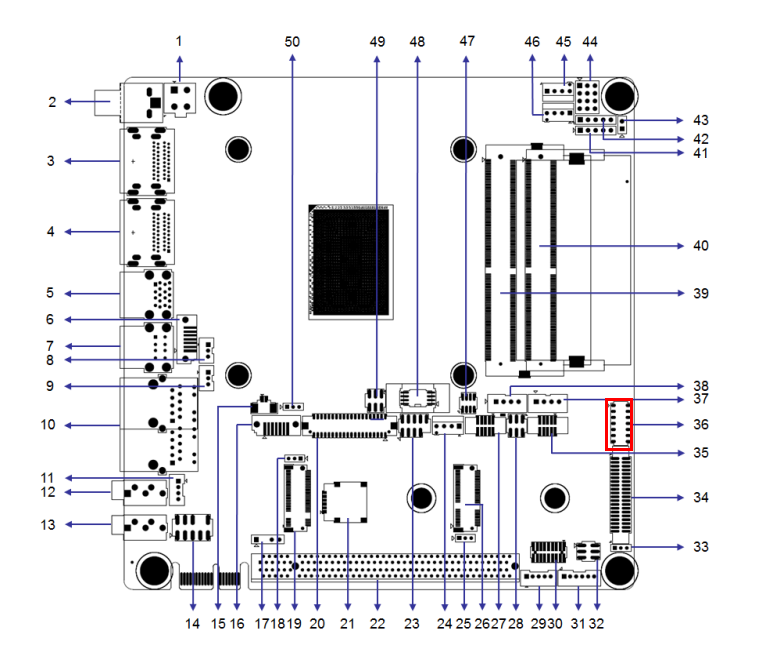

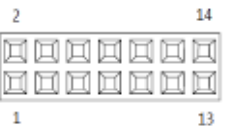

 $\boxtimes$  $\boxtimes$ 

 $\overline{1}$  $\overline{2}$ 

# **2.20 Case-Open Detect Connector (JCASE1)**

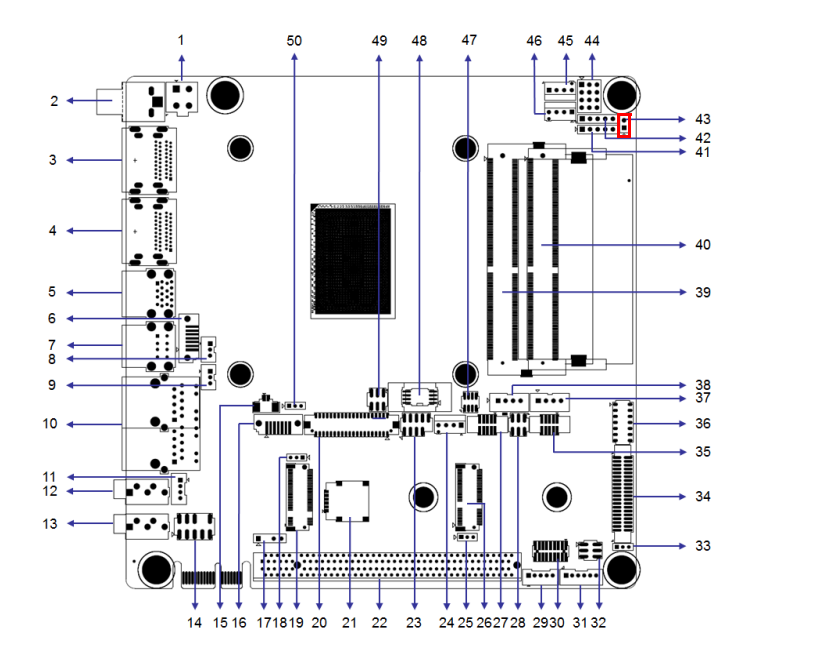

# **2.21 CMOS Battery Connector (BAT1)**

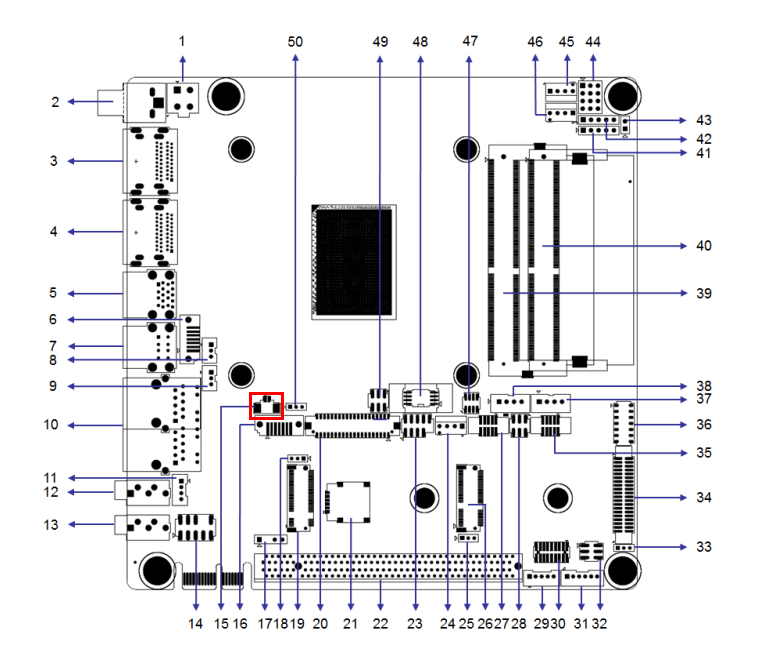

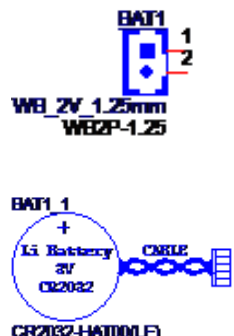

CR2032+W0000F)<br>3V\_Z20mNH CR2032

# **2.22 DDR4 SODIMM Socket (DIMMA1, DIMMB1)**

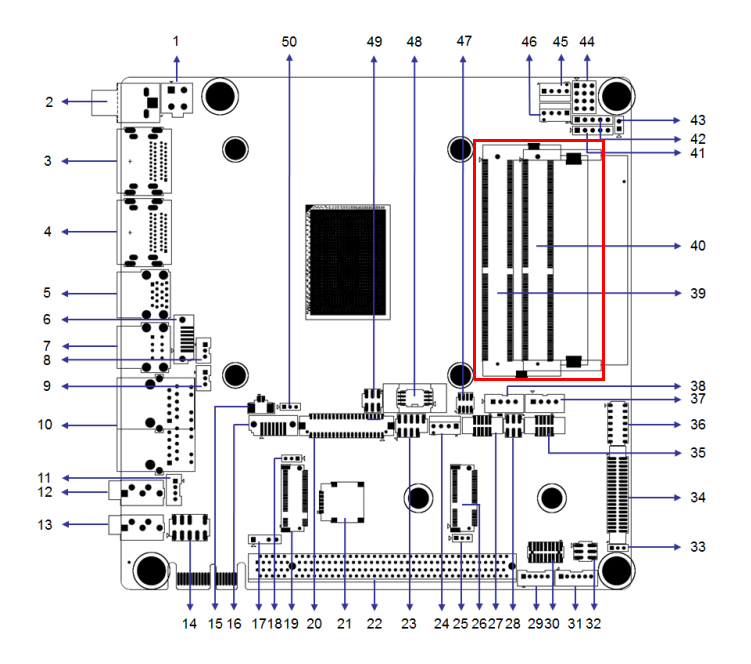

AIMB-228 User Manual 28

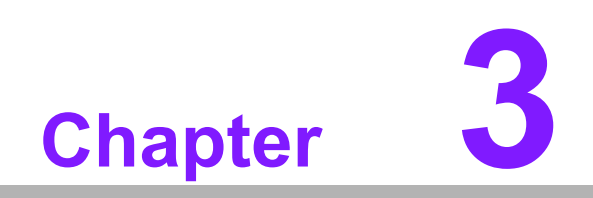

**3BIOS Operation**

# **3.1 Introduction**

With the AMI BIOS Setup program, users can modify the BIOS settings and control the device configuration. The Setup program features a number of menus for making changes and turning special features on or off. This chapter describes the basic navigation of the AIMB-228 BIOS menus.

# **3.2 BIOS Setup**

The AIMB-228 system has AMI BIOS built in and features a CMOS SETUP utility that allows users to configure required settings or activate certain features. The CMOS SETUP saves the configuration in the CMOS RAM of the motherboard. When the power is turned off, the battery on the board supplies the necessary power to preserve the CMOS RAM.

When the power is turned on, press the <Del> button during the BIOS POST (poweron self test) to access the CMOS SETUP screen.

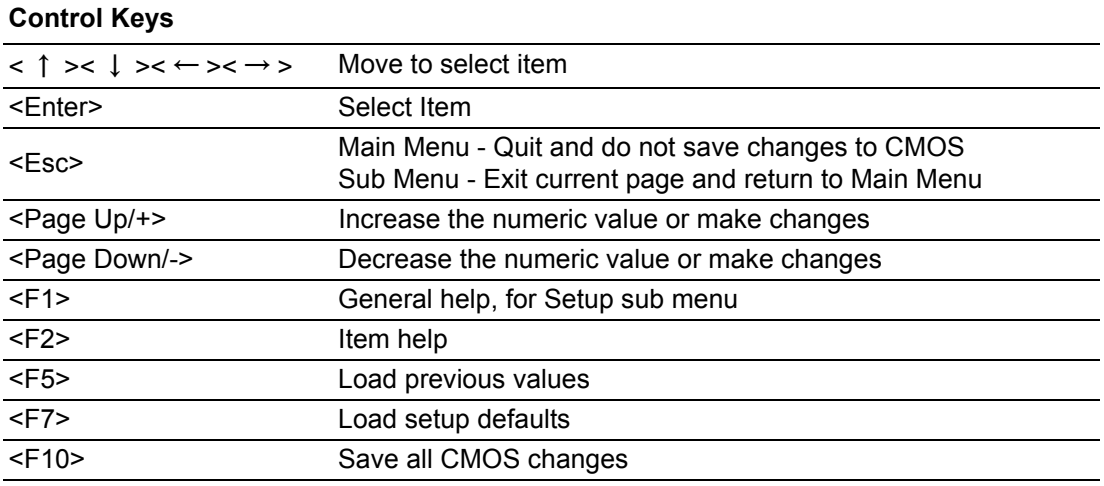

# **3.2.1 Main Menu**

Press <Del> to enter the AMI BIOS CMOS Setup Utility. The Main menu will appear onscreen. Use the arrow keys to select an item and press <Enter> to accept or enter the sub-menu.

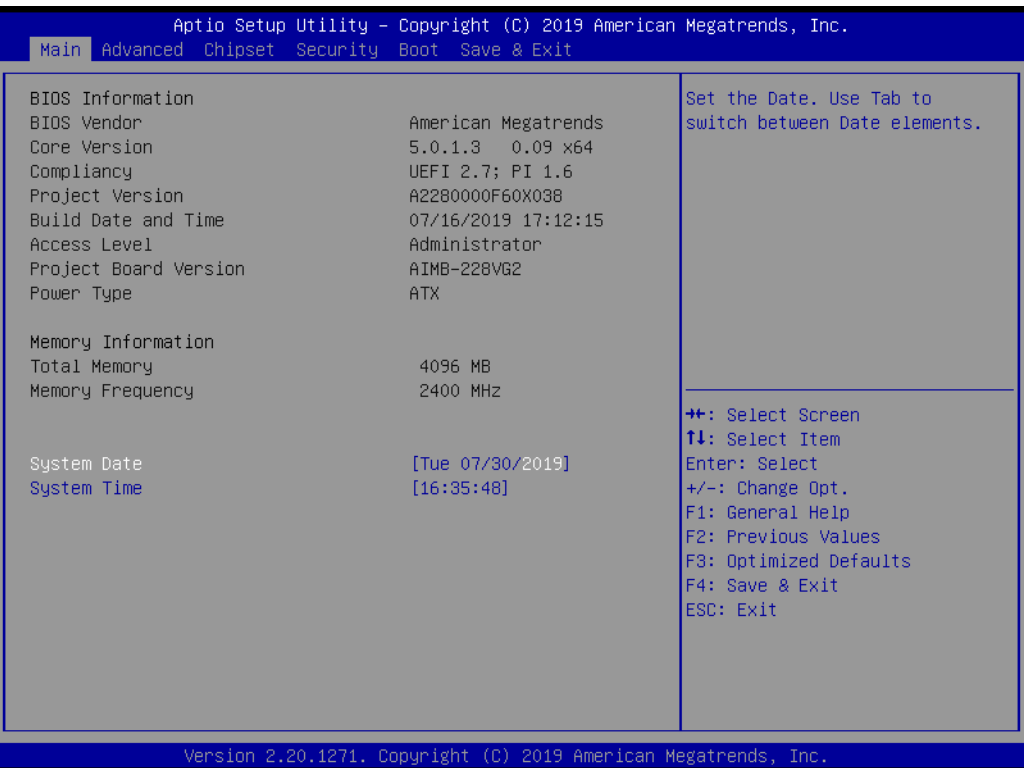

The Main BIOS setup screen has two main frames. The left frame displays all the options that can be configured. Grayed-out options cannot be configured, whereas options in blue can be configured. The right frame displays the key legend.

Above the key legend is an area reserved for a text message. When an option is selected in the left frame, it is highlighted in white. Often a text message will accompany it.

# **System Time/System Date**

Use this option to change the system time and date. Highlight System Time or System Date using the <Arrow> keys. Enter new values via the keyboard. Press the <Tab> or <Arrow> keys to move between fields. The date must be entered in MM/DD/YY format. The time must be entered in HH:MM:SS format.

# **3.2.2 Advanced BIOS Features**

Select the Advanced tab from the BIOS setup menu to enter the Advanced BIOS setup screen. Users can select any of the items in the left frame of the screen, such as CPU Configuration, to access the sub-menu for that item. Display an Advanced BIOS setup option by highlighting it using the <Arrow> keys. All Advanced BIOS setup options are described in this section. The Advanced BIOS setup screen is shown below. The sub menus are described in the following sections.

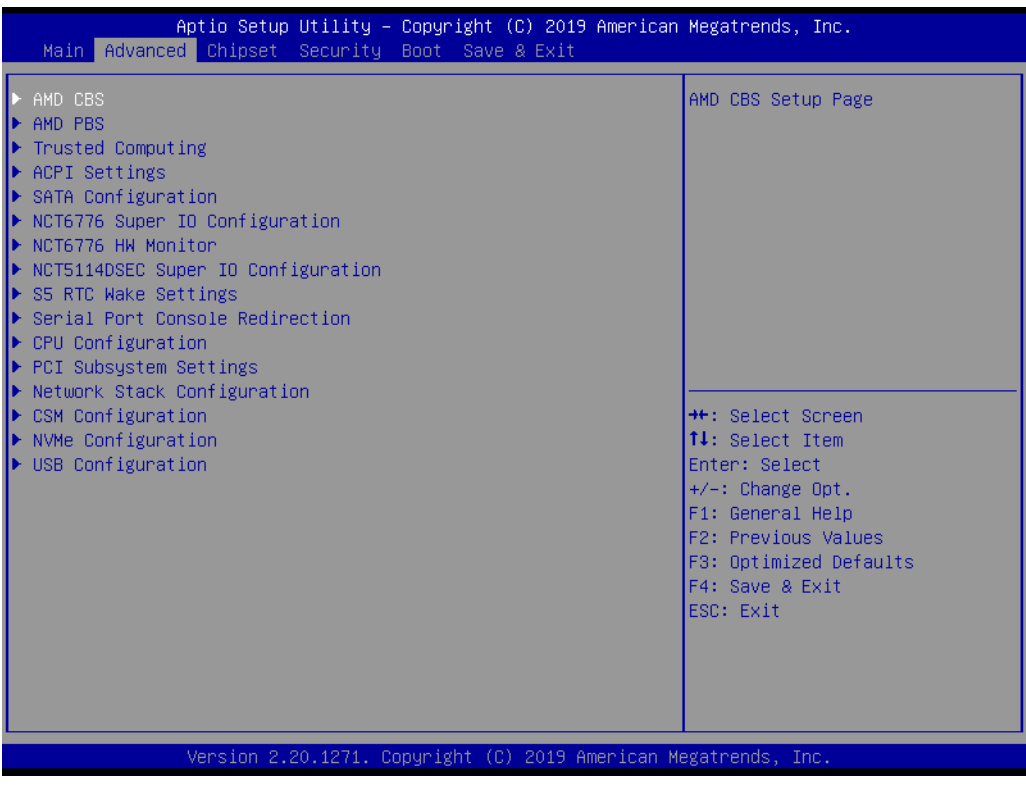

# **3.2.2.1 Trusted Computing**

This item allows users to enable/disable the TPM (TPM 2.0). The TPM (Trusted Platform Module) is a secure key generator and key cache management component that enables protected storage of encryption keys and authentication credentials for enhanced security.

# ■ **Security Device Support [Disable]**

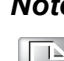

*Note! The TCG EFI protocol and INT1A interface will not be available.*

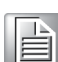

# **3.2.2.2 ACPI Settings**

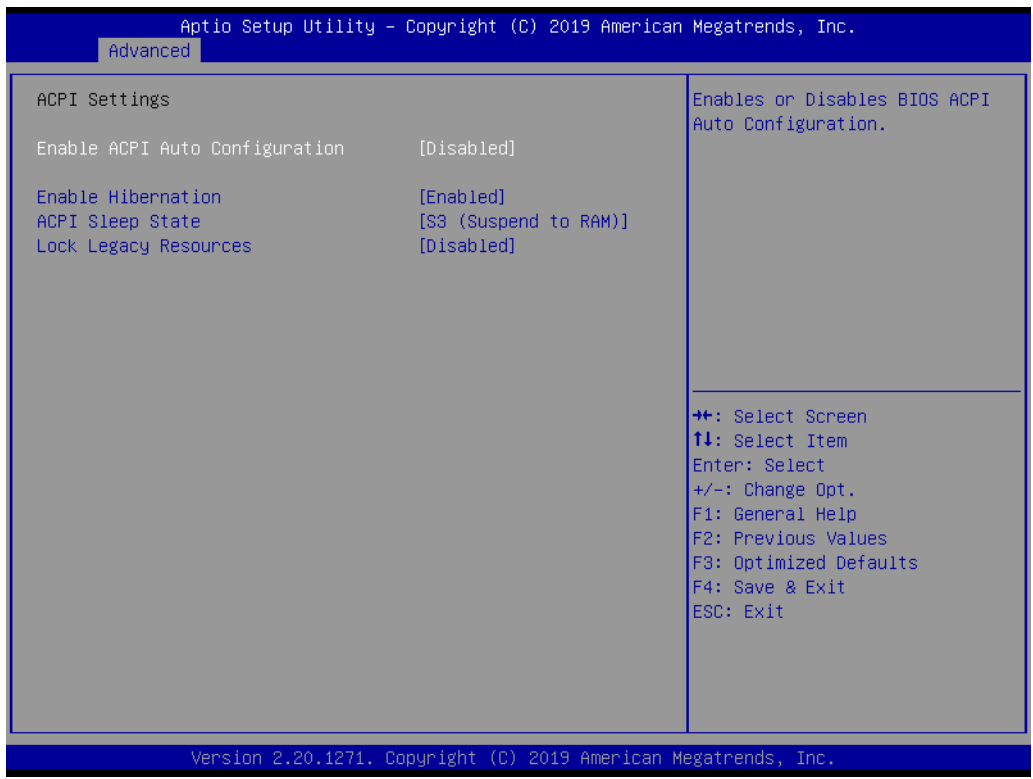

**Enable ACPI Auto Configuration [Disabled]**

This item allows users to enable/disable BIOS ACPI auto configuration.

- **Enable Hibernation [Enabled]** This item allows users to enable/disable the Hibernate (OS/S4 sleep state) function. This option may not be available with certain operating systems.
- **ACPI Sleep State [Auto]** This item allows users to select the ACPI sleep state the system will enter when the SUSPEND button is pressed.
- **Lock Legacy Resources [Disabled]** This item allows users to enable/disable locking of legacy resources.

# **3.2.2.3 NCT6776 Super IO Configuration**

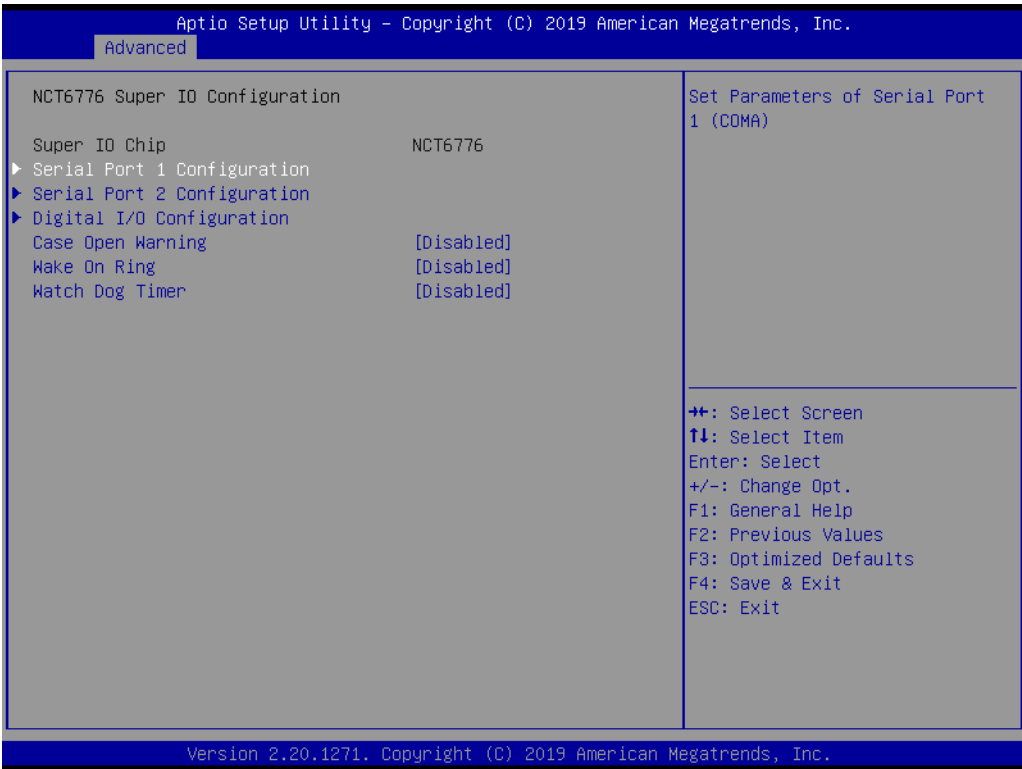

# **Super IO Chip [NCT6776]**

# ■ **Serial Port 1 Configuration**

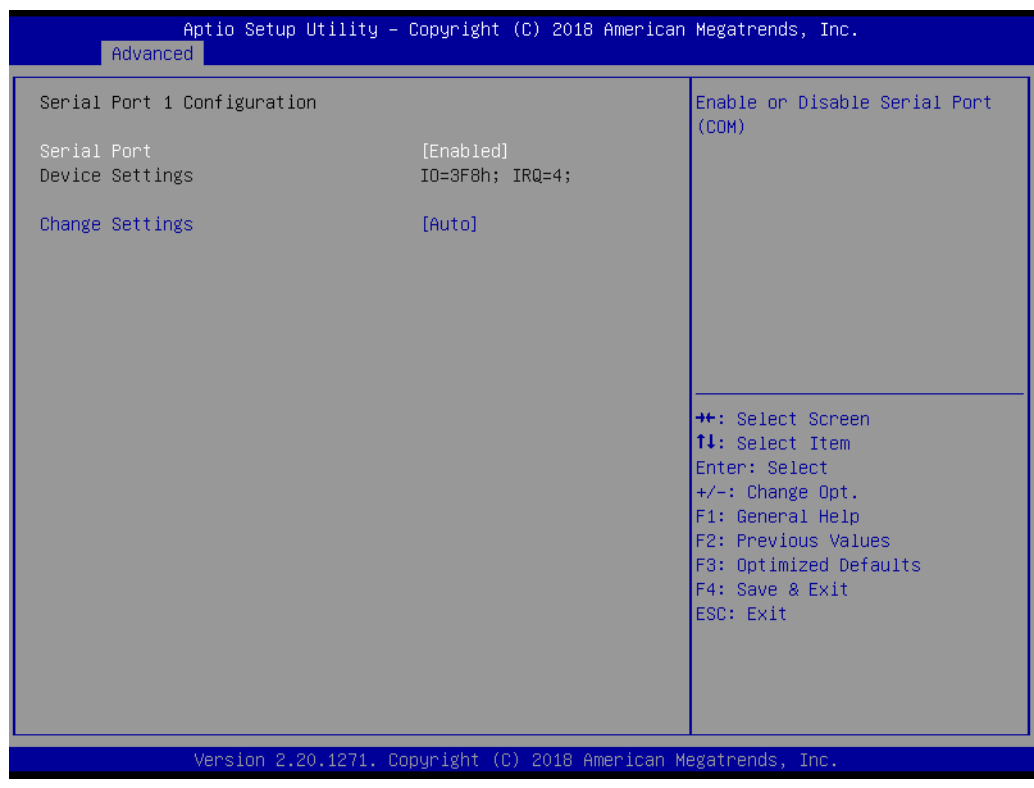

# **Serial Port [Enabled]**

- **– Device Settings: IO = 3F8h; IRQ = 4**
- **Change Settings [Auto]**
	- This item allows users to select the optimal settings for serial port 1.
- **Serial Port 2 Configuration**

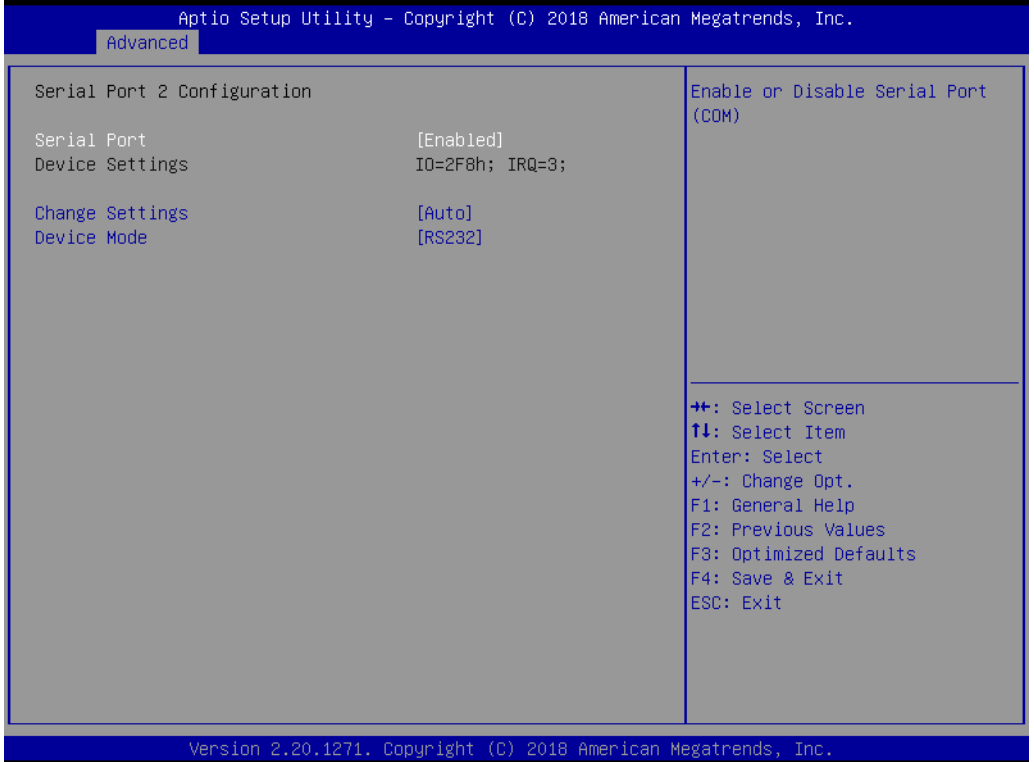

- **Serial Port [Enabled]** 
	- **– Device Settings: IO = 2F8h; IRQ = 3**
	- **Change Setting [Auto]** This item allows users to select the optimal settings for serial port 2.
- **Digital I/O Configuration**

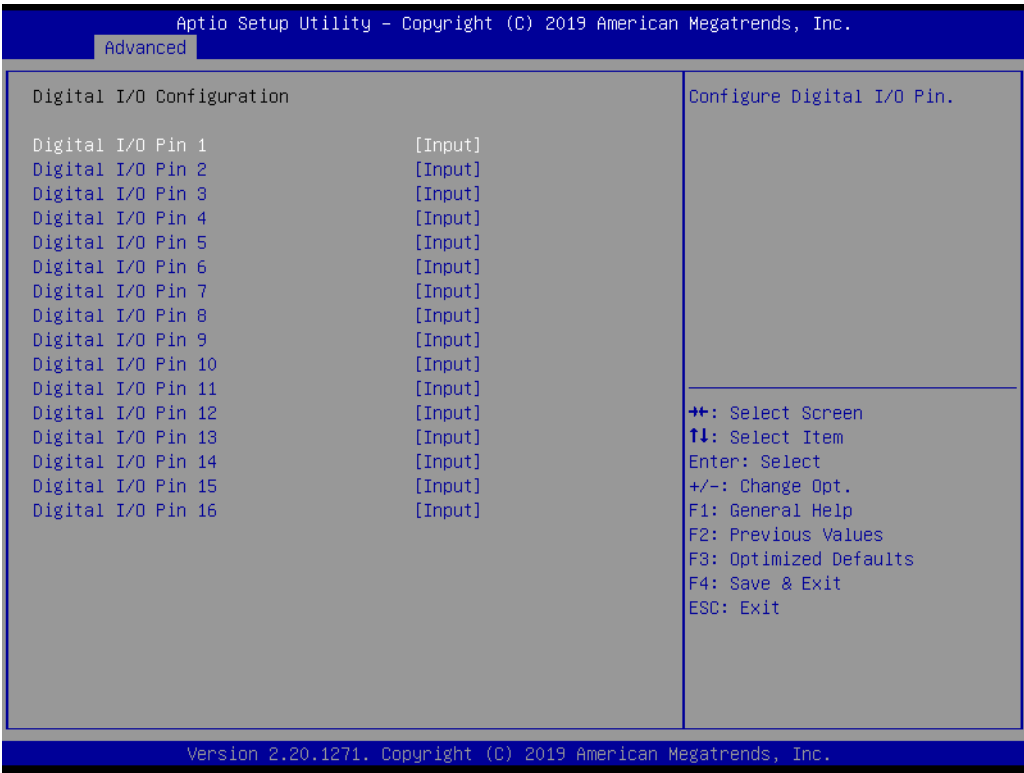

**Digital I/O Pin 1 - 16 [Input]**

# **3.2.2.4 NCT6776 HW Monitor**

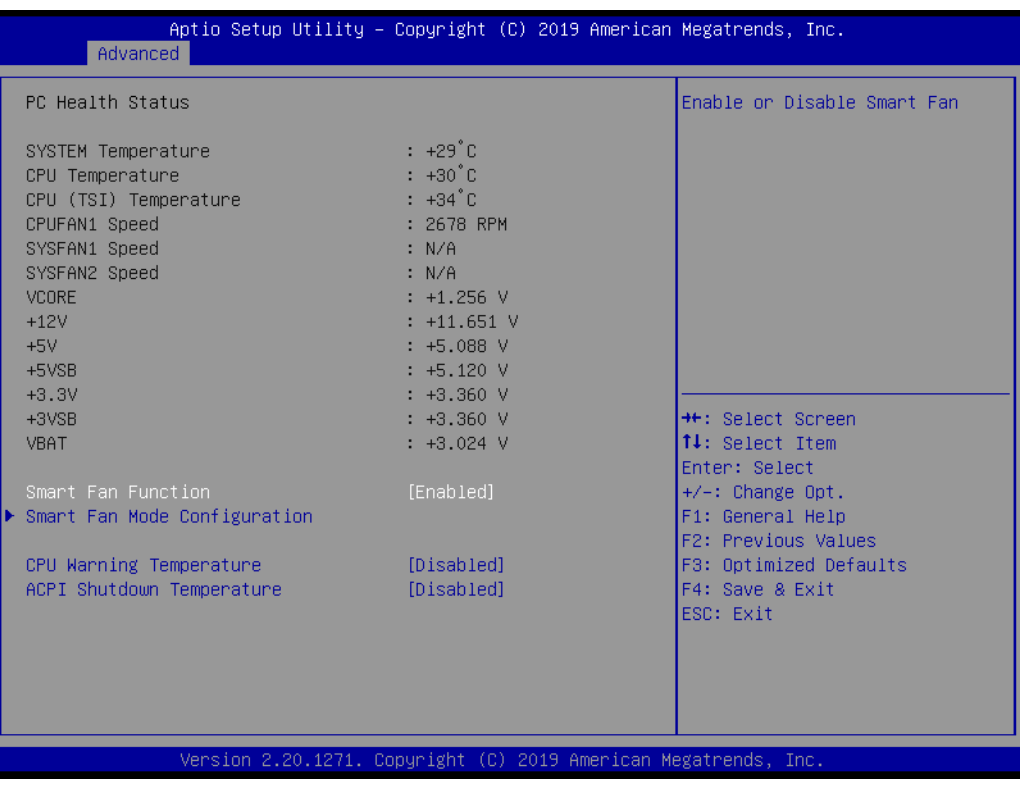

### **– CPU Warning Temperature [Disabled]**

This item allows users to enable/disable the CPU warning temperature function and set the threshold value. When the system reaches the warning temperature, the system will emit an alarm.

### **– ACPI Shutdown Temperature [Disabled]**

This item allows users to enable/disable the ACPI shutdown temperature function and set the threshold value. When the system reaches the shutdown temperature, it will automatically shut down to protect the system from overheating damage.

# **Smart Fan Mode Configuration**

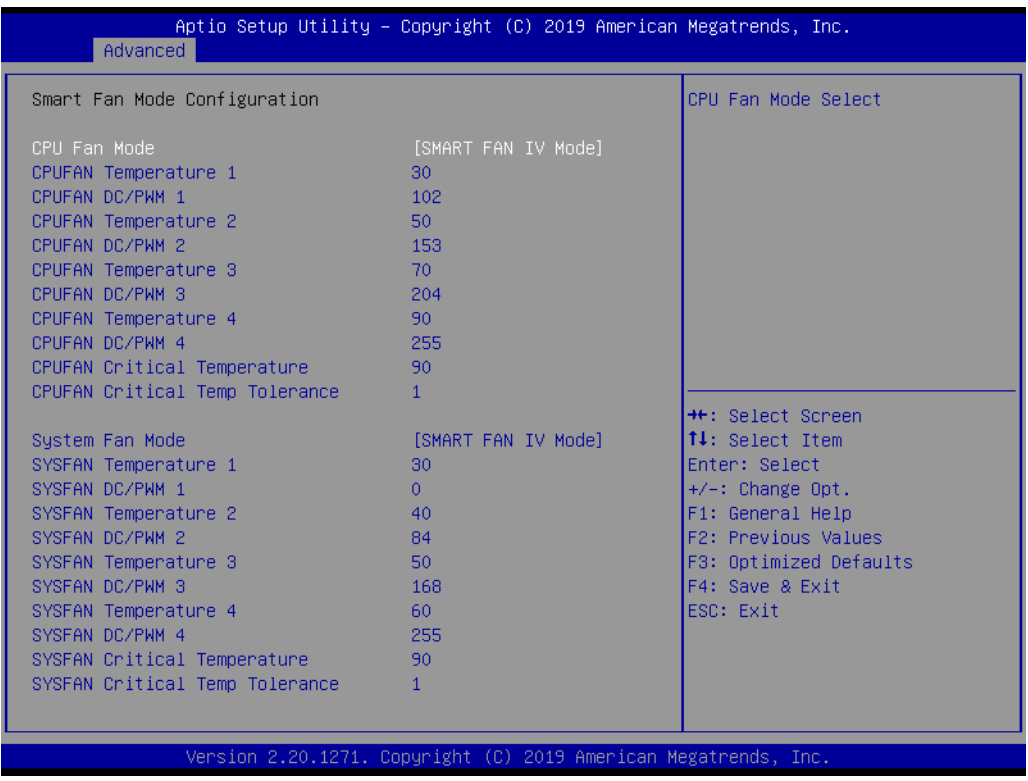

# **CPU Fan Mode [SMART FAN IV Mode]**

This item allows users to view the CPU temperature and fan speed (PWM) information.

# **SYS Fan Mode [SMART FAN IV Mode]**

This item allows users to view the system temperature and fan speed (PWM) information.

# Chapter 3BIOS Operation BIOS Operation

# **3.2.2.5 NCT5114D Super IO Configuration**

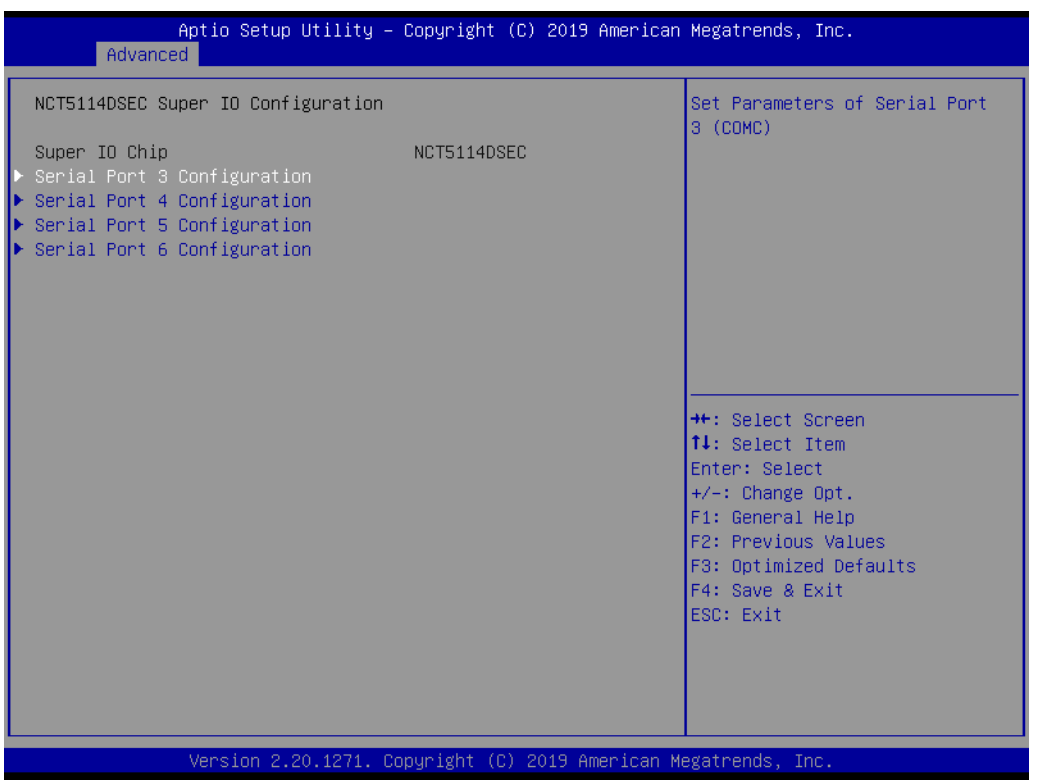

# **Serial Port 3 Configuration**

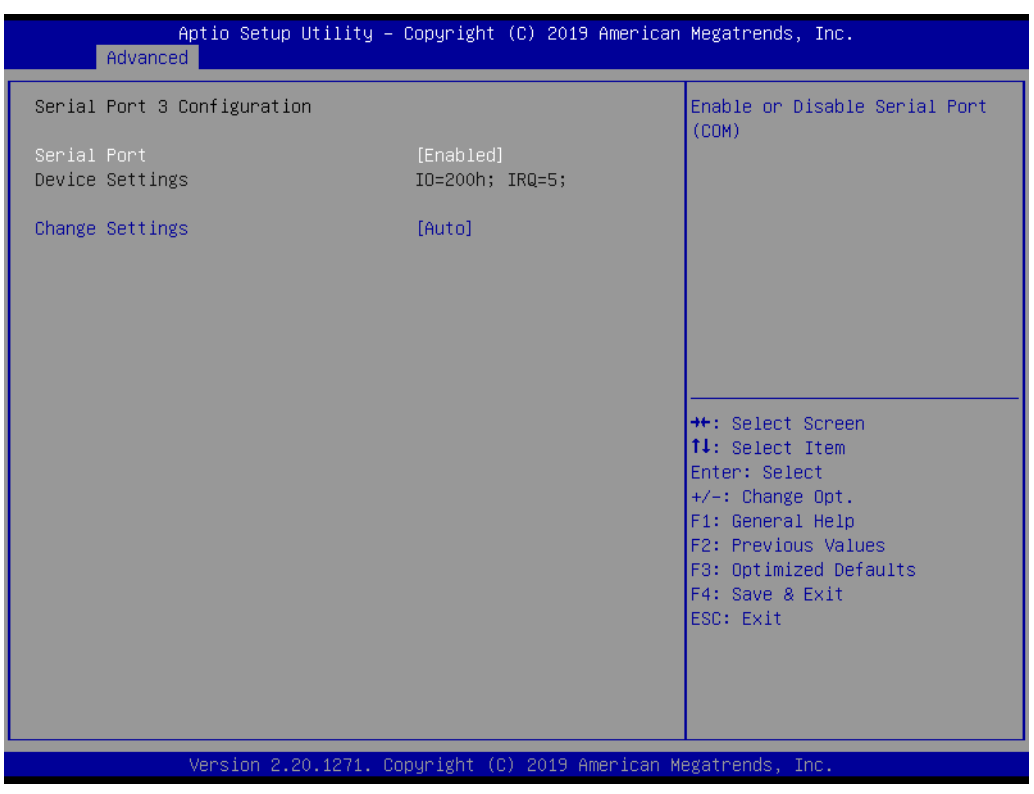

# **Serial Port 4 Configuration**

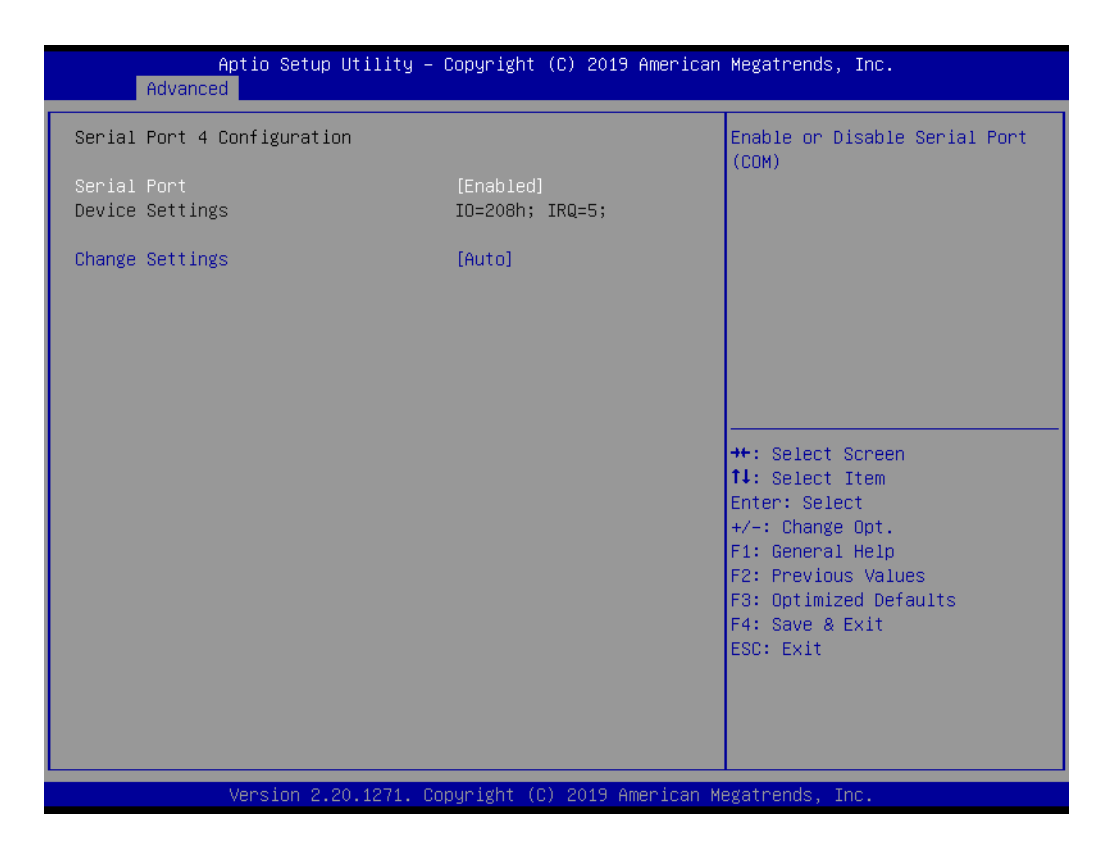

### **Serial Port 5 Configuration**

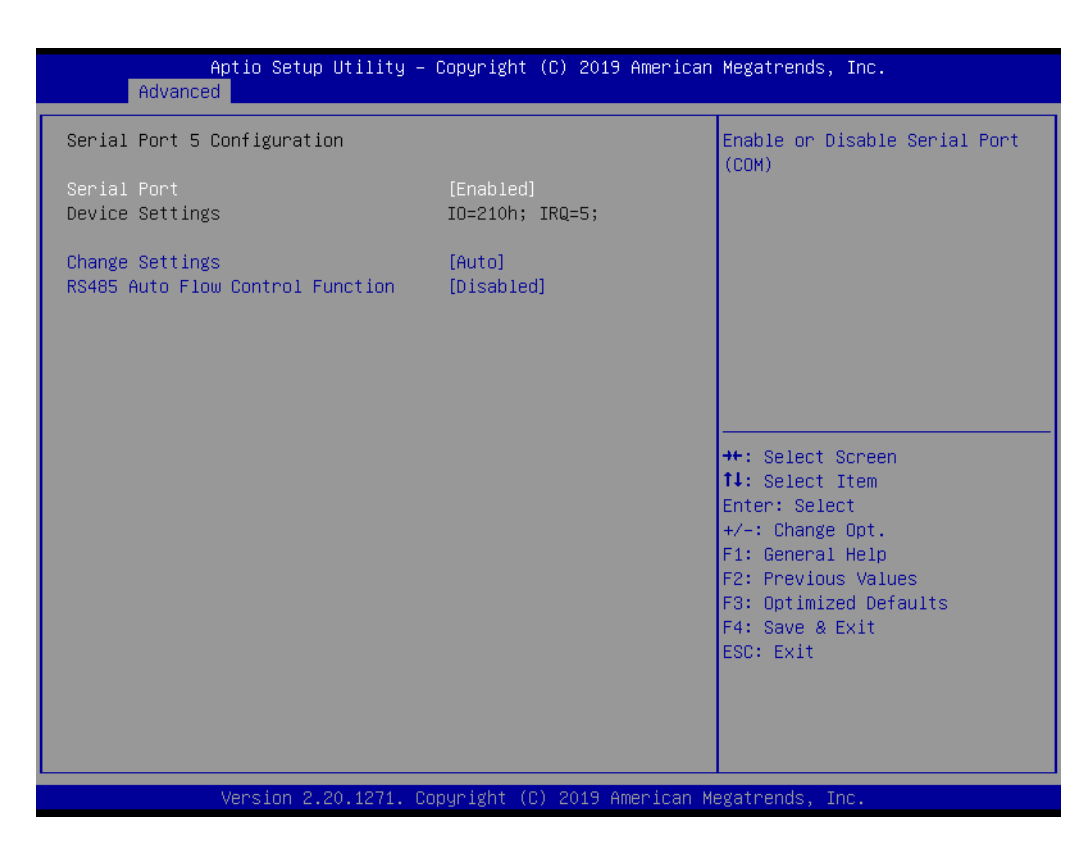

# **Serial Port 6 Configuration**

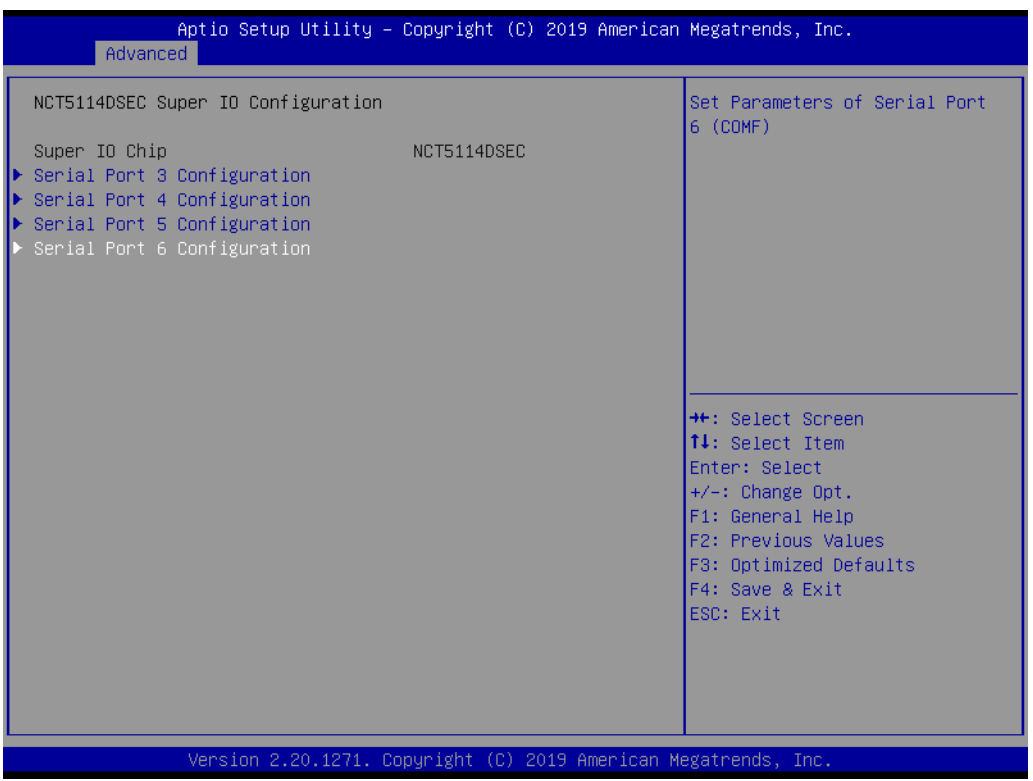

# **3.2.2.6 S5 RTC Wake Settings**

This item allows users to enable/disable the system-wake-on-alarm function.

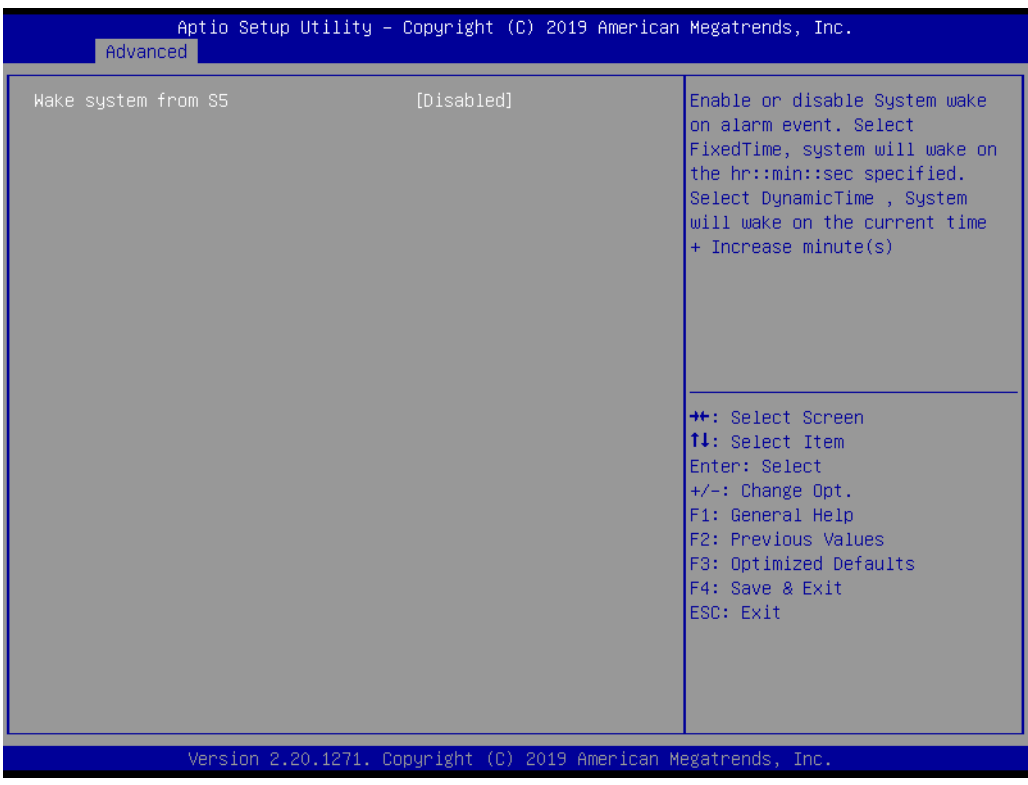

# **Wake System with Fixed Time [Disabled]**

*Note! When enabled, the system will wake at the specified time.*

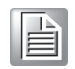

# **3.2.2.7 Serial Port Console Redirection**

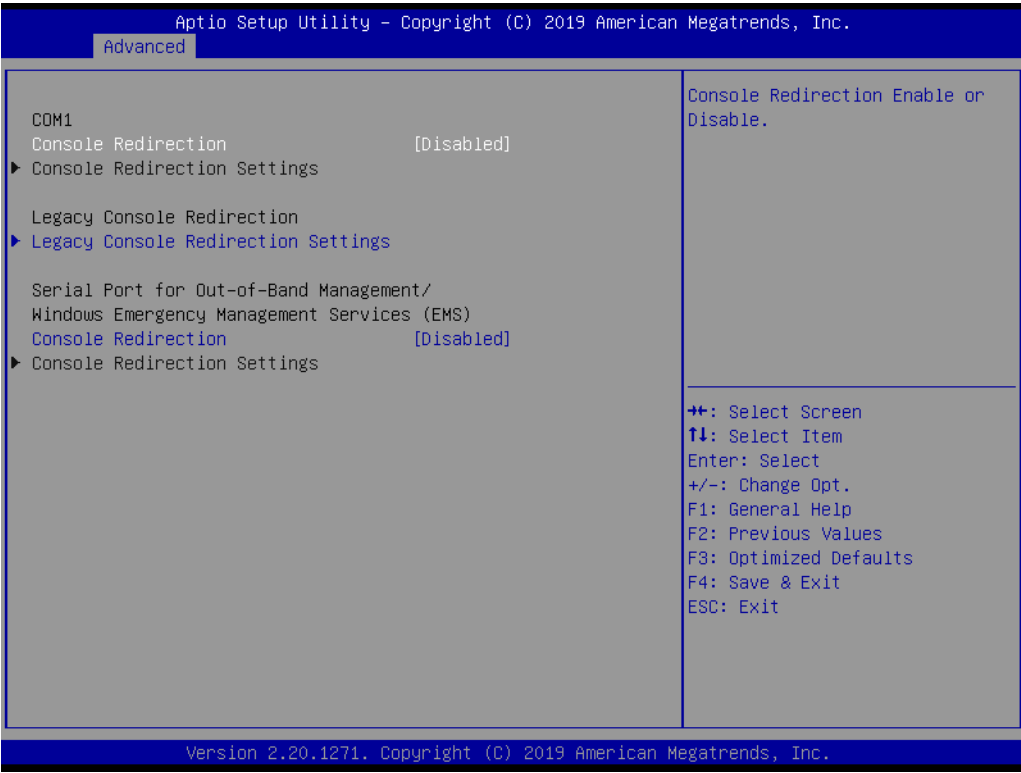

# ■ Console Redirection [Enabled]

This item allows users to enable/disable the console redirect function.

# **3.2.2.8 Network Stack Configuration [Disabled]**

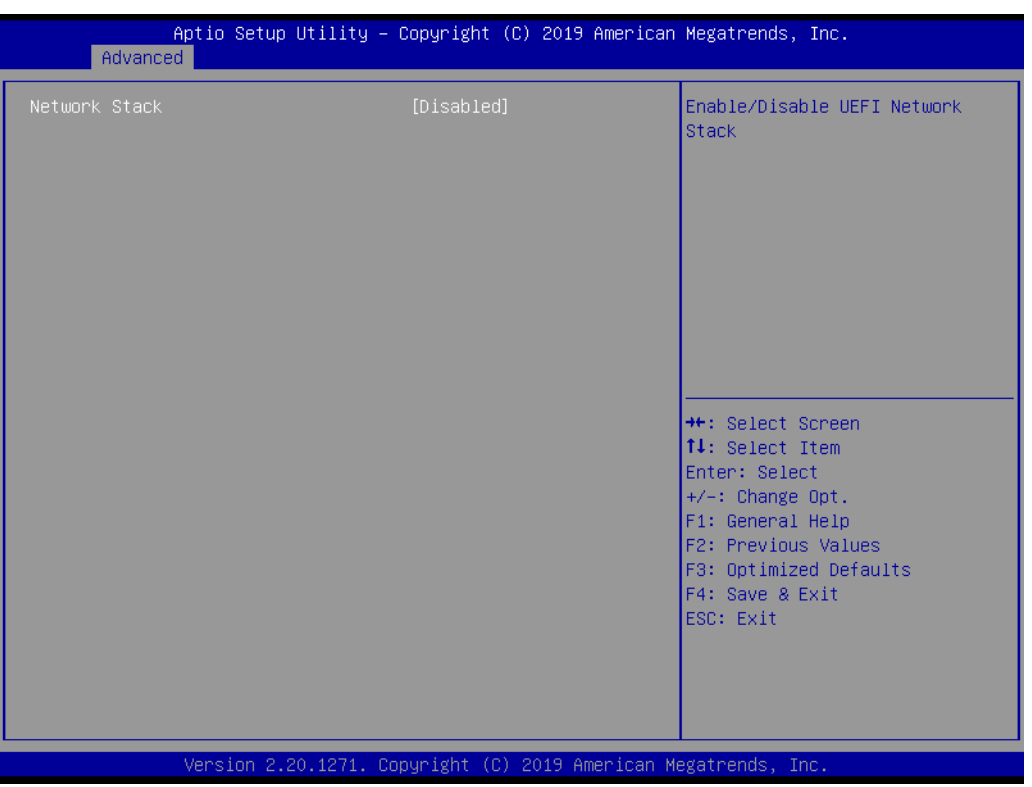

# **Network Stack [Disabled]**

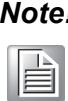

*Note! When the network stack function is enabled, the LANx PXE OpROM must be enabled.*

# **3.2.2.9 CSM Configuration**

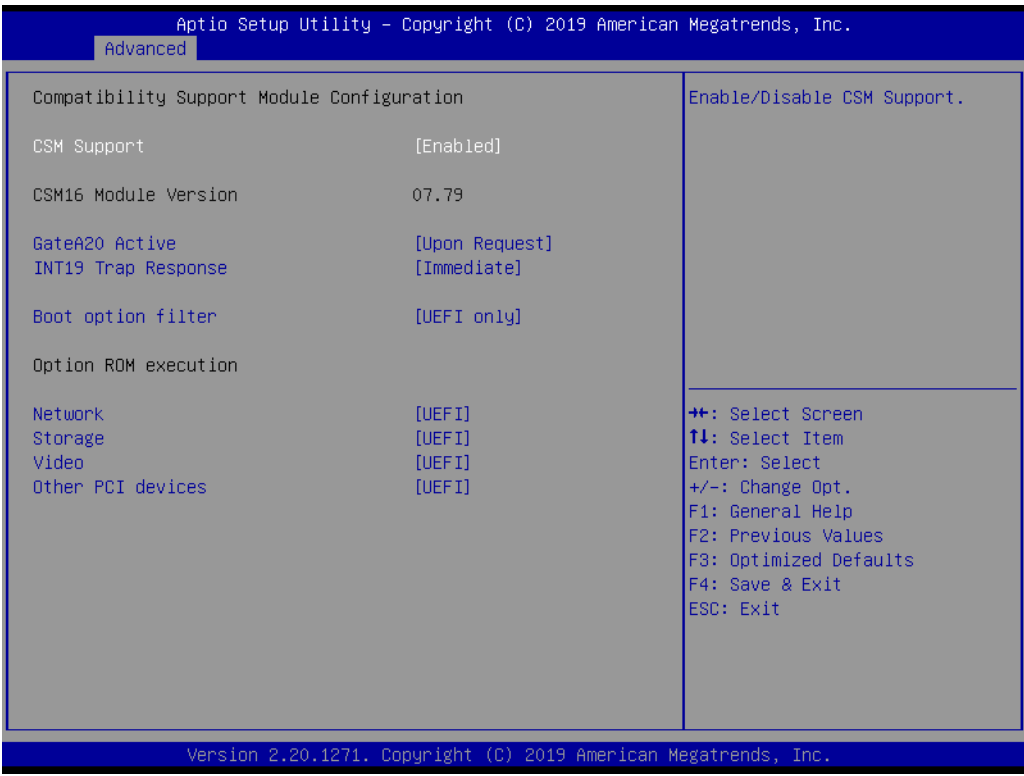

- Boot Option Filter [UEFI only]
- **Network [UEFI]**
- **Storage [UEFI]**
- **Video [UEFI]**
- **Cther PCI Device [UEFI]**

E

*Note! If your HDD or other boot device is installed in Legacy mode, it may cause blue screen situation. There are 2 ways to solve this.*

- *1. Re-install the OS in UEFI mode.*
	- *2. Change all of the above settings to Legacy mode.*
	- *\* Boot option filter -> Legacy only*
	- *\* Network -> Legacy*
	- *\* Storage -> Legacy*
	- *\* Video -> Legacy*
	- *\* Other PCI devices -> Legacy*

# **3.2.2.10 USB Configuration**

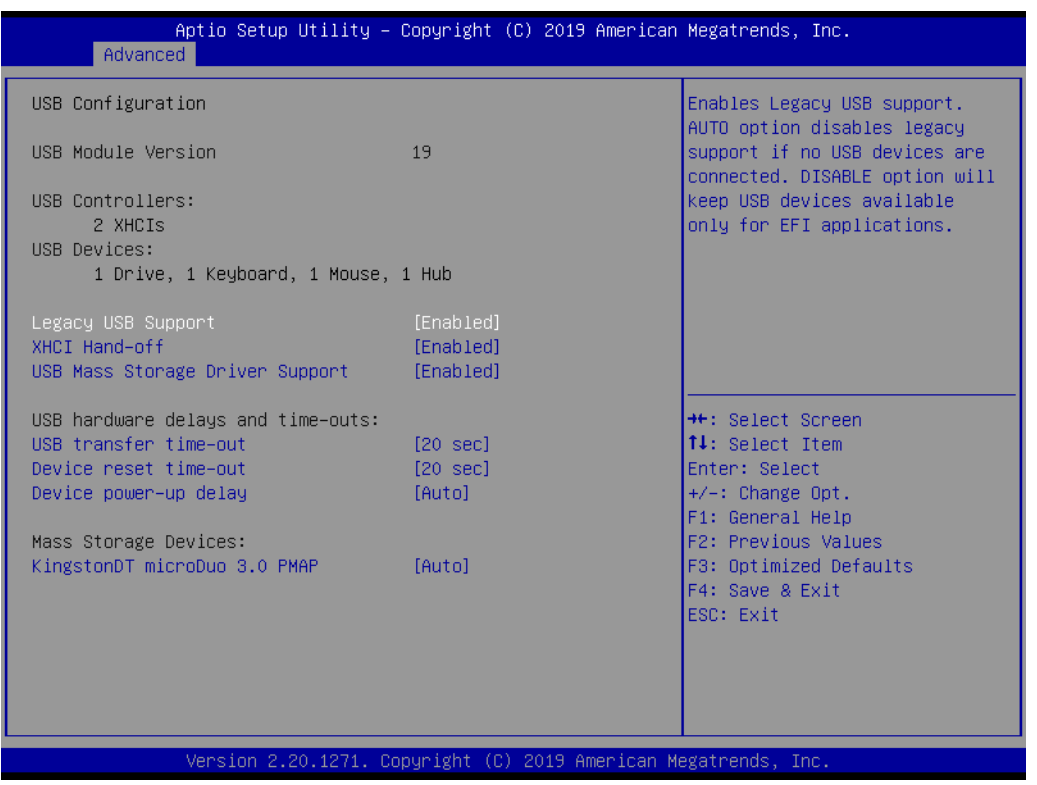

# ■ Legacy USB Support [Enabled]

This item allows users to enable/disable support for legacy USB. The "Auto" option disables legacy support if no USB devices are connected.

- **XHCI Hand-Off [Enabled]**
- **USB Mass Storage Driver Support [Enabled]**
- **USB Hardware Delays and Timeouts** This item allows users to configure the USB device transfer and reset timeout and delay settings.
- Mass Storage Devices [Auto] This item allows users to view USB mass storage device information.

# **3.3 Chipset Configuration Setting**

Select the Chipset tab from the BIOS setup menu to enter the Chipset Setup screen.

Users can select any item in the left frame of the screen to access the sub-menu for that item. Users can display a Chipset setup option by highlighting it using the <Arrow> keys. All Chipset Setup options are described in this section. The Chipset Setup screens are shown below. The sub-menus are described in the following sections.

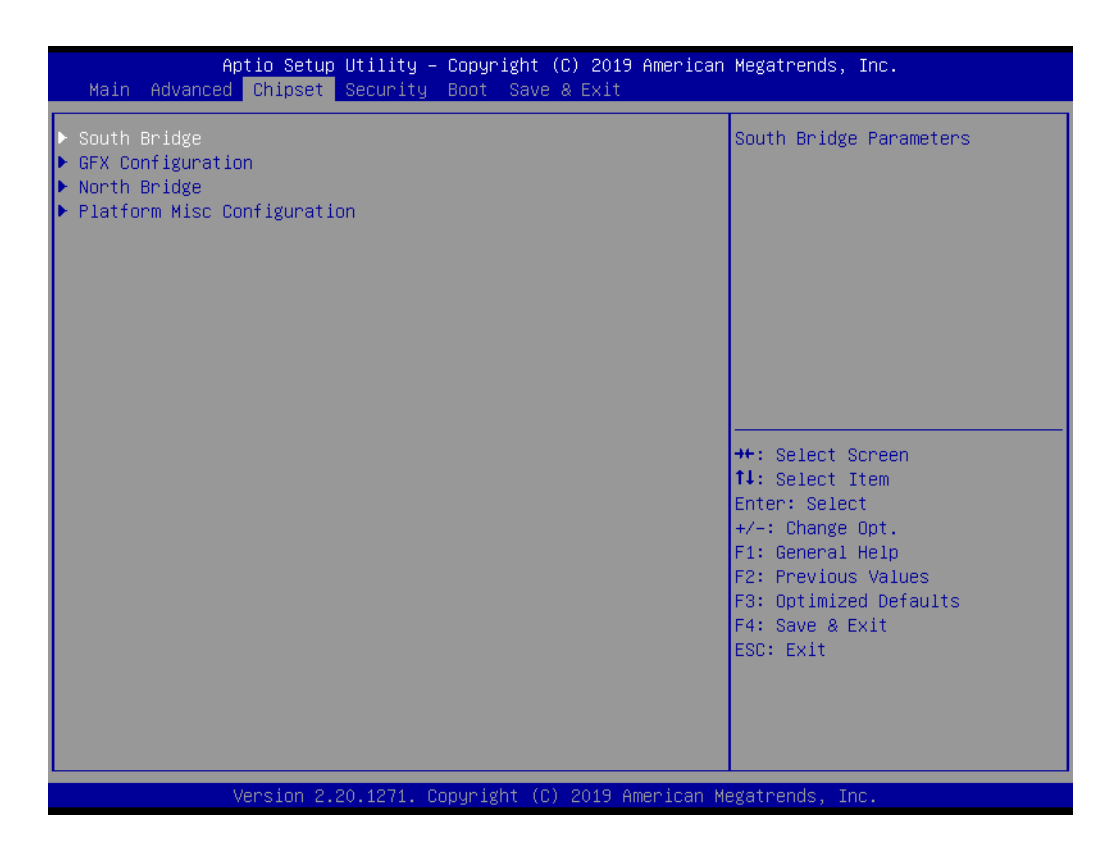

### ■ South Bridge Configuration

This item allows users to configure the south bridge settings.

- **GFX Configuration** This item allows users to view details of the display items.
- **North Bridge Configuration** This item allows users to configure the north bridge settings.

# **Platform Misc Configuration** This item allows users to view the platform configuration information.

# **3.3.1 South Bridge Configuration**

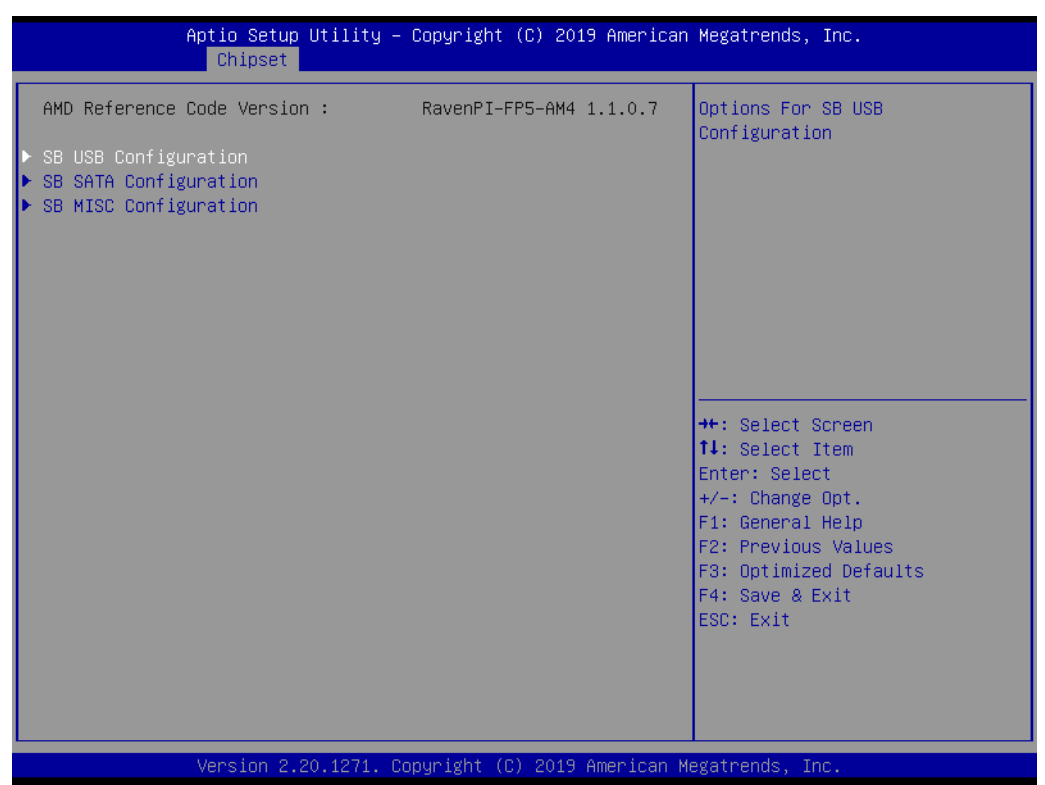

**SB USB Configuration** This item allows users to configure the USB settings.

**SB SATA Configuration** 

This item allows users to configure the SATA settings.

**SB MSIC Configuration** This item allows users to configure miscellaneous settings.

# **3.3.2 GFX Configuration**

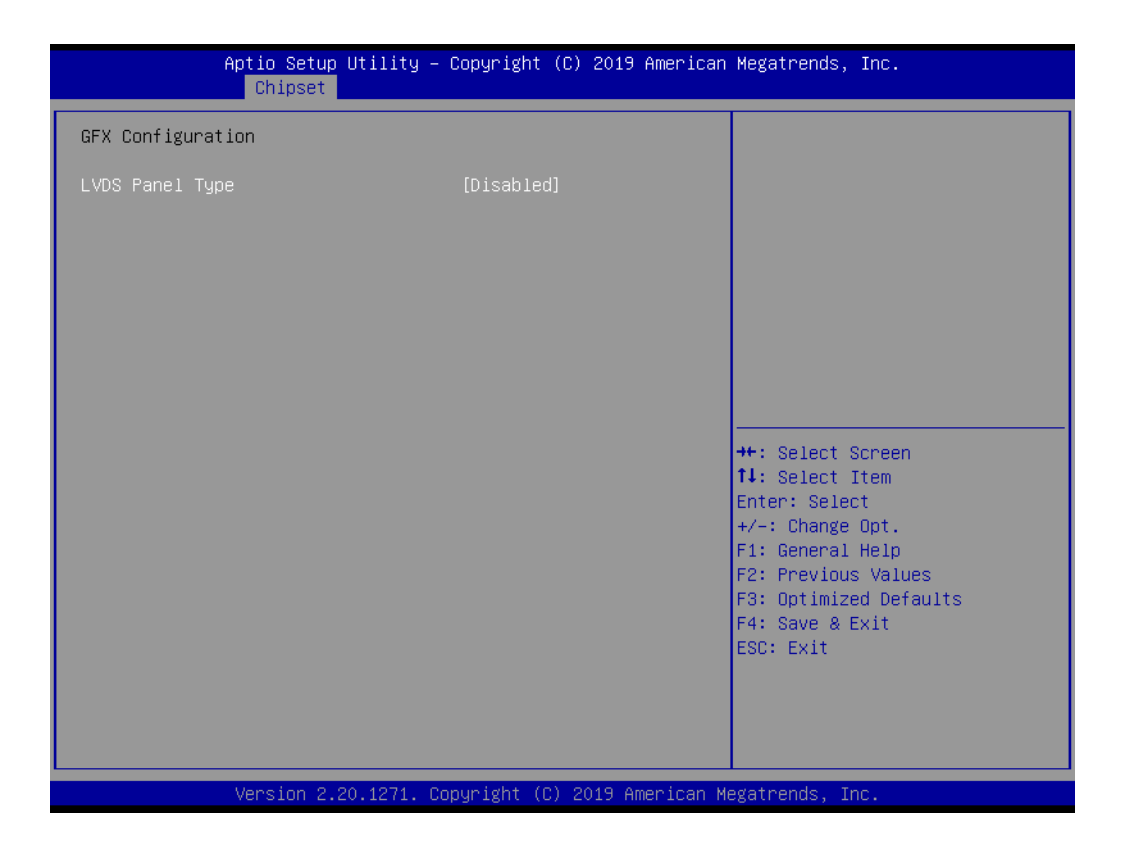

**LVDS Panel Type [Disabled]** 

# **3.3.3 North Bridge Configuration**

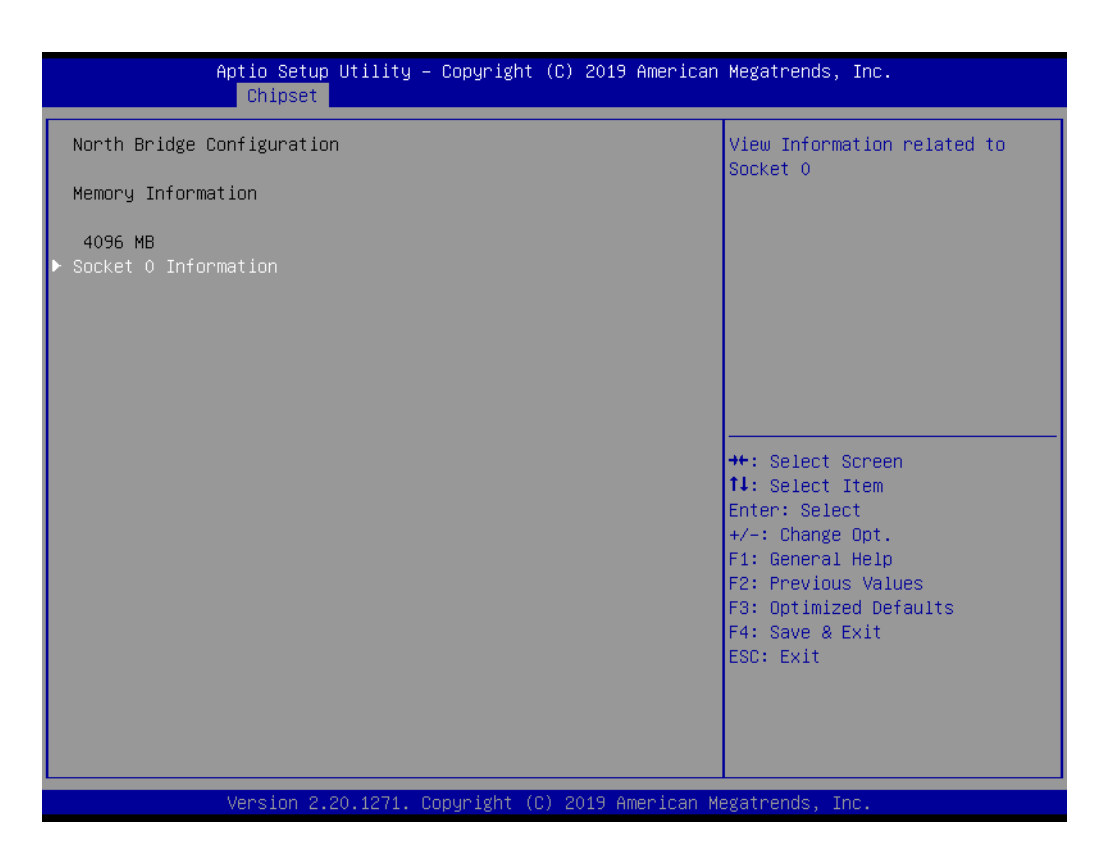

# **3.3.4 Platform Misc Configuration**

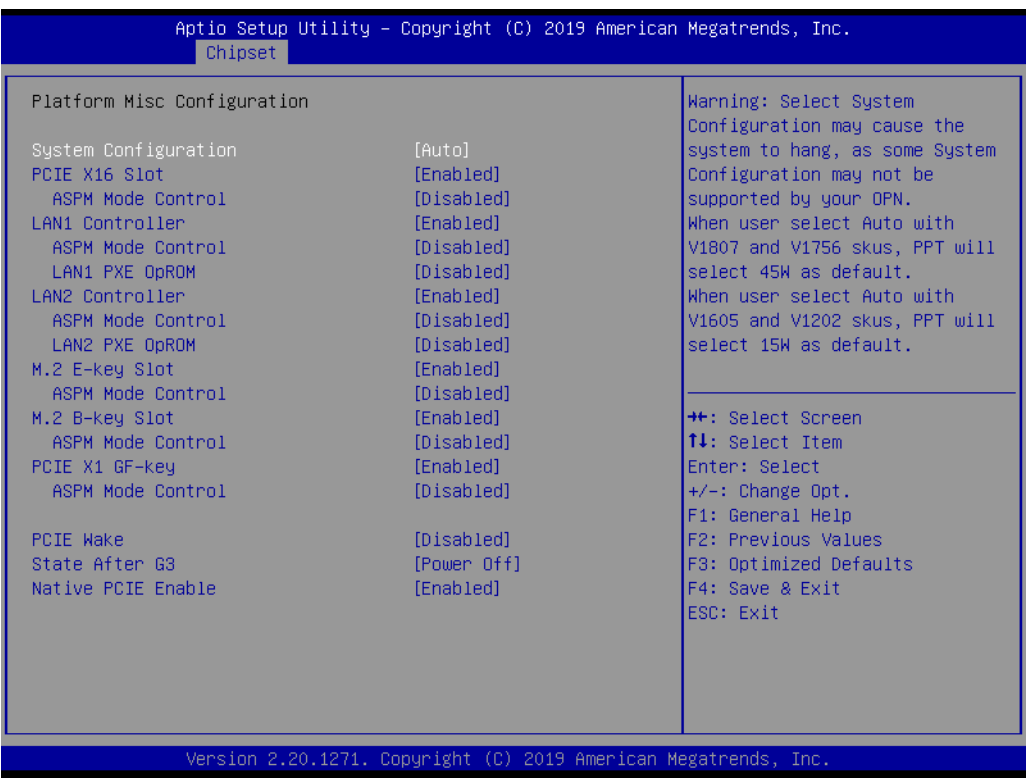

- **System Configuration [Auto]**
- **PCIE x16 Slot [Enabled]**
- **LAN1 Controller [Enabled]**
- **LAN2 Controller [Enabled]**
- **M.2 E-Key Slot [Enabled]**
- **M.2 B-Key Slot [Enabled]**
- **PCIE x1 GF-Key [Enabled]**
- **PCIE Wake [Disabled]**

# **3.4 Security Settings**

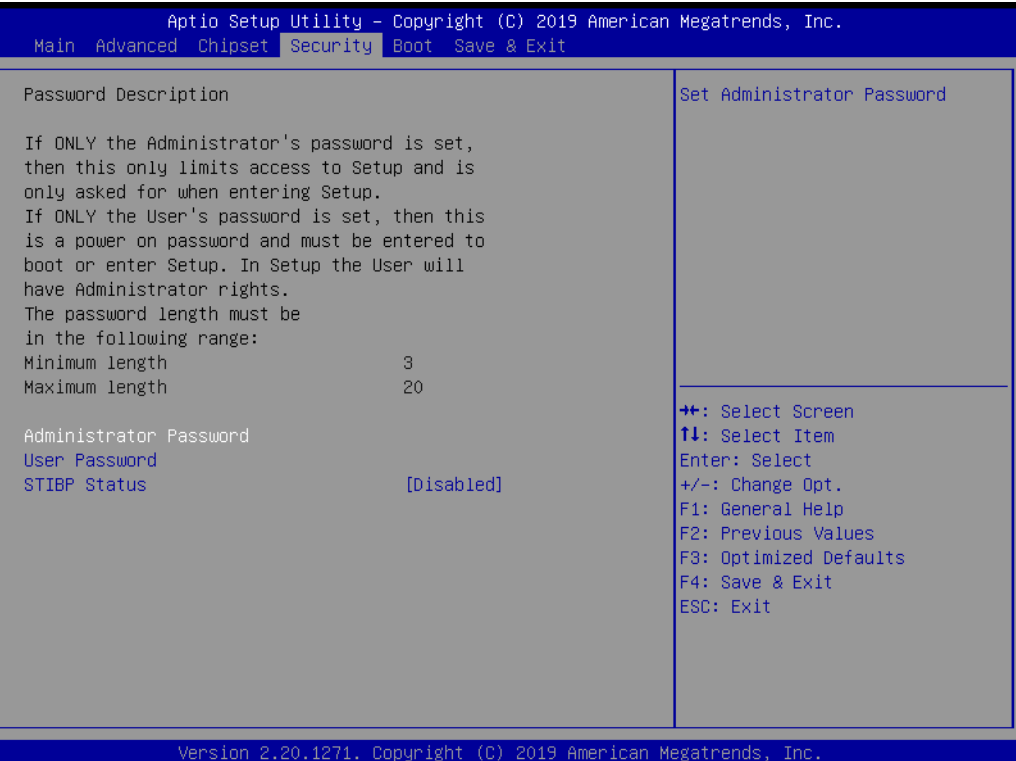

### **Administrator Password**

This item allows users to set the administrator password. Select this option and press <ENTER> to access the sub-menu. Then input the desired password.

### **User Password**

This item allows users to set the user password. Select this option and press <ENTER> to access the sub-menu. Then input the desired password.

# **3.5 Boot Setting**

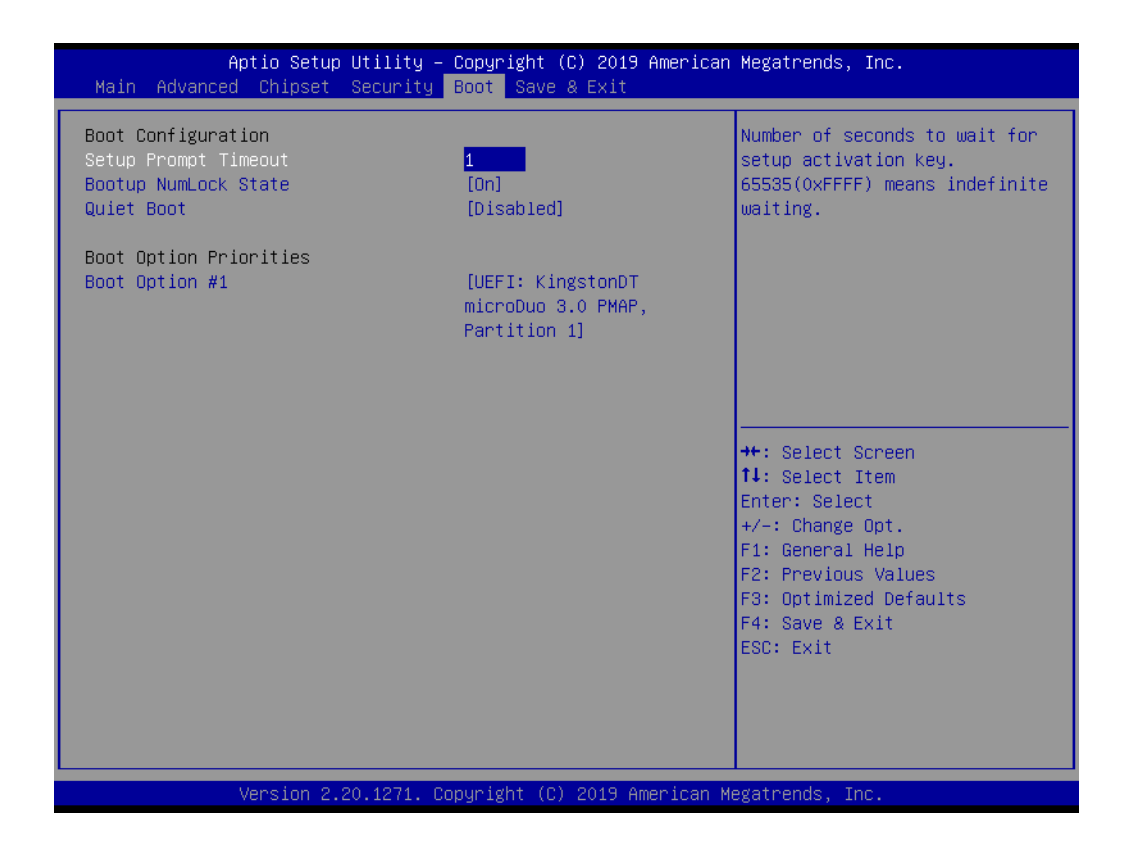

# **Setup Prompt Timeout**

This item allows users to set the setup prompt timeout value. Use the <+> and <-> keys to adjust the number of seconds to wait for setup activation key.

# ■ Bootup NumLock State [Enabled]

This item allows users to enable/disable the NumLock state on bootup.

# **Quiet Boot [Disabled]**

This item allows users to enable/disable quiet bootup. If this option is disabled, the BIOS will display normal POST messages. If enabled, an OEM logo is displayed instead of POST messages.

# **Boot Option #1/#2**

This item allows users to set the device bootup priority.

# **3.6 Save & Exit Configuration**

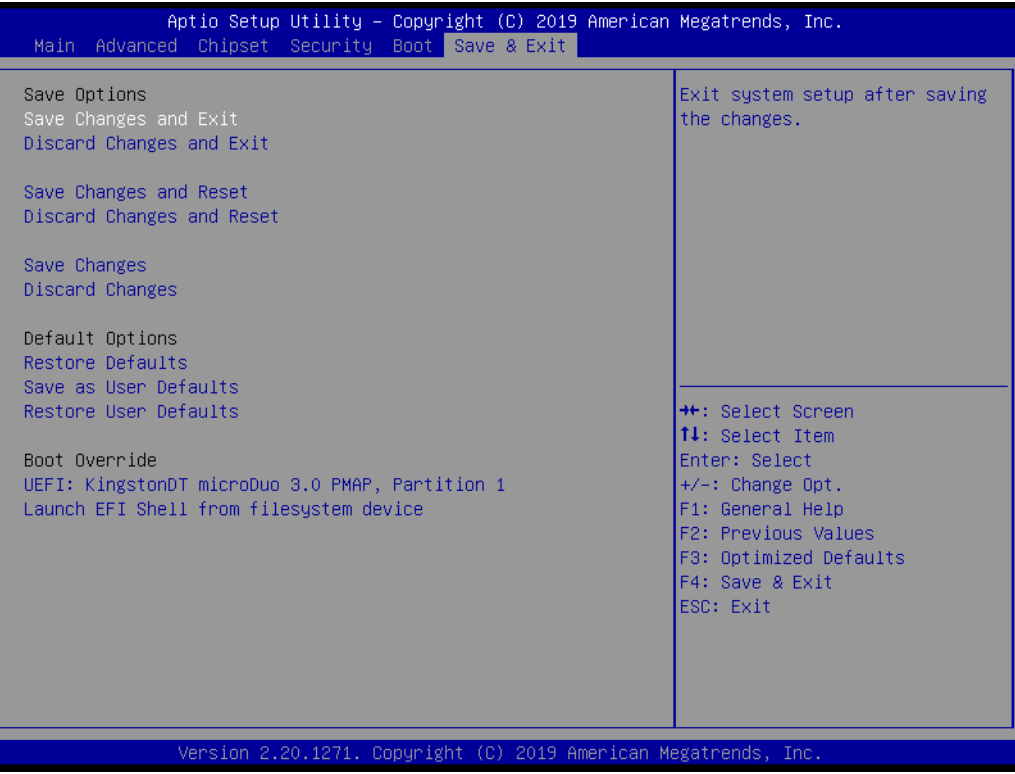

# **Save Changes and Exit**

This item allows users to save changes and exit the BIOS. After completing the system configuration, select this option to save changes and exit the BIOS setup menu.

1. Select Exit Save Changes from the Exit menu and press <Enter>. The following message will appear: Save configuration changes and exit now? [Ok] [Cancel]

2. Select ok or cancel.

### ■ **Discard Changes and Exit**

This item allows users to exit the BIOS without making changes to the system configuration.

1. Select Exit Discard Changes from the Exit menu and press <Enter>. The following message will appear: Discard changes and exit setup now? [Ok] [Cancel] 2. Select ok or cancel.

### ■ Save Changes and Reset

This item allows users to save changes and reset the system. After completing the system configuration, select this option to save changes, exit the BIOS setup menu, and reboot the computer for all system configuration settings to take effect.

1. Select Exit Save Changes from the Exit menu and press <Enter>. The following message appears: Save configuration changes and exit now? [Ok] [Cancel] 2. Select ok or cancel.

### **Discard Changes and Reset**

This item allows users to discard changes and reset the system.Select this option to quit the BIOS without making changes to the system configuration. 1. Select Reset Discard Changes from the Exit menu and press <Enter>. The following message appears: Discard changes and exit setup now? [Ok] [Cancel] 2. Select ok or cancel.

# **Restore Default**

This item allows users to restore the system configuration to the default settings. Select Restore Defaults from the Exit menu and press <Enter>. When this option is selected, the BIOS automatically configures all the setup items to the optimal setting. Defaults are designed for maximum system performance, but may not be ideal for all applications. Do not use default settings if the computer is experiencing configuration problems.

# **Save as User Default**

This item allows users to save all current settings as the user default.

### **Restore User Default**

This item allows users to restore all settings to the user default values.

AIMB-228 User Manual 54

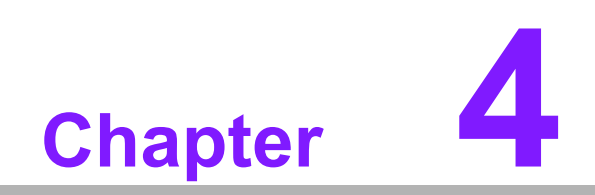

**4Software and Services**

# **4.1 Introduction**

The mission of Advantech Embedded Software Services is to "enhance the user experience with Advantech platforms and Microsoft® Windows® embedded technology". Windows® embedded software products are enabled on Advantech platforms to support the embedded computing community. This frees customers from the hassle of dealing with multiple vendors (hardware suppliers, system integrators, embedded OS distributors).

# **4.2 Value-Added Software Services**

AIMB-228 is equipped with software APIs that define the ways by which application programs may request services from libraries and/or operating systems. Advantech provides the required drivers as well as a comprehensive set of user-friendly, intelligent, and integrated interfaces, which speed development, enhance security, and offer add-on value for Advantech platforms. These software APIs make Advantech embedded platforms easier and simpler to adopt and deploy for diverse applications.

# **4.2.1 Software API**

# **4.2.1.1 Control**

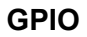

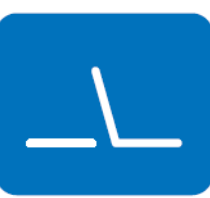

General Purpose Input/Output is a flexible parallel interface that allows a variety of custom connections. Allows users to monitor the level of signal input or set the output status to switch on/off the device.

Advantech's API also offers programmable GPIO, which allows developers to dynamically set the GPIO input or output status.

# **SMBus**

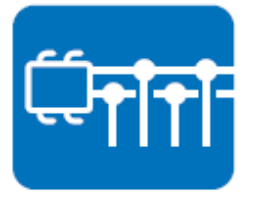

SMBus is the System Management Bus defined by Intel® Corporation in 1995. It is used in personal computers and servers for low-speed system management communications. The SMBus API allows developers to interface an embedded system environment and transfer serial messages using SMBus protocols, enabling simultaneous control of multiple devices.

# **4.2.1.2 Display**

# **Brightness Control**

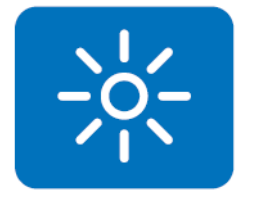

The Brightness Control API allows developers to access embedded devices and easily control brightness.

# **Backlight**

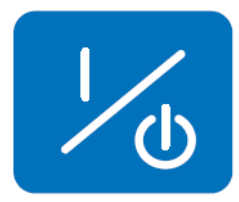

## **4.2.1.3 Monitor**

### **Watchdog**

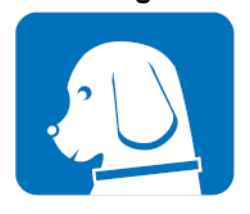

A watchdog timer (WDT) is a device that performs a specific operation after a certain period of time if something goes wrong and the system does not recover on its own. A WDT can be programmed to perform a warm boot (system restart) after a certain number of seconds.

The Backlight API allows developers to control the screen

backlight (on/off) in embedded devices.

### **Hardware Monitor**

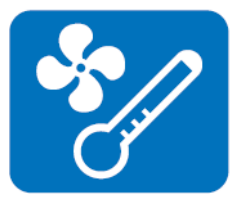

The Hardware Monitor (HWM) API is a system health supervision API that monitors certain condition indexes, such as fan speed, temperature, and voltage.

### **4.2.1.4 Power Saving**

### **CPU Speed**

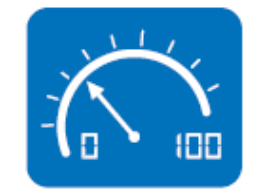

Uses Intel® SpeedStep technology to reduce power consumption. The system will automatically adjust the CPU speed according to the system load.

# **System Throttling**

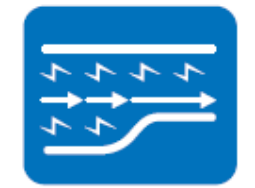

Refers to a series of methods for reducing power consumption by lowering the clock frequency. This API allows the user to adjust the clock from 87.5% to 12.5%.

# **4.2.2 Software Utility**

### **BIOS Flash**

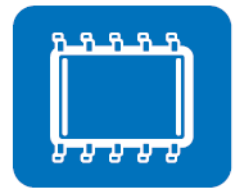

The BIOS Flash utility allows customers to update the flash ROM BIOS version, or back up the current BIOS settings by copying the data from the flash chip to a file. The BIOS flash utility also provides a command line and API for rapid implementation in customized applications.

# **Embedded Security ID**

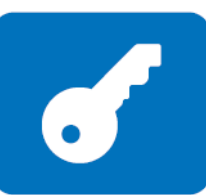

Embedded applications contain valuable intellectual property, design knowledge, and innovation. But this information can be easily copied. The Embedded Security ID utility provides reliable security functions for securing application data within the embedded BIOS.

# **Monitoring**

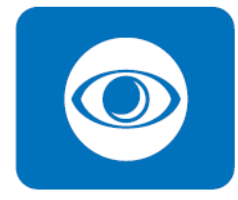

The Monitoring utility allows customers to monitor the system status and parameters, such as voltage, CPU temperature, and fan speed. If the critical errors occur and are not resolved quickly, permanent damage may result.

### **Flash Lock**

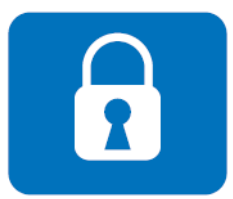

Flash Lock is a mechanism to bind the board and CF card (SQFlash) together. User can lock/unlock the SQFlash card via the Flash Lock function in the BIOS setup menu after bootup. A locked SQFlash cannot be read by any card reader or boot from other platforms without a BIOS with the "Unlock Flash" option.

**eSOS**

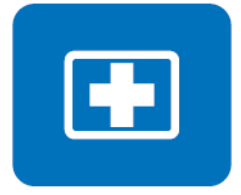

The eSOS is a small OS stored in the BIOS ROM. In the event of a main OS crash, the eSOS will boot up. It will diagnose the hardware and send an e-mail to the designated administrator. The eSOS also supports remote connectivity via a Telnet or FTP server. However, this function must be configured in the BIOS.

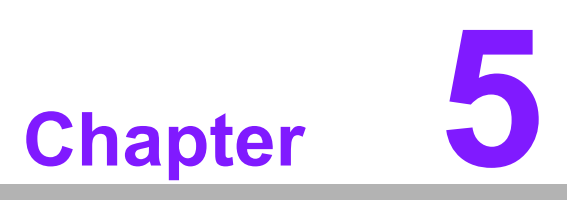

**5Chipset Software Installation Utility**

# **5.1 Before Beginning**

To ensure problem-free installation of the enhanced display drivers and utility software, read the instructions in this chapter carefully. The drivers for AIMB-228 can be downloaded from the Advantech website. Updates are provided via Microsoft service packs.

# **5.2 Introduction**

The AMD Chipset Software Installation (CSI) utility installs the Windows INF files that outline to the operating system how the chipset components will be configured. This is needed for the proper functioning of the following features:

- Core PCI PnP services
- IDE Ultra ATA 100/66/33 and serial ATA interface support
- USB 1.1/2.0 support (the USB 2.0 driver must be installed separately for Win98)
- Identification of AMD chipset components in the Device Manager

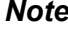

*Note! This utility supports the following versions of Windows, and must be installed before installing all other drivers:*

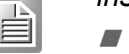

*Windows 7*

# **5.3 Windows 10 Driver Setup**

1. Visit the Advantech website and search AIMB-228. The Chipset driver is provided for download.

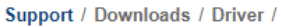

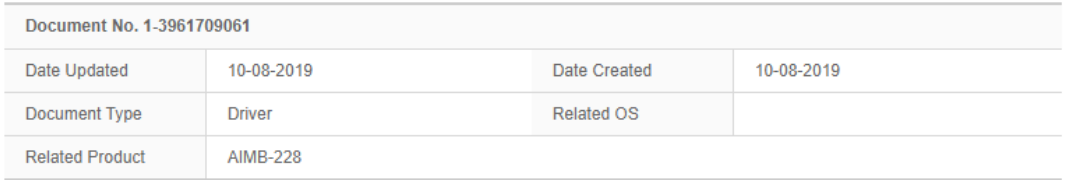

### Win 10(64bits) Driver for AIMB-228

Solution: Win 10(64bits) Driver for AIMB-228

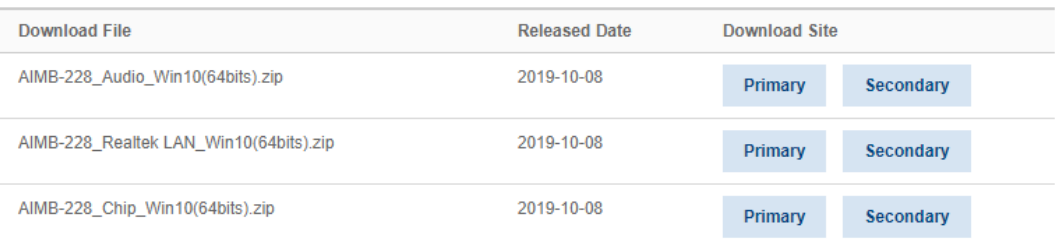
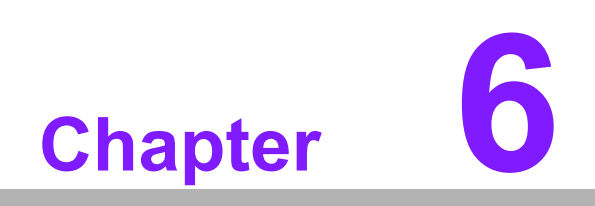

**6LAN Configuration**

#### **6.1 Introduction**

AIMB-228 features dual Gigabit Ethernet LANs via dedicated PCI Express x1 lanes (Realtek RTL8111G for LAN1&2) that offer bandwidth of up to 500 MB/sec, eliminating network bottlenecks and incorporating Gigabit Ethernet at 1000 Mbps.

#### **6.2 Features**

- Integrated 10/100/1000 Mbps transceiver
- 10/100/1000 Mbps triple-speed MAC
- High-speed RISC core with 24-KB cache
- On-chip voltage regulation
- Wake-on-LAN (WOL) support
- PCI Express x4 host interface

#### **6.3 Installation**

The AIMB-228's Realtek RTL8111G (LAN1&LAN2) Gigabit integrated controllers support all major network operating systems. However, the installation procedure varies from system to system. Please follow the instructions for the appropriate operating system.

#### **6.4 Windows 10 Driver Setup**

Visit the Advantech website to obtain the required drivers. Select the LAN folder then navigate to the directory for your OS.

| Support / Downloads / Driver / |                 |                   |            |
|--------------------------------|-----------------|-------------------|------------|
| Document No. 1-3961709061      |                 |                   |            |
| Date Updated                   | 10-08-2019      | Date Created      | 10-08-2019 |
| Document Type                  | <b>Driver</b>   | <b>Related OS</b> |            |
| <b>Related Product</b>         | <b>AIMB-228</b> |                   |            |

Win 10(64bits) Driver for AIMB-228

Solution: Win 10(64bits) Driver for AIMB-228

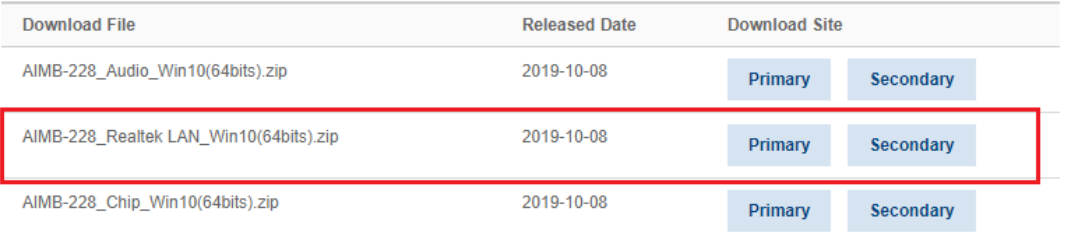

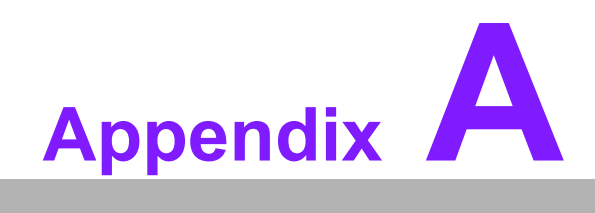

**<sup>A</sup> I/O Pin Assignments**

## **A.1 ATX 12V Power Supply Connector (ATX12V1)**

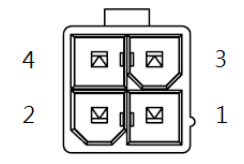

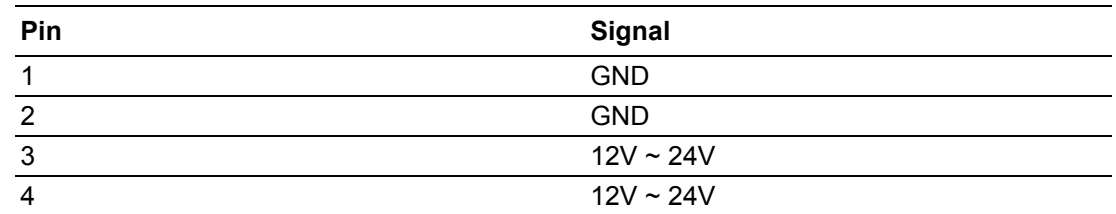

#### **A.2 DC Input Jack (DCIN1)**

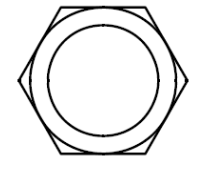

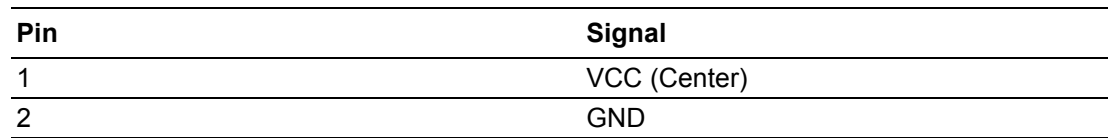

#### **A.3 DisplayPort #1 (Up) + DisplayPort #2 (Down) Stack Connector (DP1+DP2)**

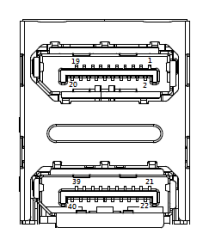

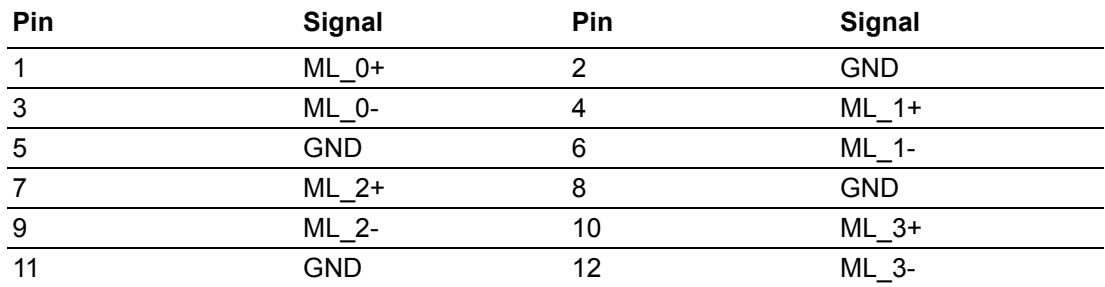

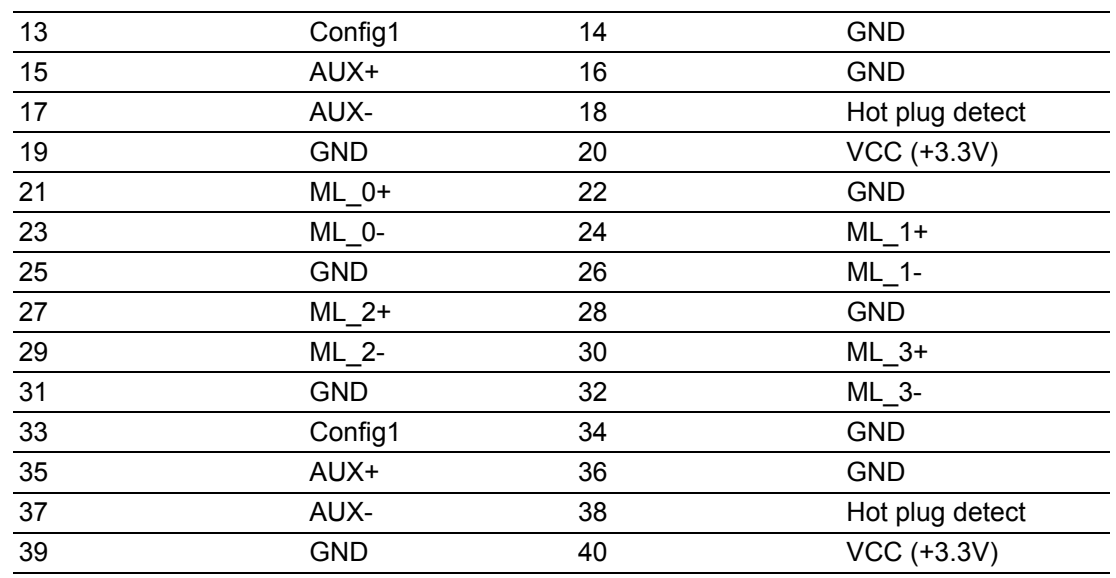

#### **A.4 DisplayPort #3 (Up) + DisplayPort #4 (Down) Stack Connector (DP3+DP4)**

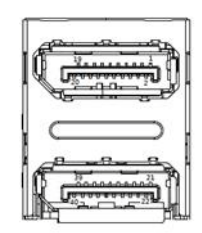

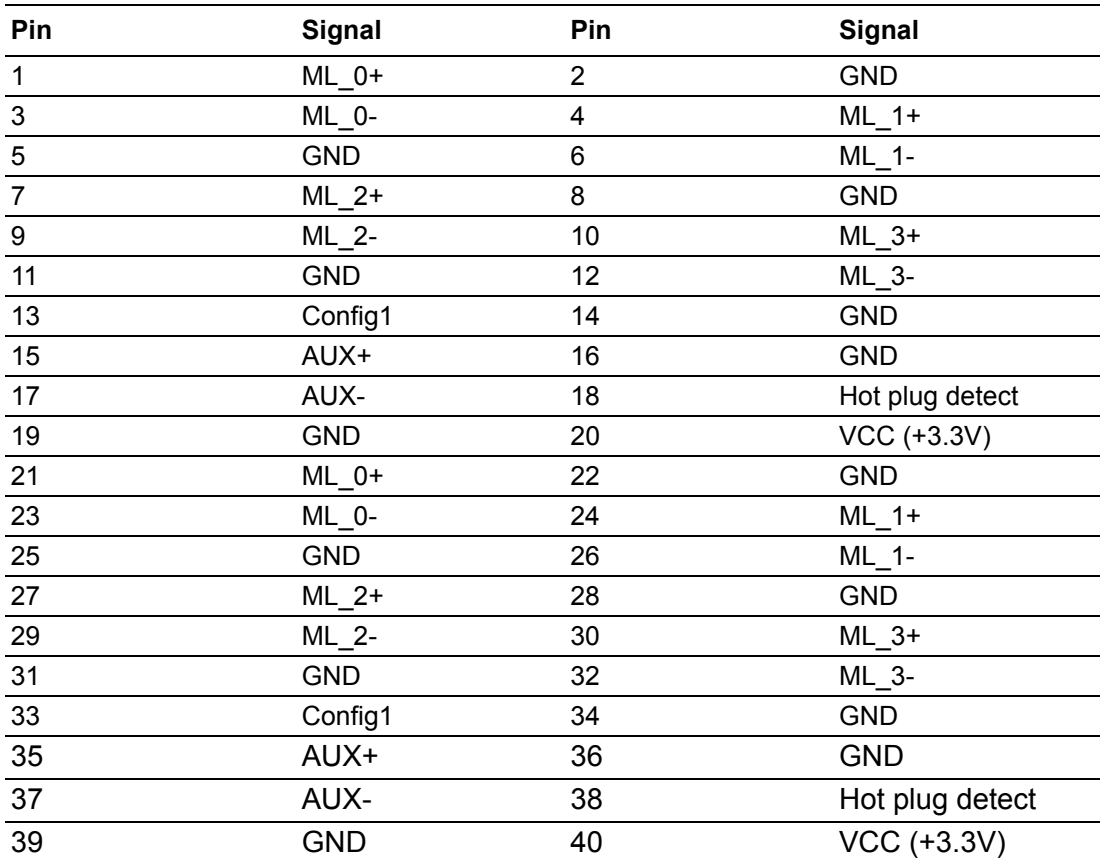

#### **A.5 USB 3.1 Gen 2 Stack Connector (USB23)**

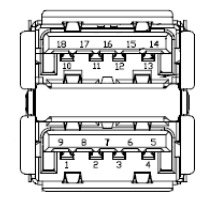

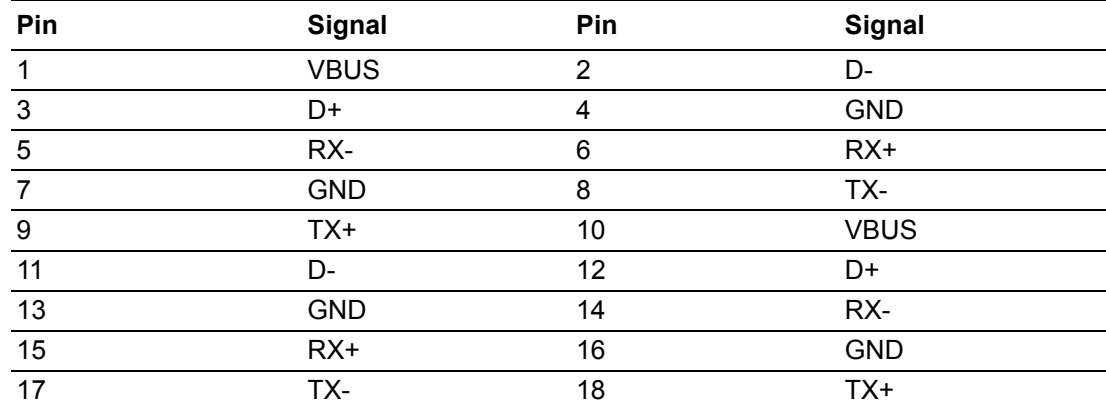

## **A.6 Serial ATA Interface Connector #1 (SATA1)**

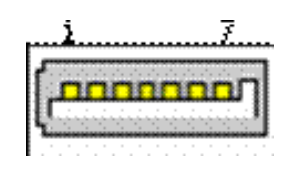

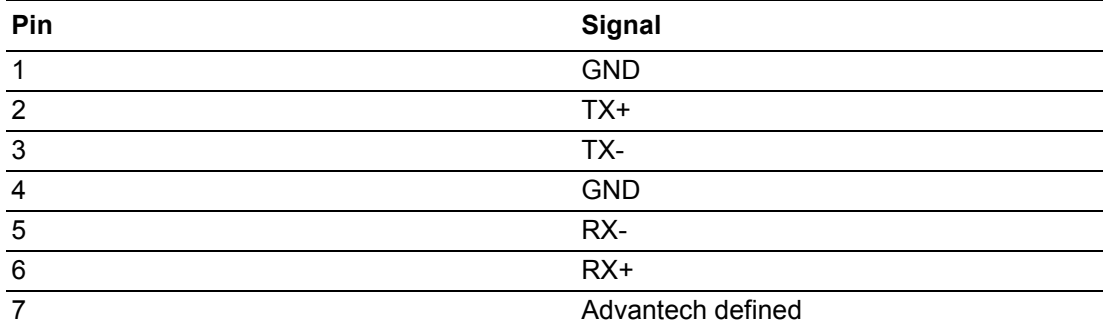

## **A.7 USB 2.0 Stack Connector (USB14)**

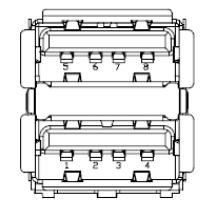

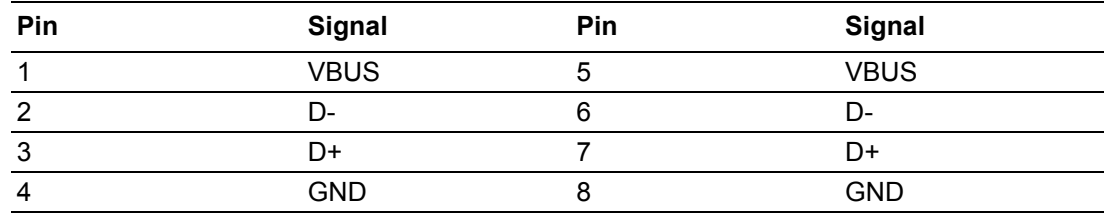

# **A.8 5VSB Input Connector (ATX\_5VSB1)**

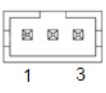

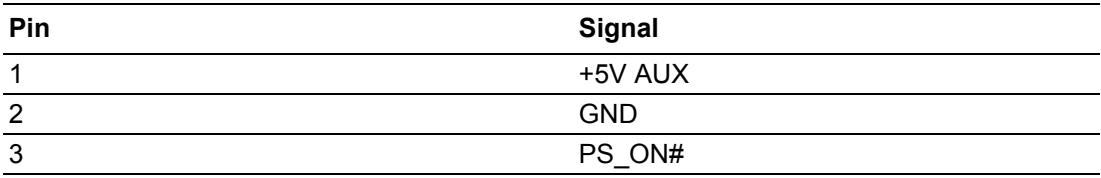

# **A.9 AT/ATX Mode Selection (PSON1)**

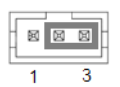

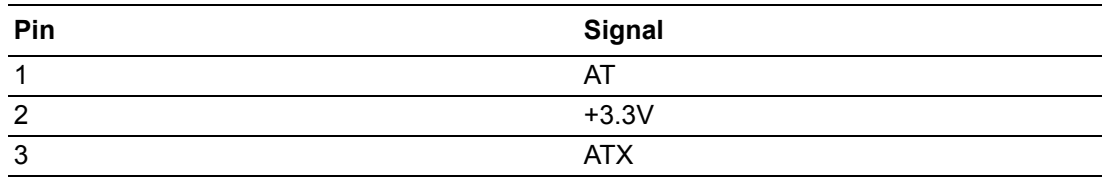

## **A.10 Dual-Port RJ45 Connector (LAN12)**

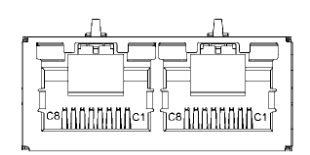

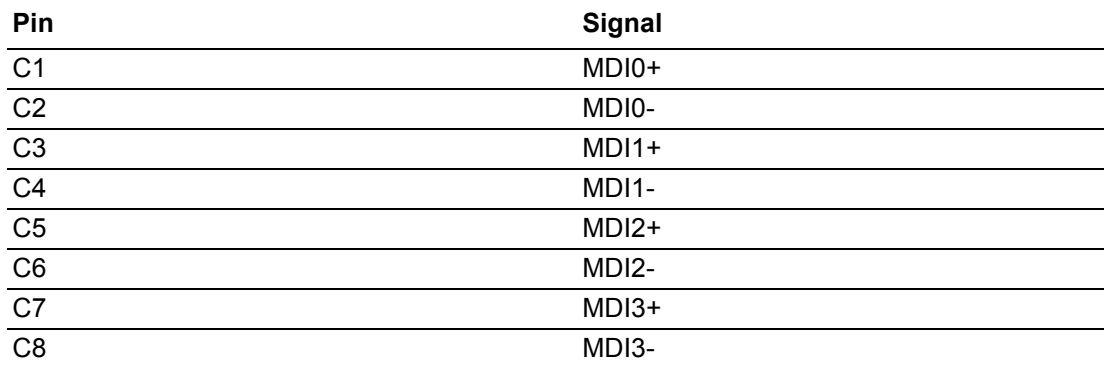

## **A.11 Audio Amplifier Output Pin Header (AMP1)**

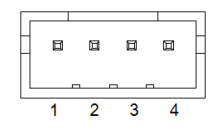

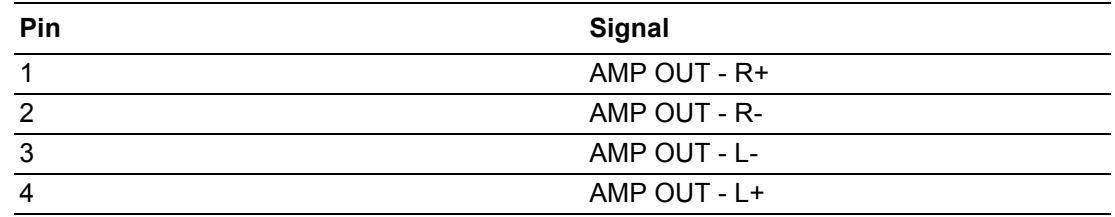

## **A.12 HD Audio Interface (Line-Out) (AUDIO1)**

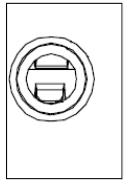

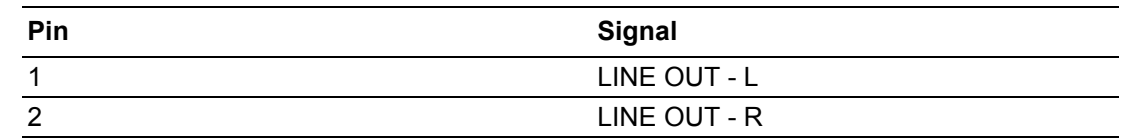

# **A.13 HD Audio Interface (Mic-In) (AUDIO2)**

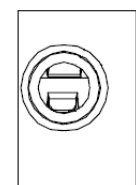

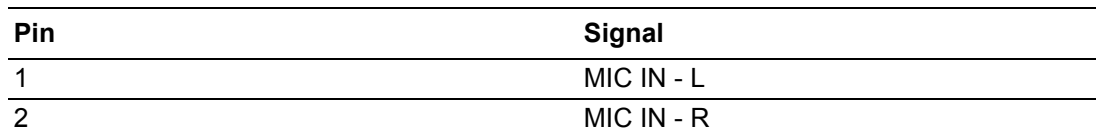

### **A.14 Front Panel Audio Header (FPAUD1)**

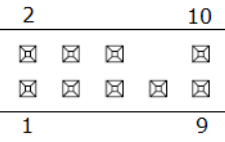

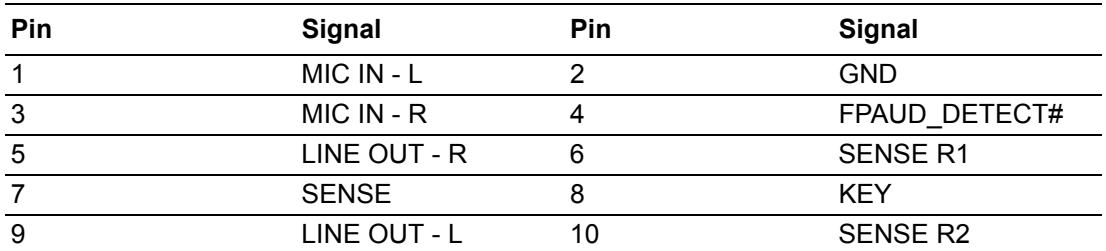

## **A.15 CMOS Battery Wafer Box (BAT1)**

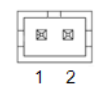

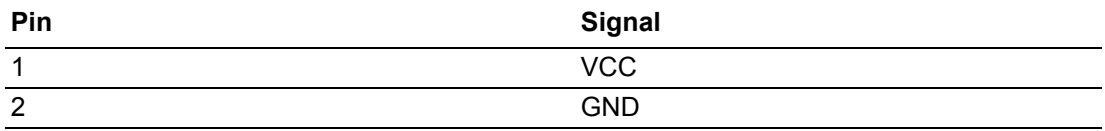

#### **A.16 Serial ATA Interface Connector #2 (SATA2)**

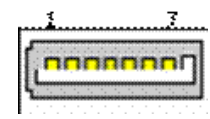

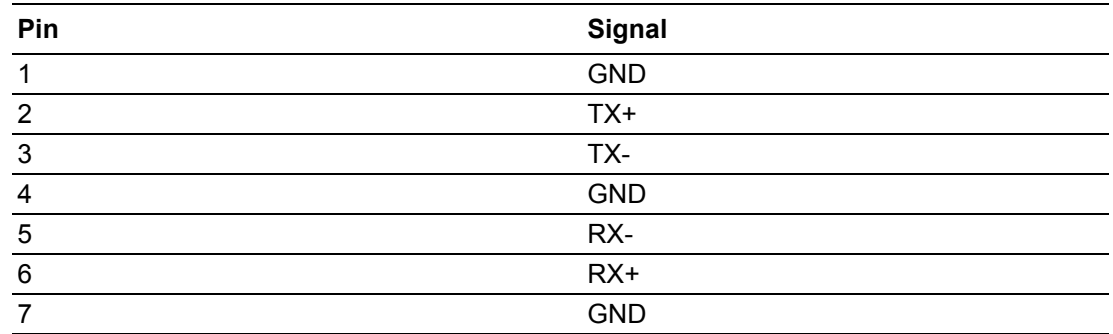

#### **A.17 HD Audio Interface (SPDIF1)**

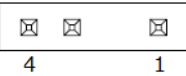

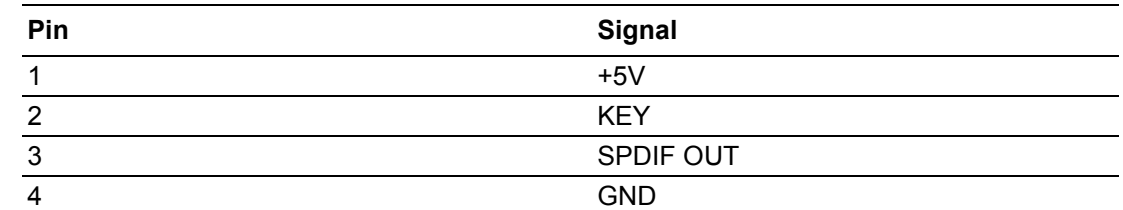

#### **A.18 LVDS VESA, JEIDA Format Selection Pin Header (JLVDS\_VCON1)**

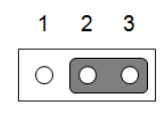

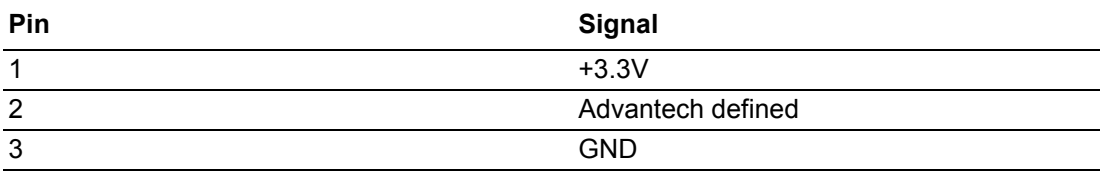

# Appendix A I/O PinAssignments

# **A.19 M.2 B-Key (NGFF\_B1)**

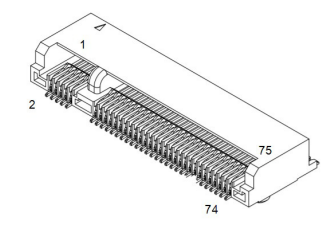

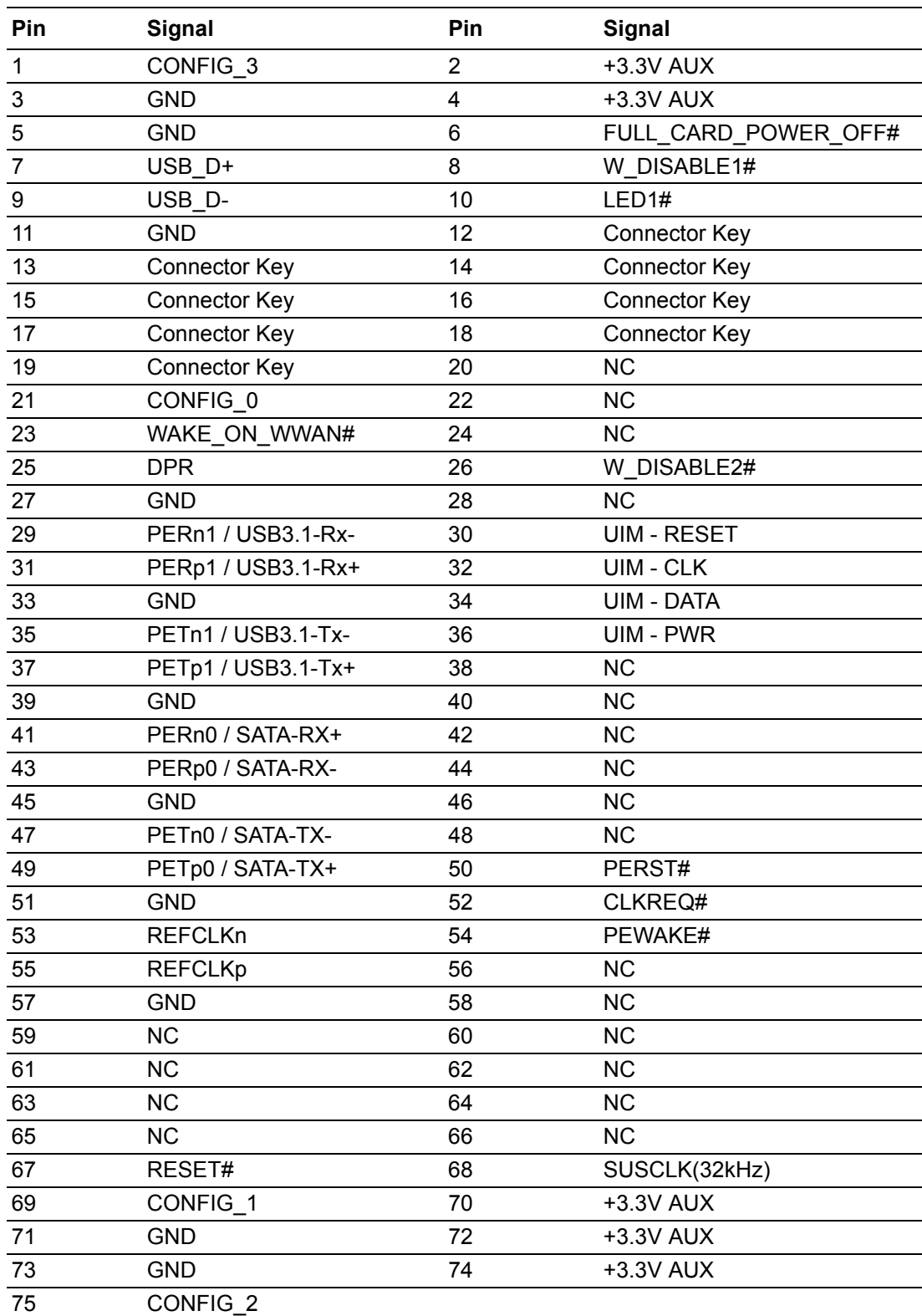

# **A.20 Low-Voltage Differential Signaling (LVDS1)**

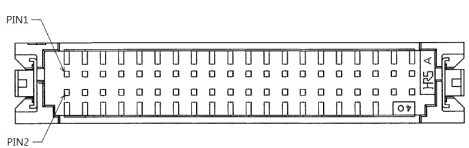

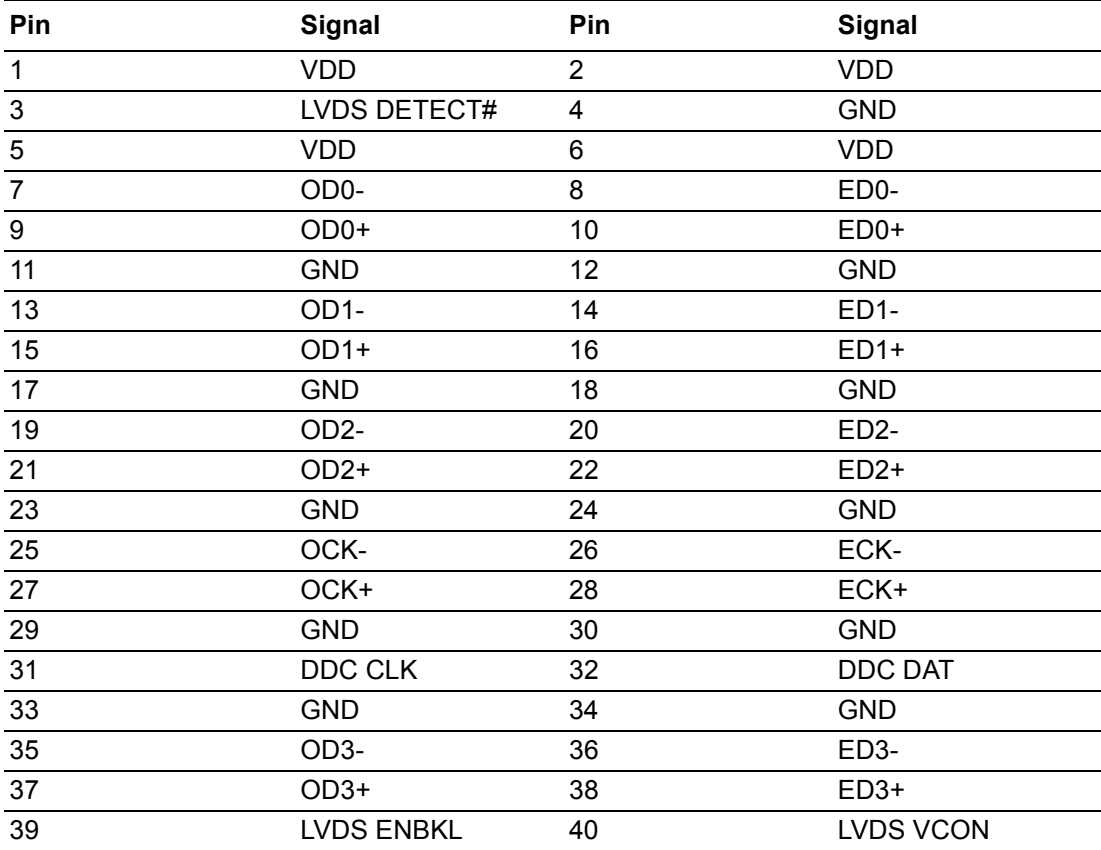

## **A.21 SIM Card Holder (SIM1)**

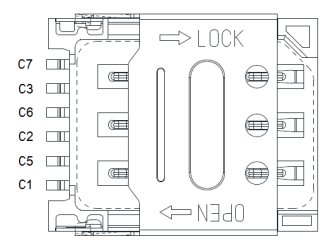

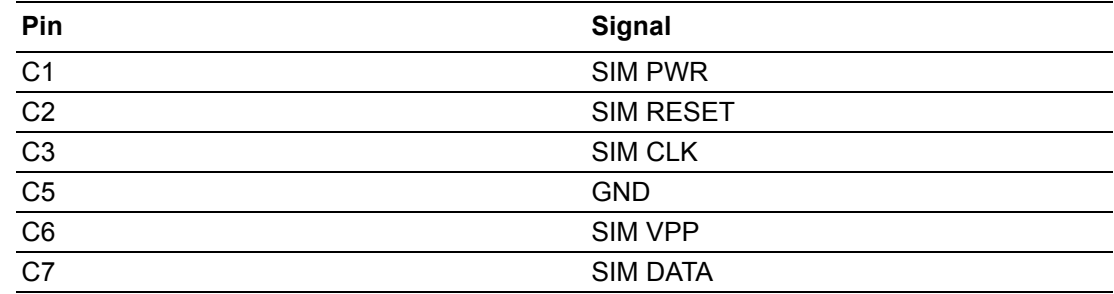

# **A.22 PCI Express x16 Slot (PCIEX16\_1)**

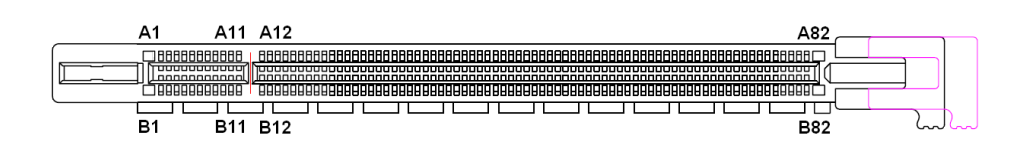

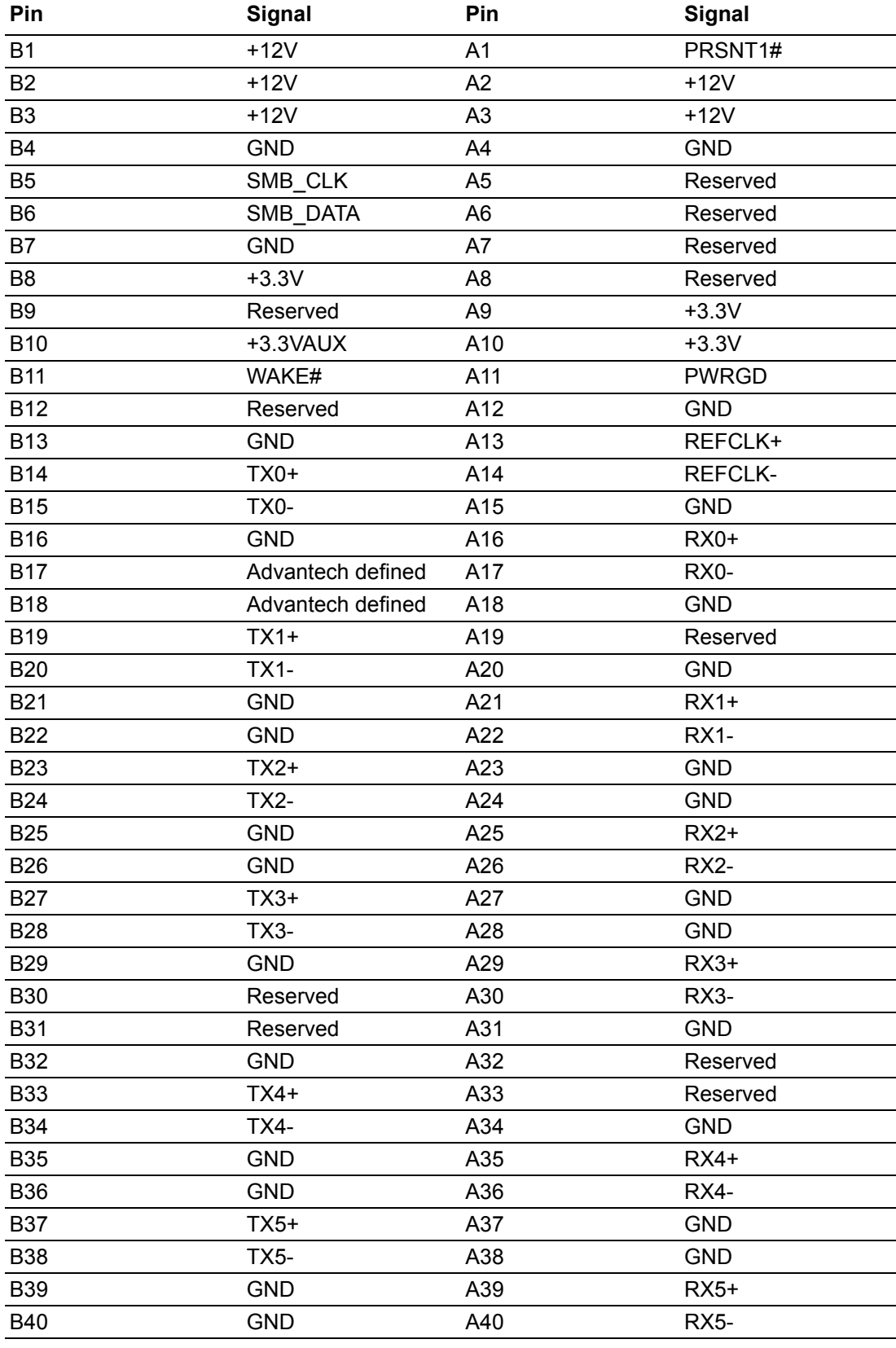

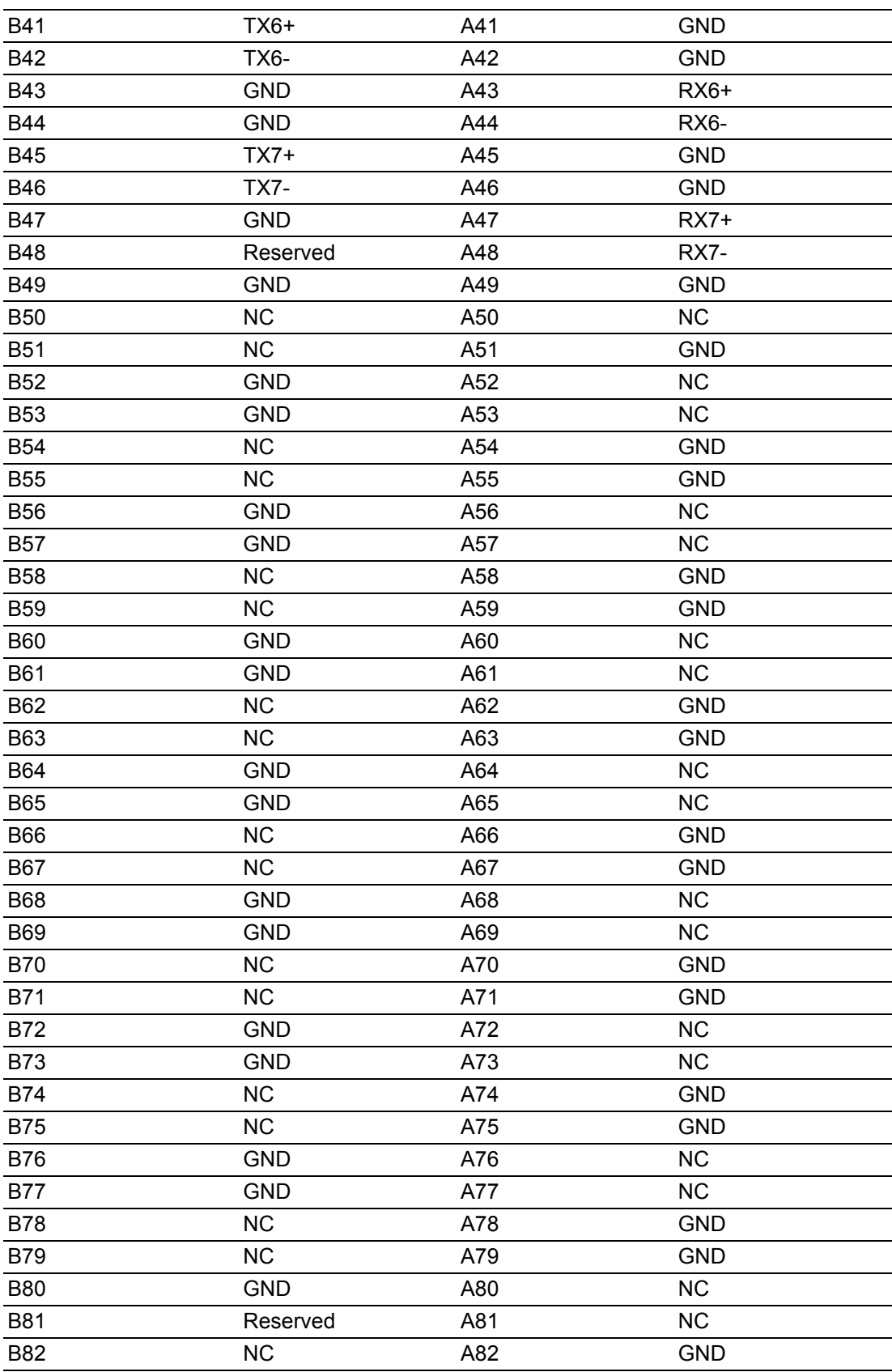

## **A.23 USB 2.0 Front-Panel Header (USB56)**

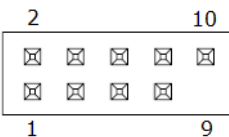

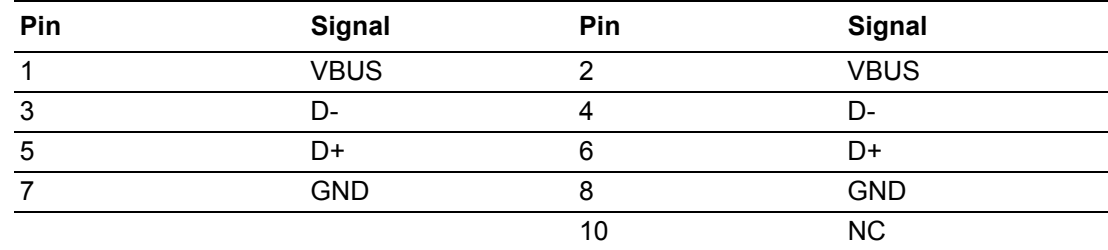

## **A.24 CPU Fan #1 Connector (CPUFAN1)**

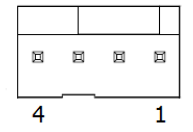

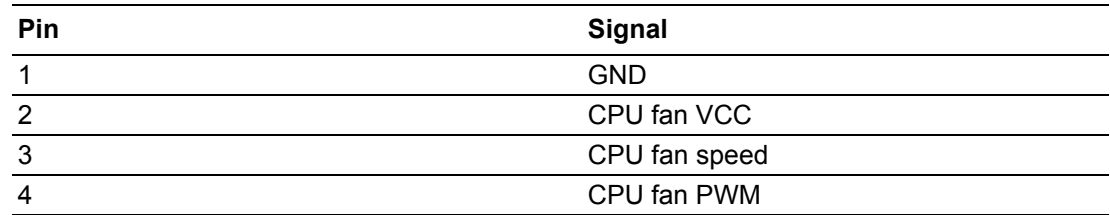

#### **A.25 USB Power Selection for USB12/34/56 (JUSBPWR1)**

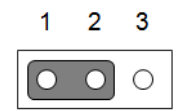

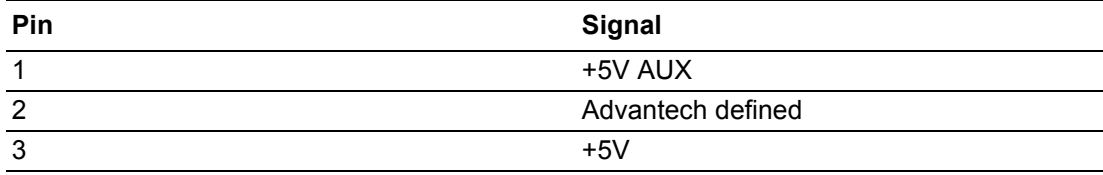

# **A.26 M.2 E-Key Connector (NGFF\_E1)**

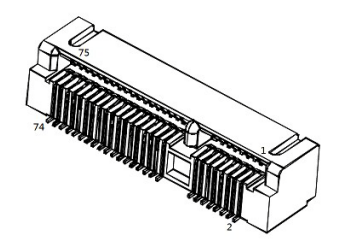

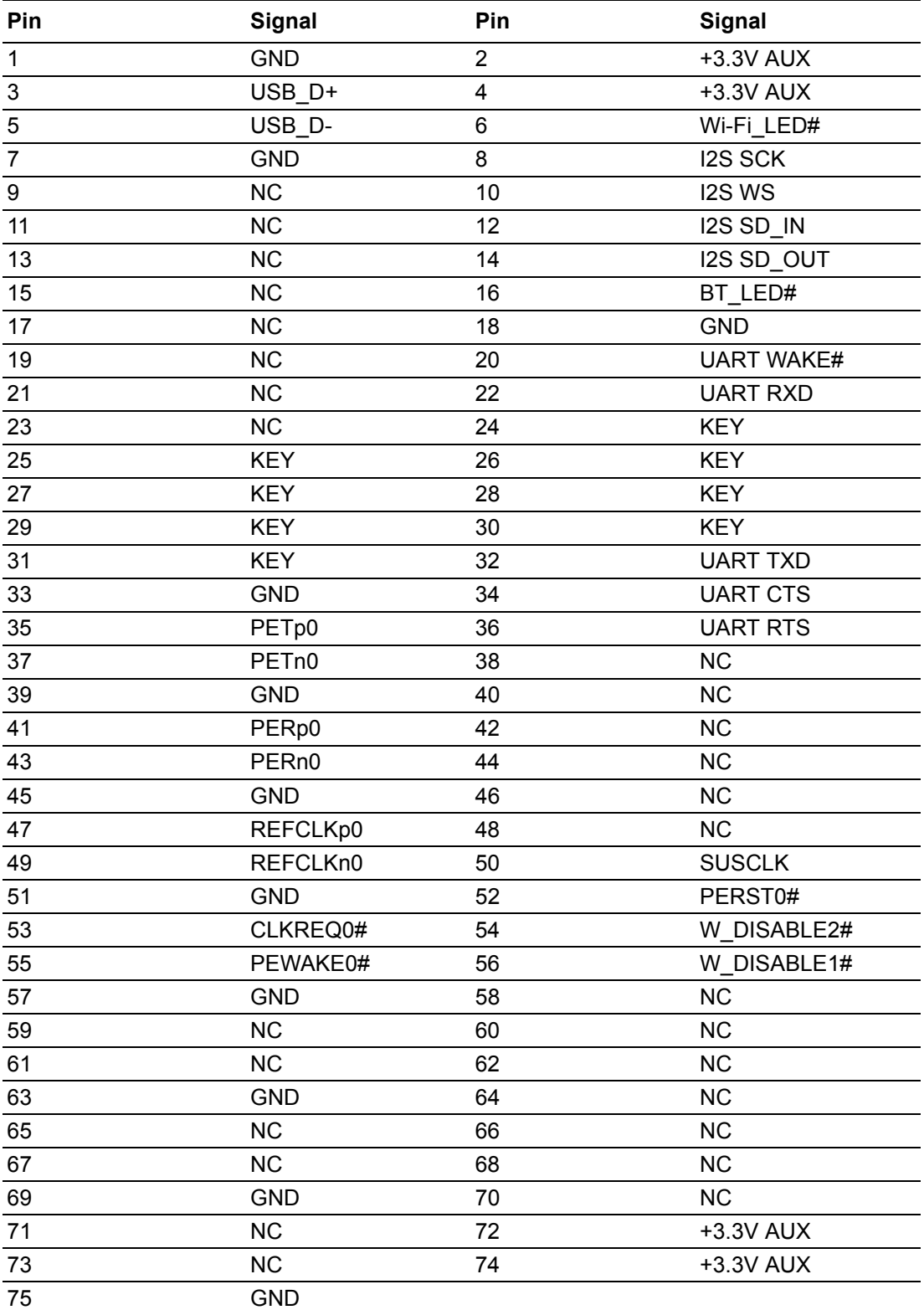

# Appendix A I/O PinAssignments

## **A.27 COM2 Box Header (COM2)**

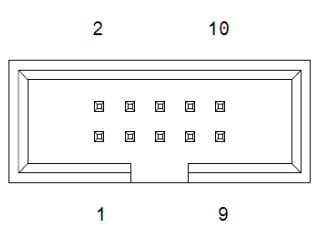

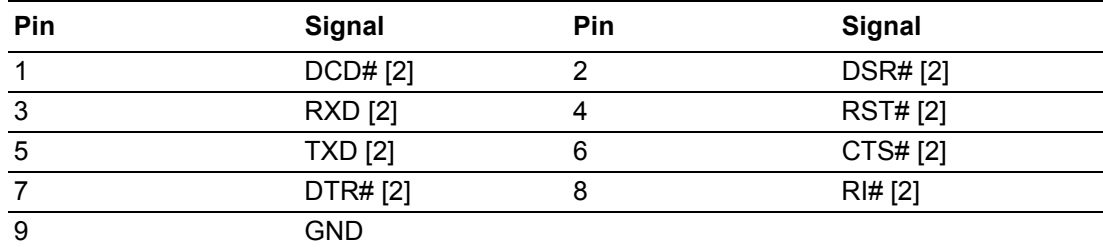

#### **A.28 COM1 RI# Selection Pin Header (JSETCOM1\_V1)**

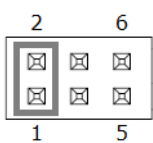

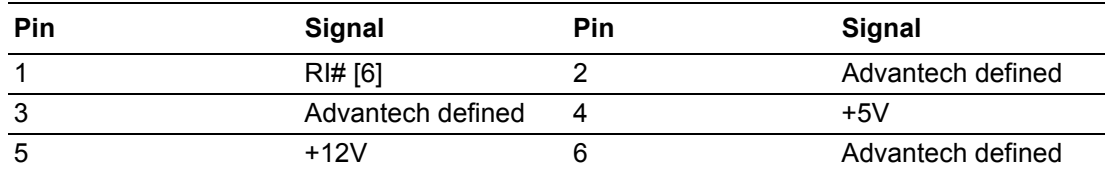

## **A.29 Inverter Power Connector (INV1)**

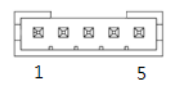

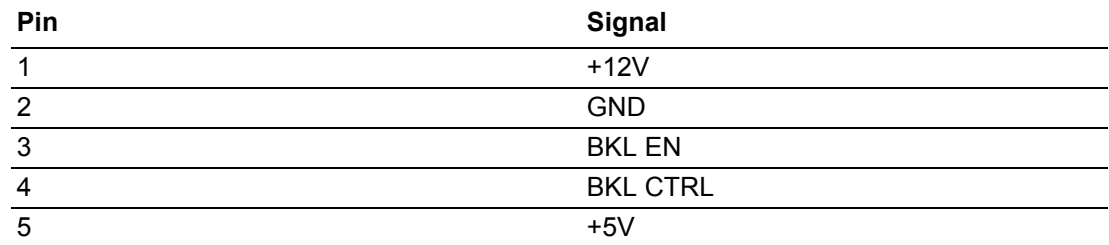

#### **A.30 16-bit General Purpose I/O Pin Header (GPIO1)**

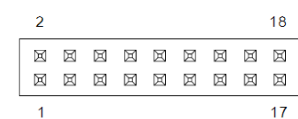

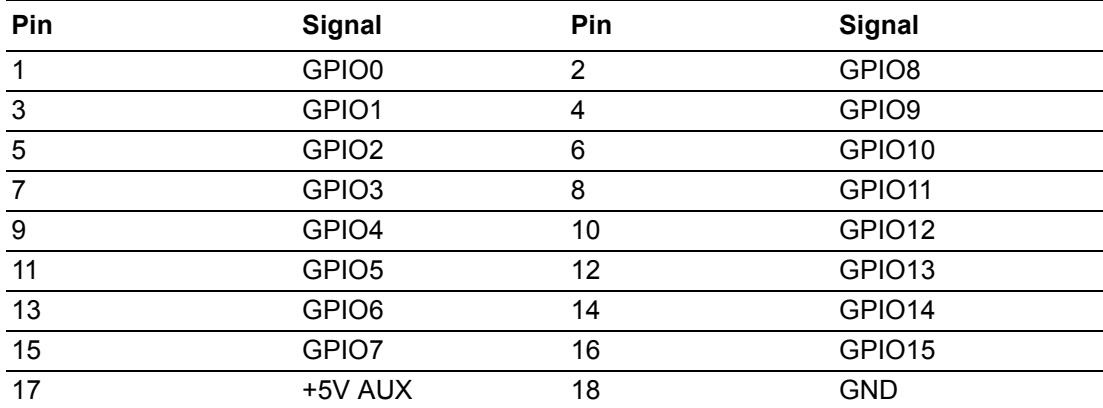

#### **A.31 Keyboard and Mouse Connector (KBMS1)**

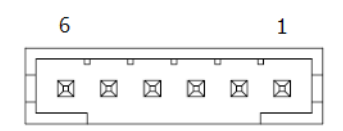

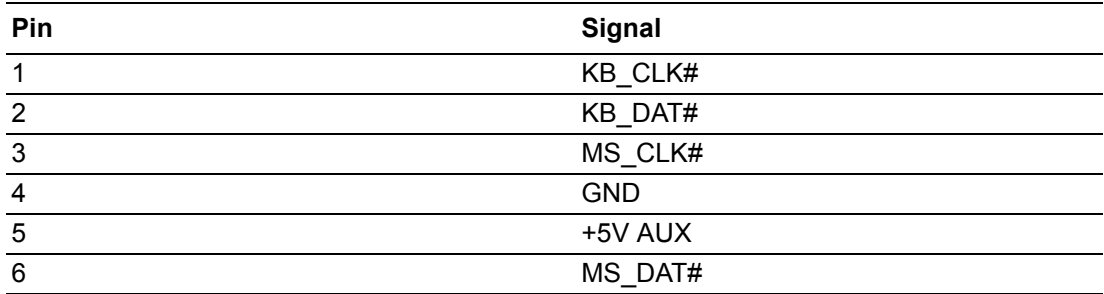

## **A.32 COM4 RI Selection Pin Header (JSETCOM4\_V1)**

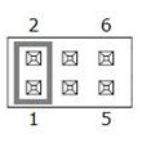

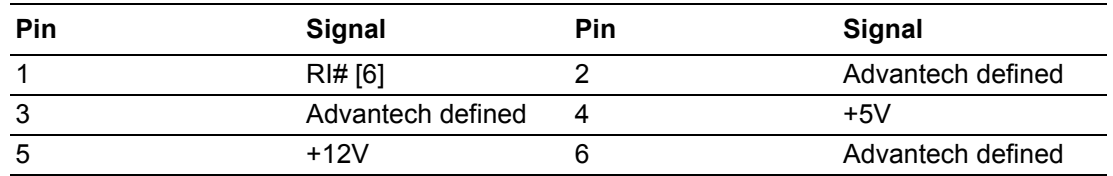

#### **A.33 CCTALK Voltage Selection Pin Header (JCCT\_VCON1)**

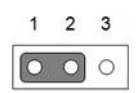

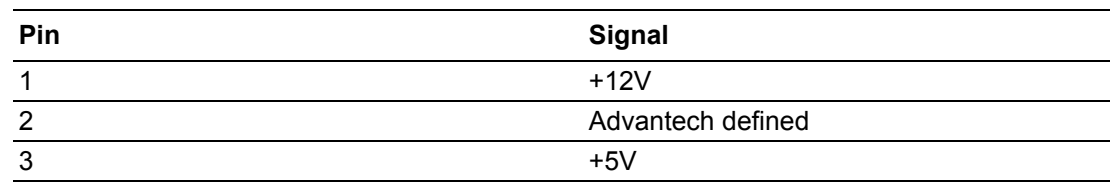

#### **A.34 COM3 ~ COM6 Box Header (COM3456)**

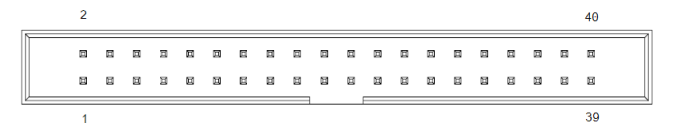

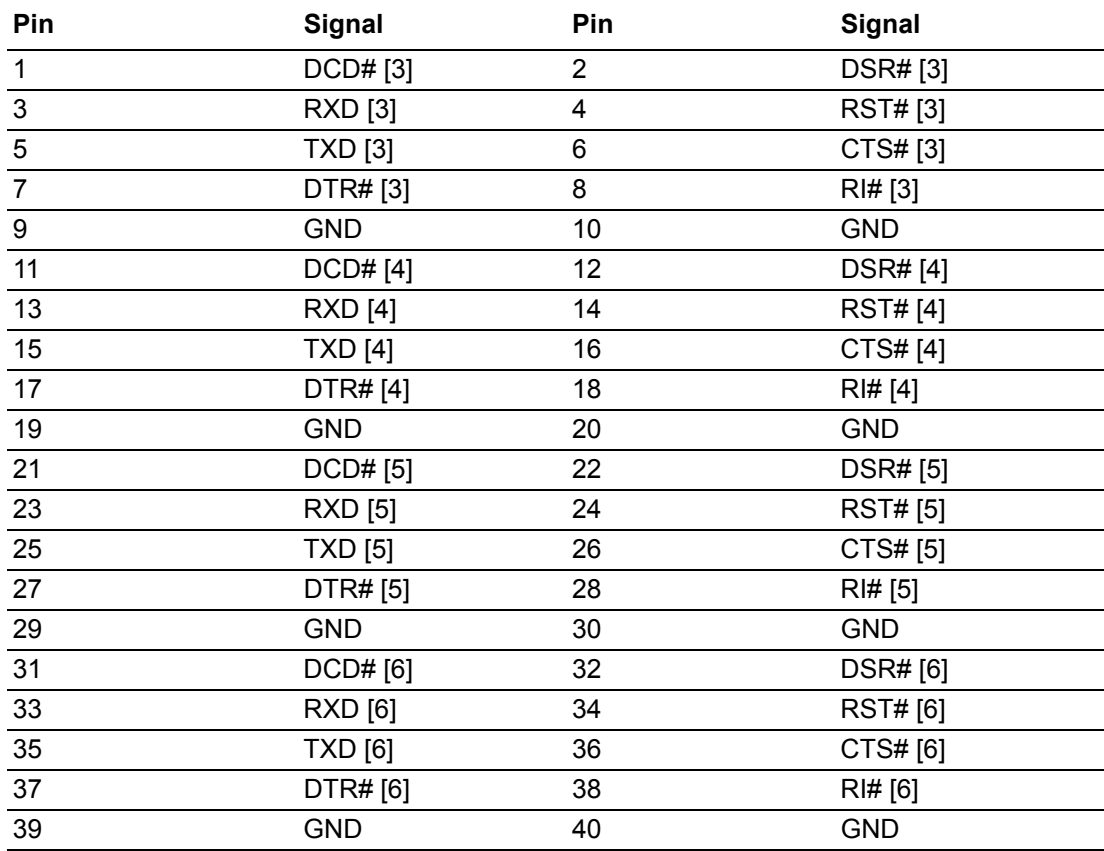

#### **A.35 COM1 Box Header (COM1)**

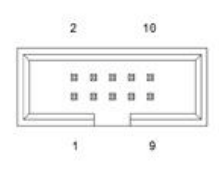

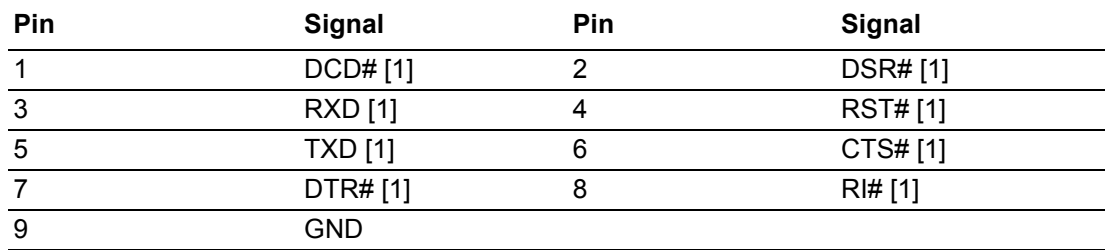

#### **A.36 Low-Pin-Count Interface Connector (LPC1)**

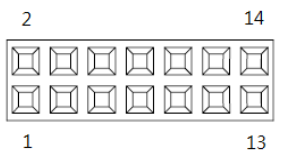

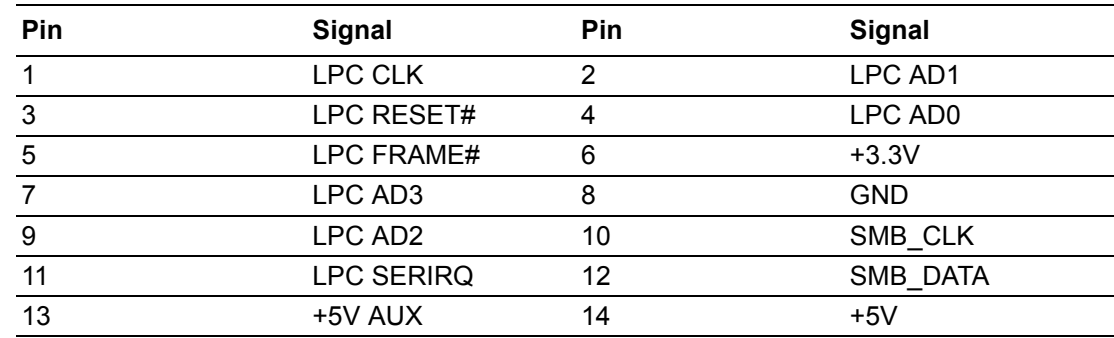

#### **A.37 Serial ATA Power Connector #1 (SATA\_PWR1)**

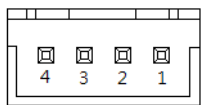

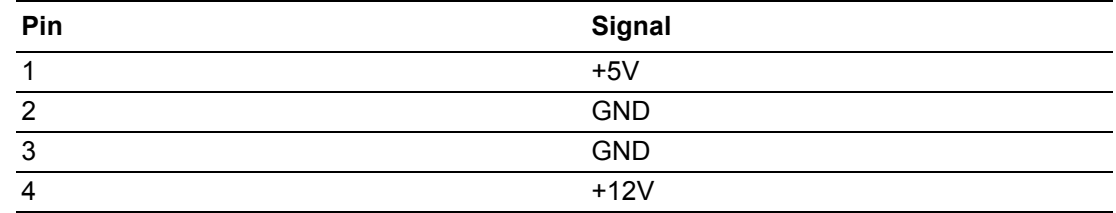

# **A.38 Serial ATA Power Connector #2 (SATA\_PWR2)**

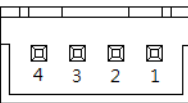

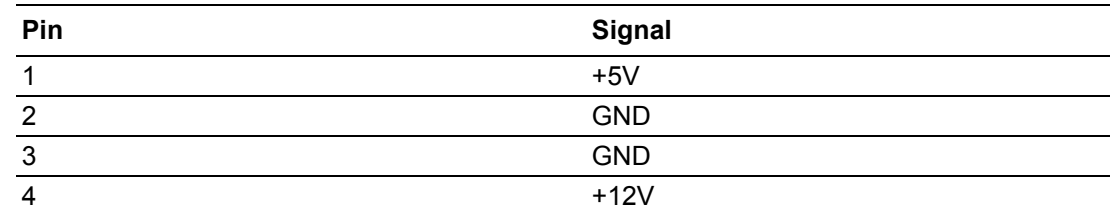

#### **A.39 DDR4 SODIMM Socket CH-A (DIMMA1)**

Please see JEDEC STANDARD.

#### **A.40 DDR4 SODIMM Socket CH-B (DIMMB1)**

Please see JEDEC STANDARD.

#### **A.41 Power LED & Keyboard Lock Pin Header (JFP2)**

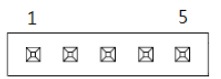

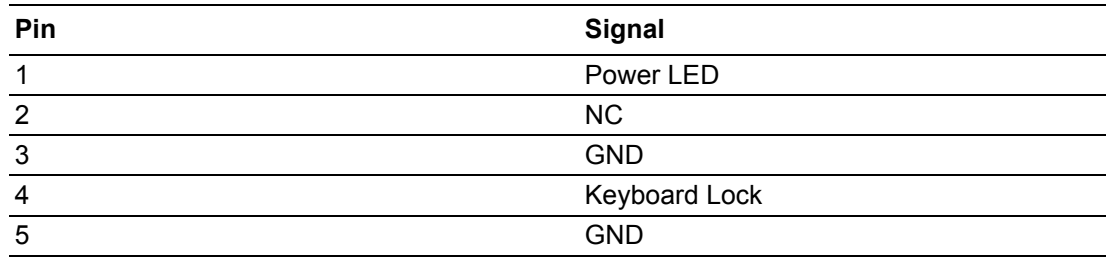

#### **A.42 Watchdog Timer Output and OBS Beep (JWDT1+JOBS1)**

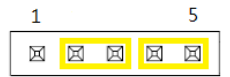

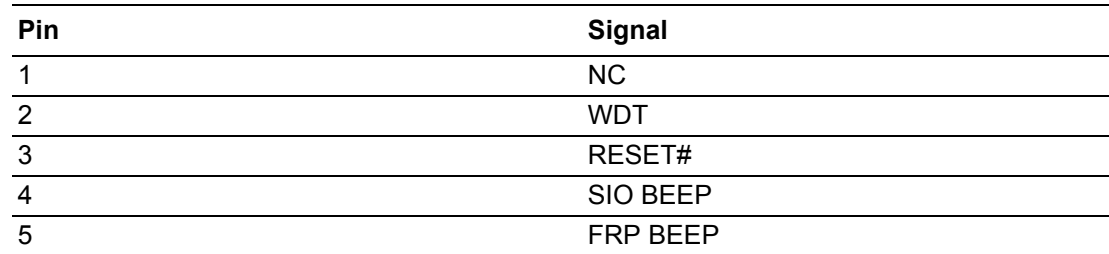

# **A.43 Case Open Connector (JCASE1)**

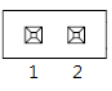

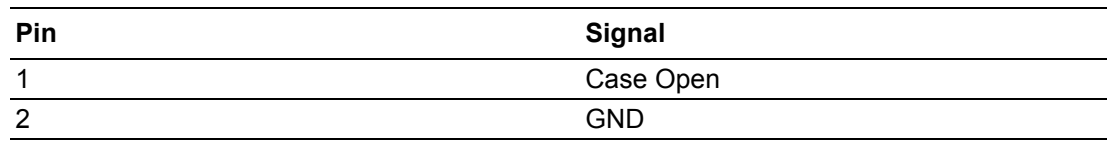

#### **A.44 PWRBTN#/RESET#/HDD LED/Serial Bus From HW Monitor IC/Internal Buzzer/External Speaker Header (JFP1)**

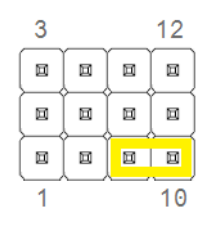

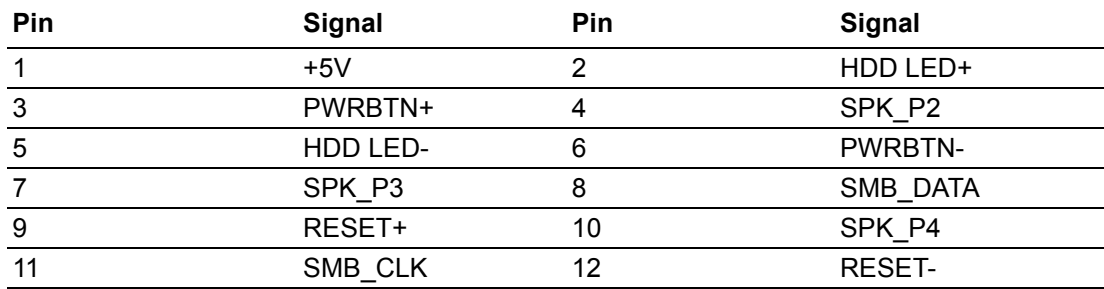

## **A.45 System Fan #2 Connector (SYSFAN2)**

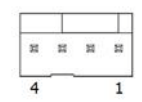

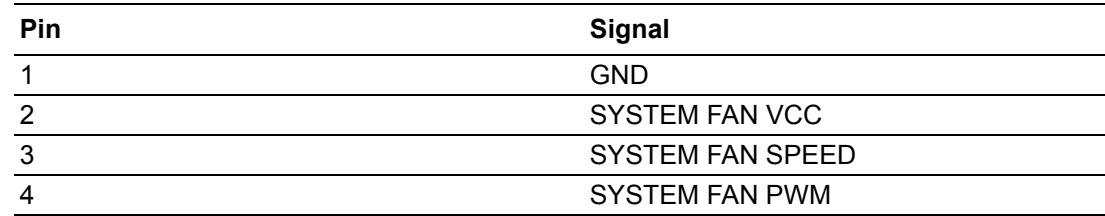

## **A.46 System Fan #1 Connector (SYSFAN1)**

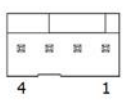

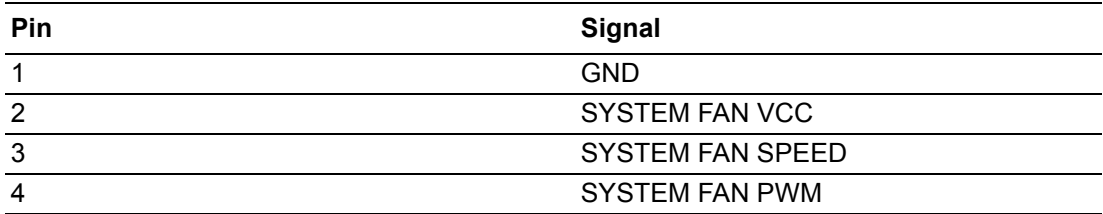

#### **A.47 SPI Pin Header (SPI\_CN1)**

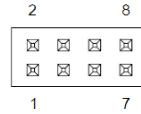

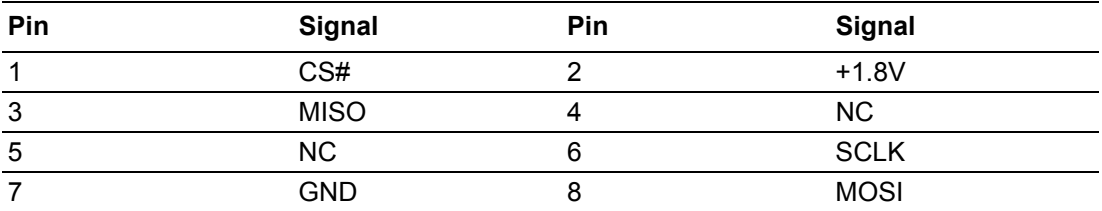

### **A.48 SPI BIOS Flash Socket (SPI1)**

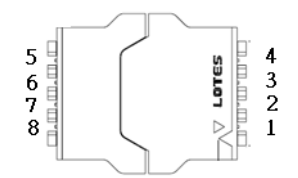

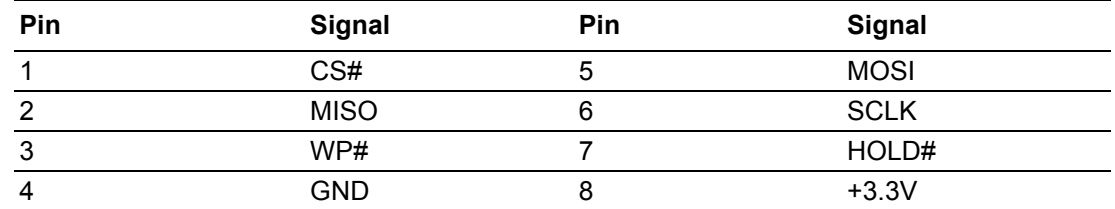

#### **A.49 VDD Select for LVDS1 Panel (JLVDS1)**

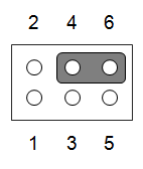

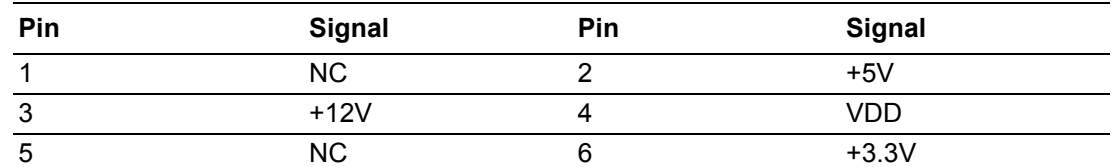

## **A.50 COMS Mode Selection (JCMOS1)**

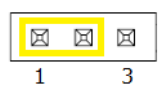

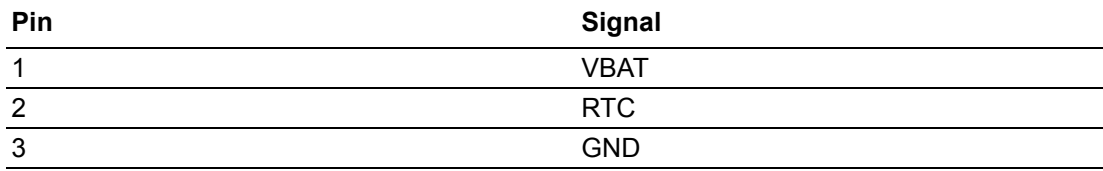

#### **Jumper Setting List**

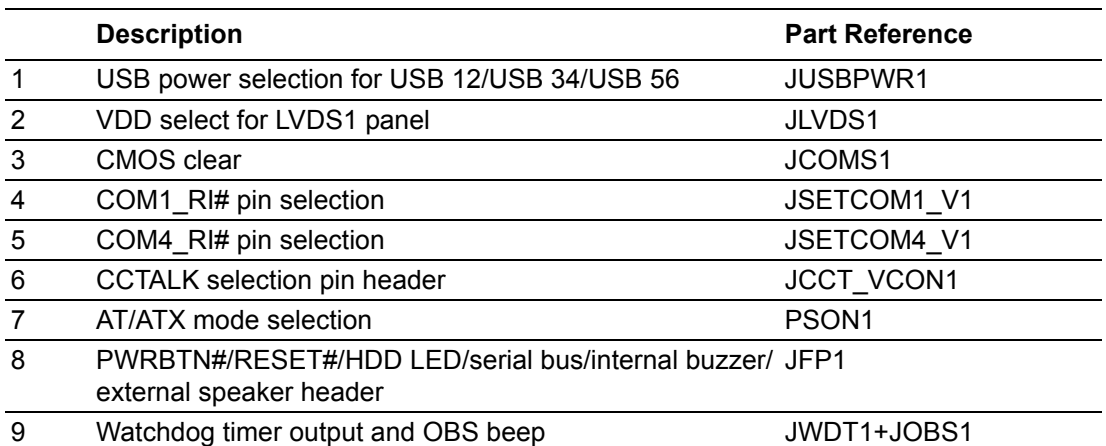

## **A.51 USB Power Selection for USB12/34/56 (JUSBPWR1)**

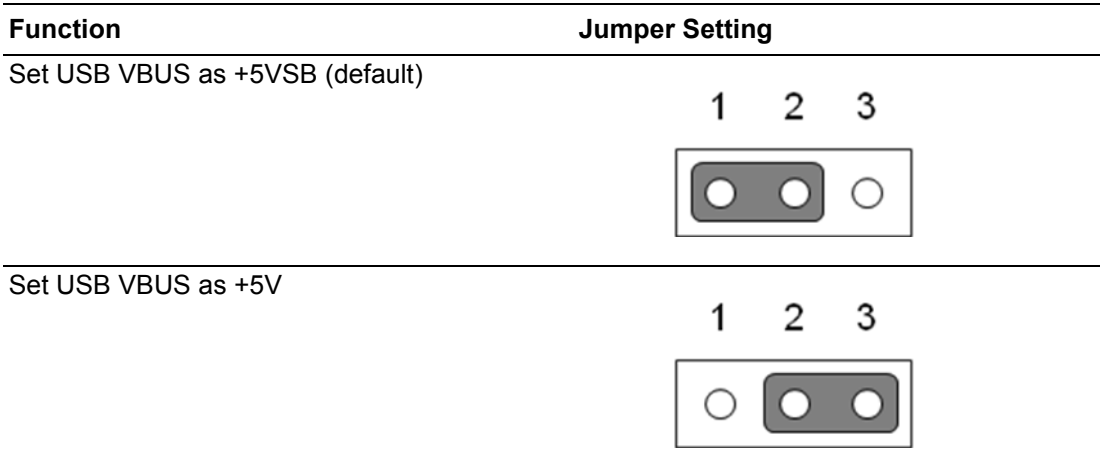

# **A.52 VDD Select for LVDS1 Panel (JLVDS1)**

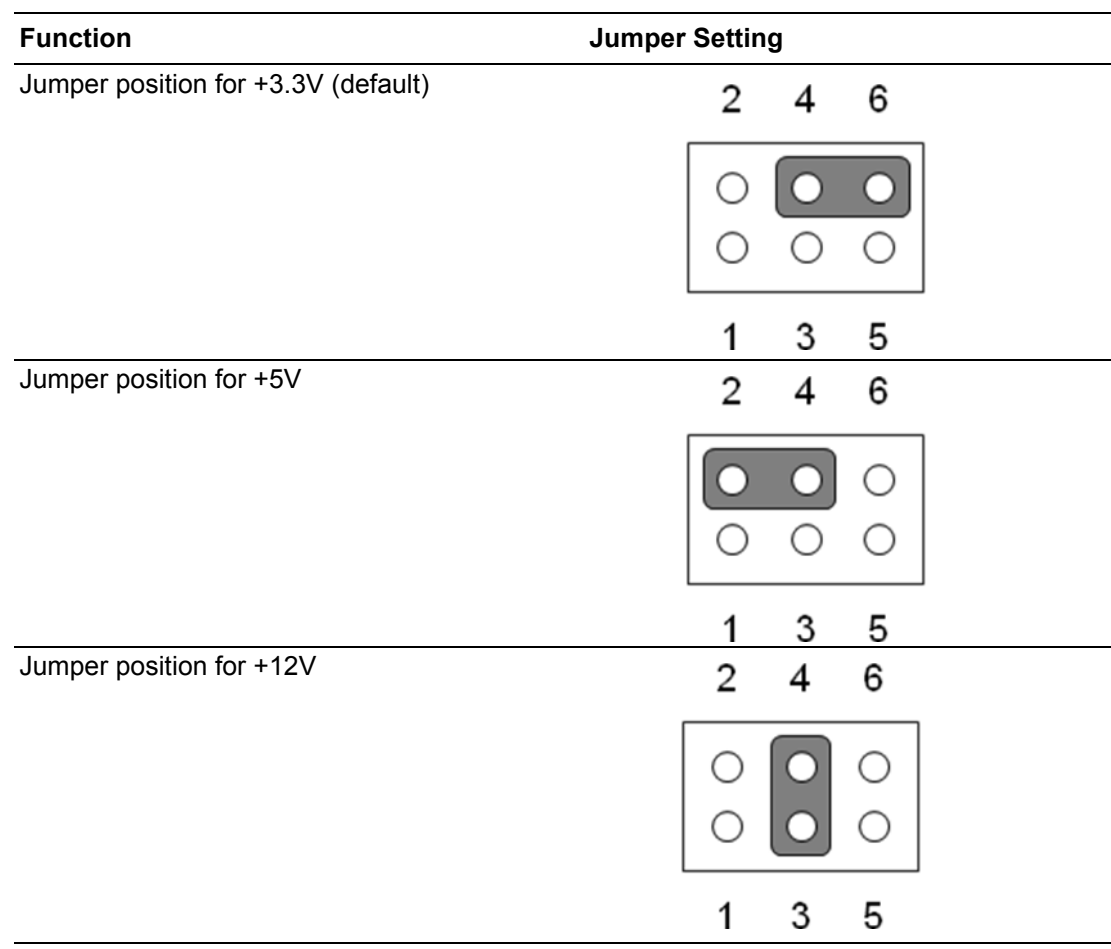

## **A.53 CMOS Clear (JCOMS1)**

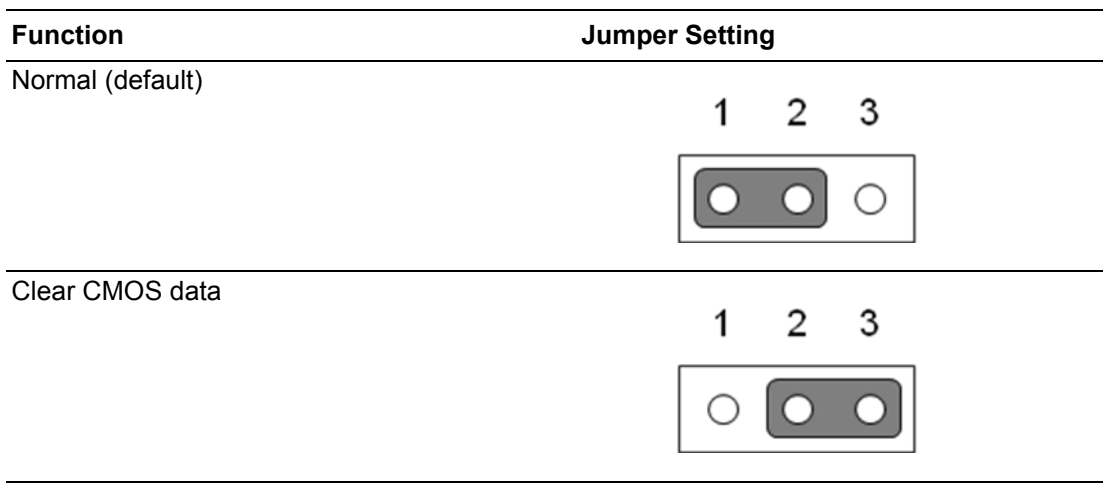

# **A.54 COM1\_RI# Pin Selection (JSETCOM1\_V1)**

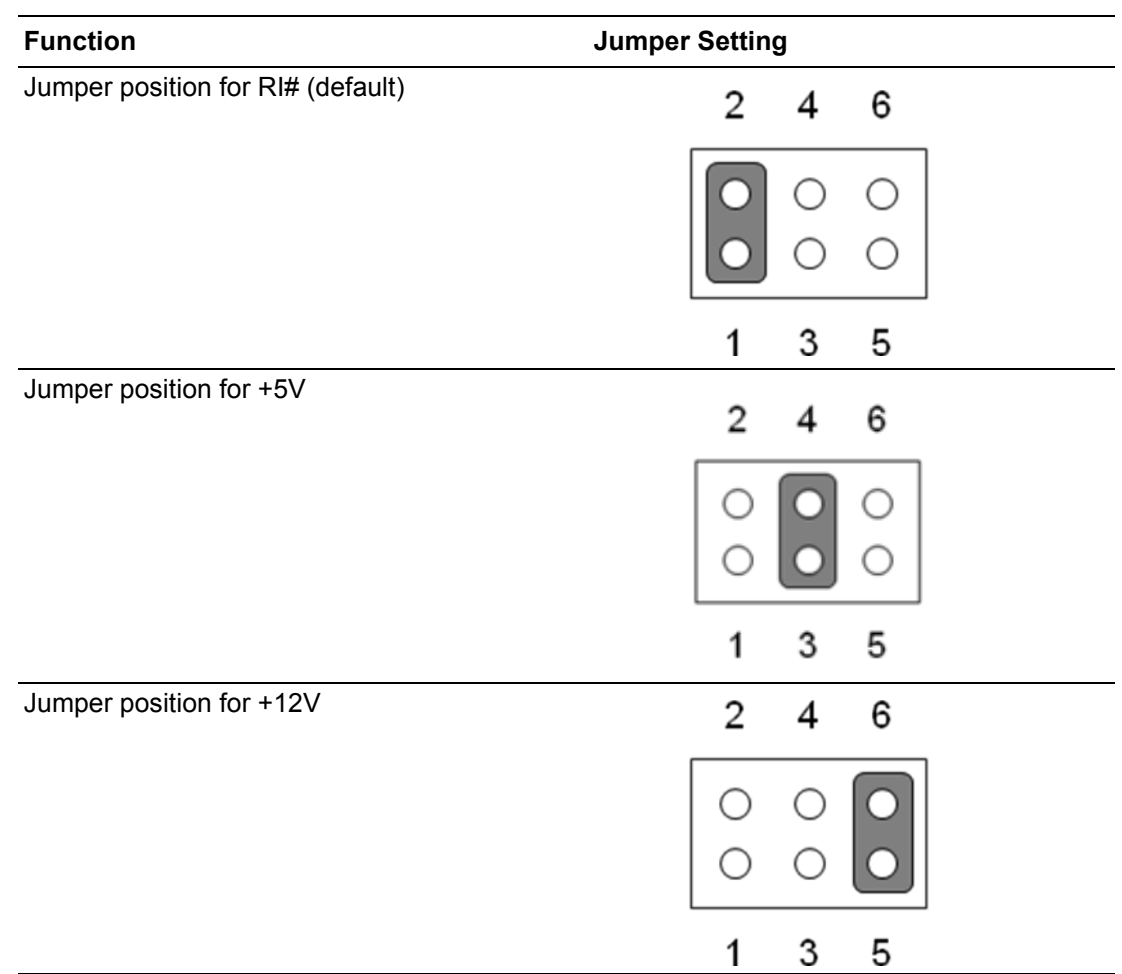

## **A.55 COM4\_RI# Pin Selection (JSETCOM4\_V1)**

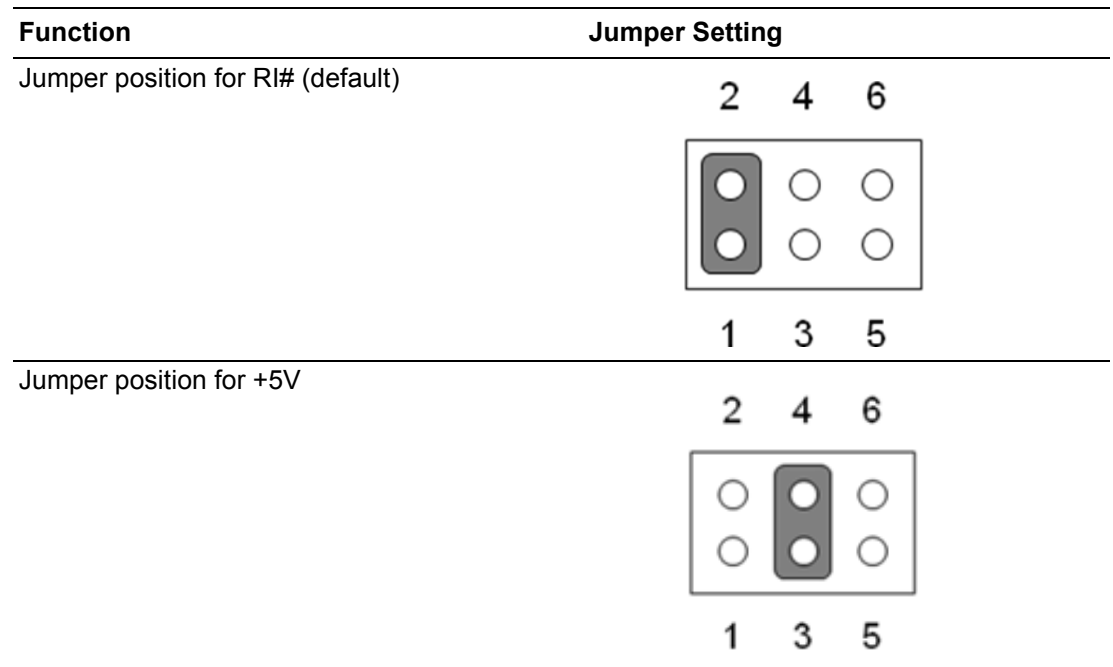

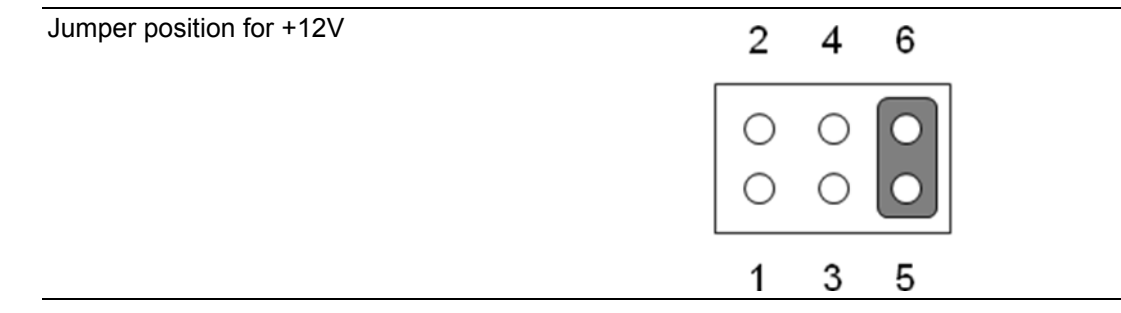

## **A.56 CCTALK Selection Pin Header (JCCT\_VCON1)**

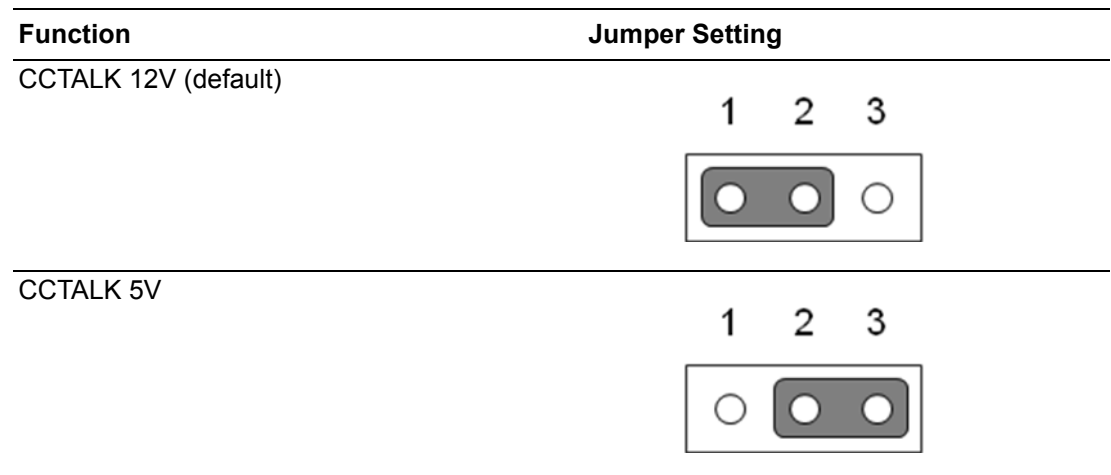

#### **A.57 AT/ATX Mode Selection (PSON1)**

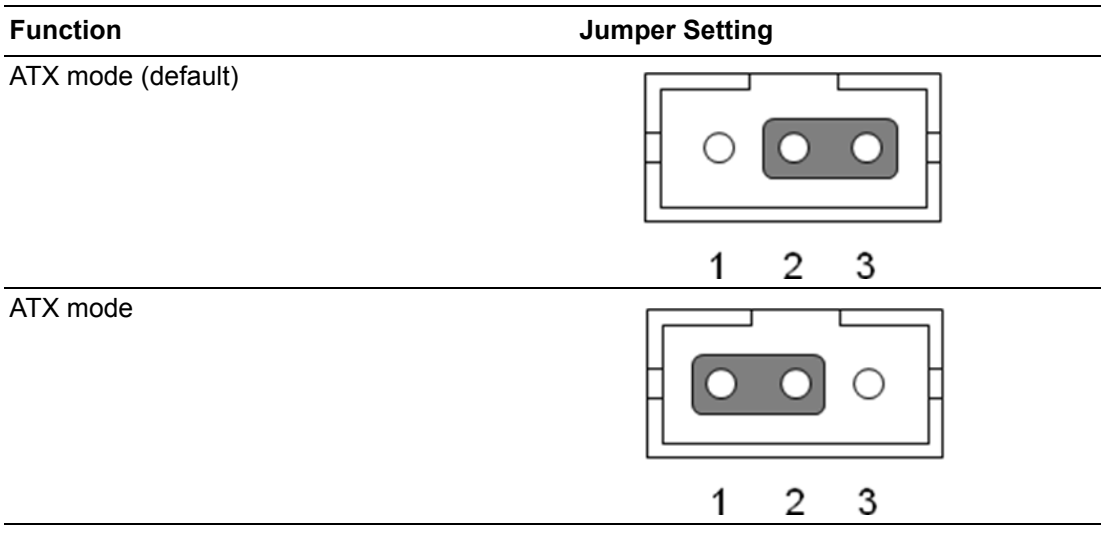

#### **A.58 PWRBTN#/RESET#/HDD LED/Serial Bus/Internal Buzzer/External Speaker Header (JFP1)**

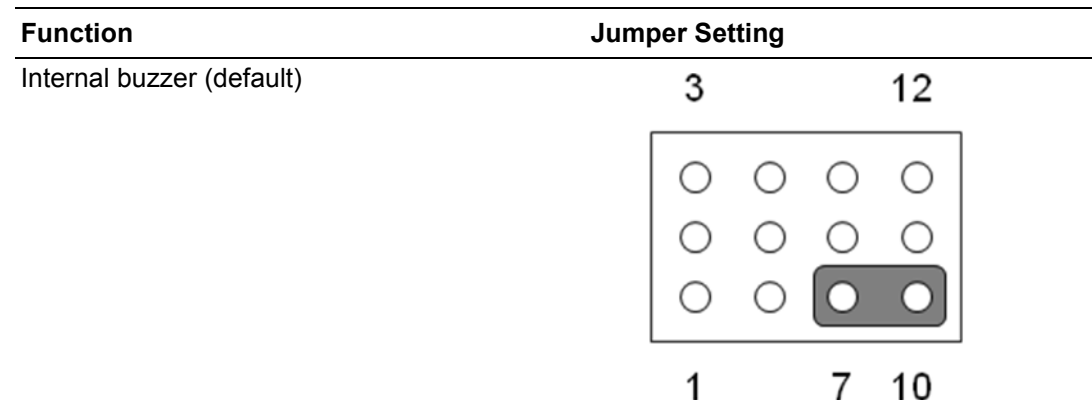

#### **A.59 Watchdog Timer Output and OBS Beep (JWDT1+JOBS1)**

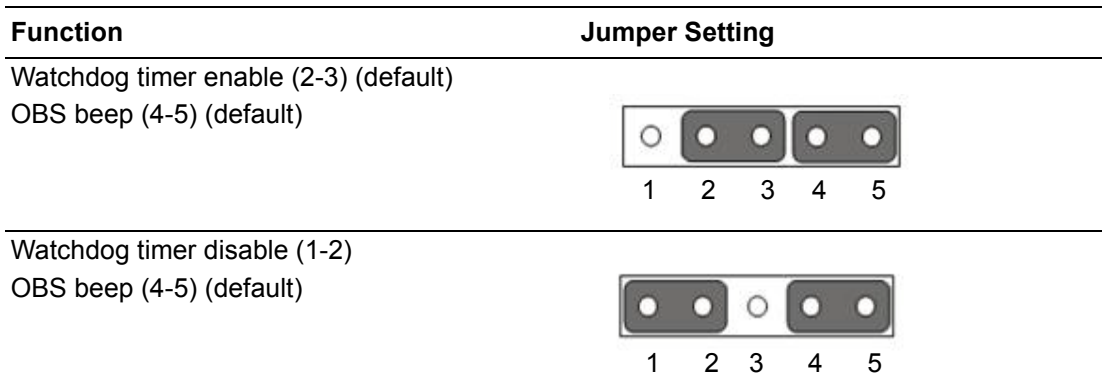

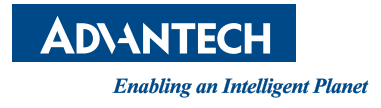

#### **www.advantech.com**

**Please verify specifications before quoting. This guide is intended for reference purposes only.**

**All product specifications are subject to change without notice.**

**No part of this publication may be reproduced in any form or by any means, such as electronically, by photocopying, recording, or otherwise, without prior written permission from the publisher.**

**All brand and product names are trademarks or registered trademarks of their respective companies.**

**© Advantech Co., Ltd. 2019**